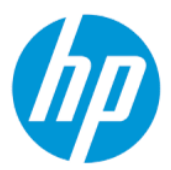

Manuel de l'utilisateur

#### RESUME

Ce guide fournit des informations sur les composants, la connexion réseau, la gestion de l'alimentation, la sécurité, la sauvegarde et bien plus encore.

### Informations légales

© Copyright 2020-2022 HP Development Company, L.P.

AMD est une marque commerciale d'Advanced Micro Devices, Inc. Bluetooth est une marque détenue par son propriétaire et utilisée sous licence par HP Inc. Intel, Celeron, Pentium et Thunderbolt sont des marques commerciales d'Intel Corporation ou de ses filiales aux États-Unis et/ou dans d'autres pays. Lync, Office 365, Skype et Windows sont des marques commerciales ou des marques déposées de Microsoft Corporation aux États-Unis et/ou dans d'autres pays. NVIDIA est une marque commerciale de NVIDIA Corporation aux États-Unis et dans d'autres pays. Le logo microSD et microSD sont des marques détenues par SD-3C LLC. TILE et la conception TILE sont des marques déposées de Tile, Inc. USB Type-C® et USB-C® sont des marques commerciales déposées d'USB Implementers Forum. DisplayPort™ et le logo DisplayPort™ sont des marques commerciales et sont la propriété de Video Electronics Standards Association (VESA® ) aux États-Unis et dans d'autres pays. Miracast® est une marque déposée reconnue comme appartenant à la Wi-Fi Alliance.

Les informations contenues dans ce document peuvent être modifiées sans préavis. Les garanties relatives aux produits et aux services HP sont décrites dans les textes de garantie limitée expresse qui les accompagnent. Aucun élément du présent document ne peut être interprété comme constituant une garantie supplémentaire. HP ne saurait être tenu pour responsable des erreurs ou omissions de nature technique ou rédactionnelle qui pourraient subsister dans le présent document.

Troisième édition : janvier 2022

Première édition : septembre 2020

Numéro de référence du document : M11525-053

#### Informations sur le produit

Ce manuel de l'utilisateur décrit des fonctions communes à la plupart des modèles. Certaines fonctions peuvent ne pas être disponibles sur votre ordinateur.

Toutes les éditions ou versions de Windows ne proposent pas l'intégralité de ces fonctionnalités. Les systèmes peuvent nécessiter la mise à niveau et/ou l'achat distinct de matériel, pilotes, logiciels, ou la mise à jour du BIOS pour profiter pleinement des fonctionnalités de Windows. Windows est mis à jour automatiquement et est toujours activé. Internet haut débit et compte Microsoft requis. Des frais d'accès à internet sont susceptibles de s'appliquer et au fil du temps, des exigences supplémentaires peuvent s'appliquer aux mises à jour. Reportez-vous au site [http://www.windows.com.](http://www.windows.com) Si votre produit est livré avec Windows en mode S : Windows en mode S fonctionne exclusivement avec les applications du Microsoft Store dans Windows. Dans certains cas, les paramétrages, caractéristiques et applications par défaut ne peuvent pas être modifiés. Certains accessoires et certaines applications compatibles avec Windows peuvent ne pas fonctionner (y compris certains antivirus, créateurs PDF, utilitaires de pilotes et applications d'accessibilité), et les performances peuvent varier, même si vous quittez le mode S. Si vous passez en mode Windows, vous ne pouvez pas revenir en mode S. Pour en savoir plus, consultez Windows.com/SmodeFAQ.

Pour avoir accès à la dernière version des manuels de l'utilisateur, rendez-vous sur le site [http://www.hp.com/support,](http://www.hp.com/support) puis suivez les instructions pour rechercher votre produit. Puis, sélectionnez Manuels.

#### Conditions d'utilisation des logiciels

En installant, copiant, téléchargeant ou utilisant tout logiciel préinstallé sur cet ordinateur, vous reconnaissez être lié par les termes du contrat de licence utilisateur final (CLUF) de HP. Si vous êtes en désaccord avec les termes de ce contrat, votre seul recours consiste à retourner le produit non utilisé dans sa totalité (matériel et logiciels) sous 14 jours pour un remboursement intégral conformément à la politique en matière de remboursement de votre vendeur.

Pour obtenir plus d'informations ou pour demander un remboursement intégral du prix de l'ordinateur, prenez contact avec votre vendeur.

### Notice d'avertissement relative à la sécurité

Éviter tout risque de blessure liée à la chaleur ou de surchauffe de l'ordinateur en suivant les conseils indiqués.

AVERTISSEMENT ! Pour éviter tout risque de blessure associée à la chaleur ou de surchauffe de l'ordinateur, ne placez pas ce dernier sur vos genoux et n'obstruez pas ses ouvertures d'aération. Utilisez toujours l'ordinateur sur une surface plane et rigide. La ventilation ne doit pas être entravée par des éléments rigides, tels qu'une imprimante, ni par des éléments souples, tels que des coussins, du tissu ou un tapis épais. Par ailleurs, ne mettez pas en contact l'adaptateur secteur avec la peau ou des éléments souples, tels que des coussins, du tissu ou un tapis, pendant le fonctionnement de l'appareil. L'ordinateur et l'adaptateur secteur sont conformes aux limites de température de surface accessibles à l'utilisateur, définies par les normes de sécurité applicables.

### Paramètre de configuration du processeur (certains produits)

Informations importantes sur les configurations de processeurs.

<sup>1</sup>/2 IMPORTANT : Certains d'ordinateurs sont configurés avec un processeur Intel® Pentium® de séries N35xx/ N37xx ou Celeron® de séries N28xx/N29xx/N30xx/N31xx et un système d'exploitation de Windows®. Sur ces modèles, ne modifiez pas le paramètre de configuration du processeur dans msconfig.exe en passant de 4 ou 2 processeurs à 1 processeur. En effet, cette modification empêchera votre ordinateur de redémarrer. Vous devrez alors effectuer une réinitialisation des données d'usine pour rétablir les paramètres d'origine.

# **Sommaire**

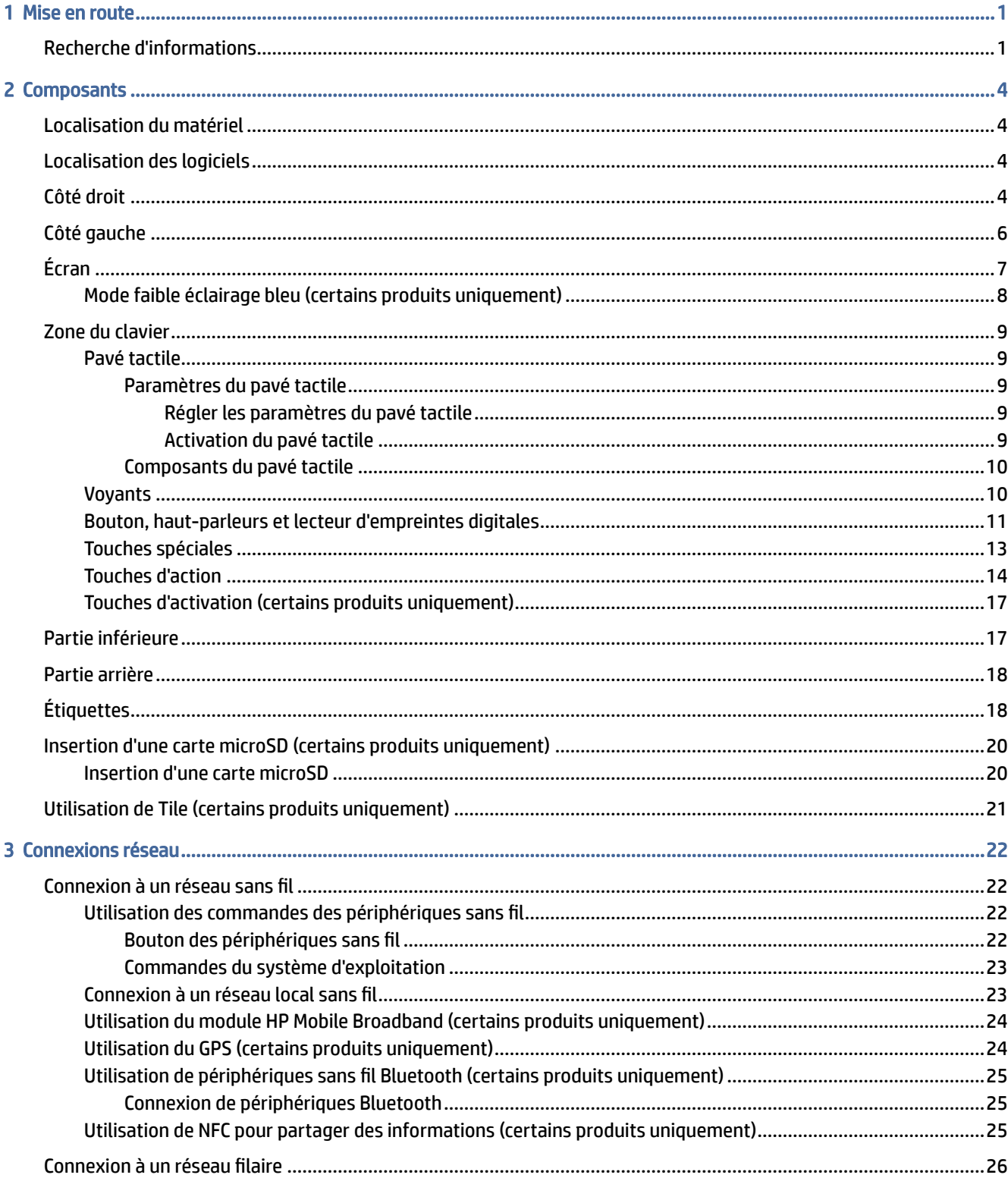

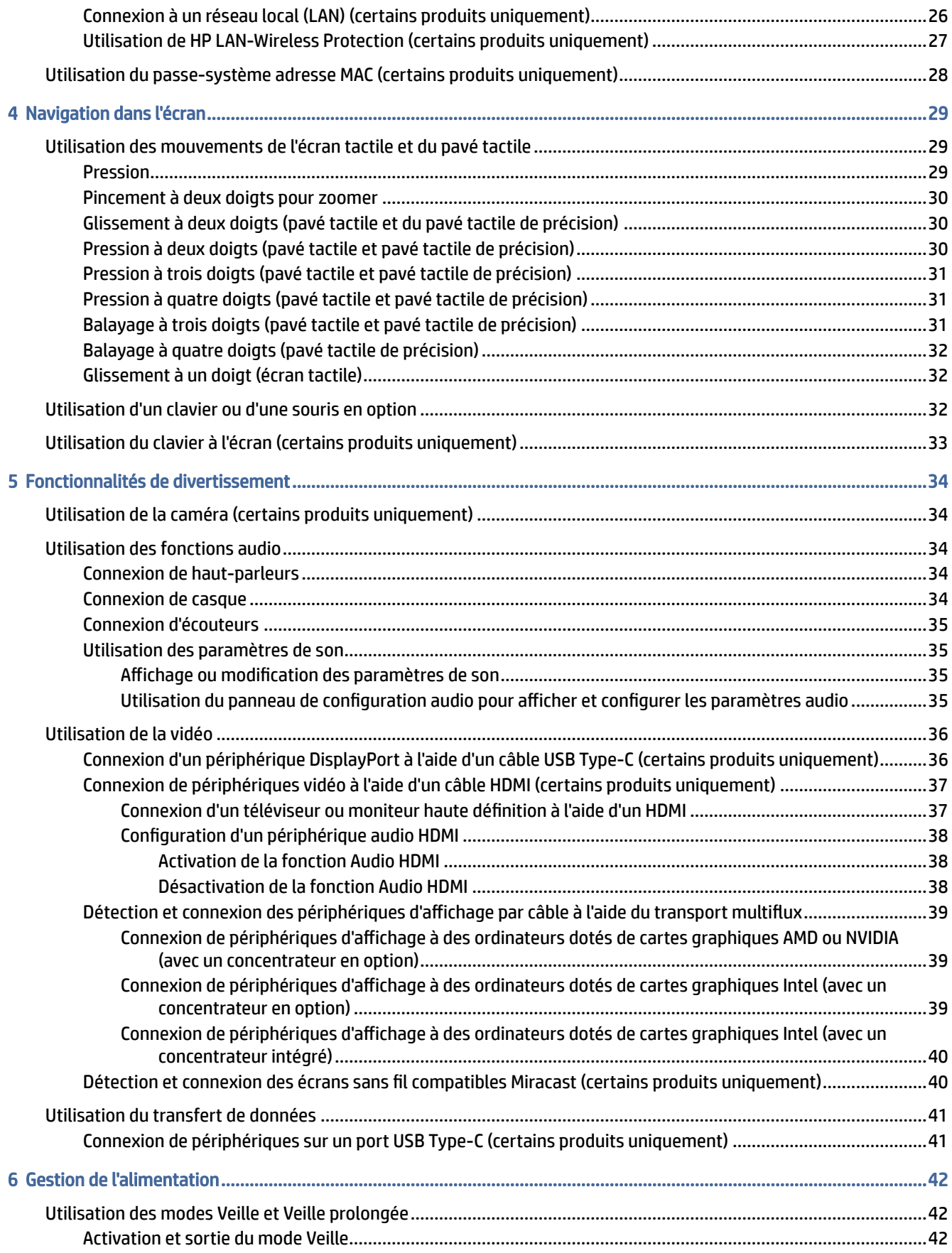

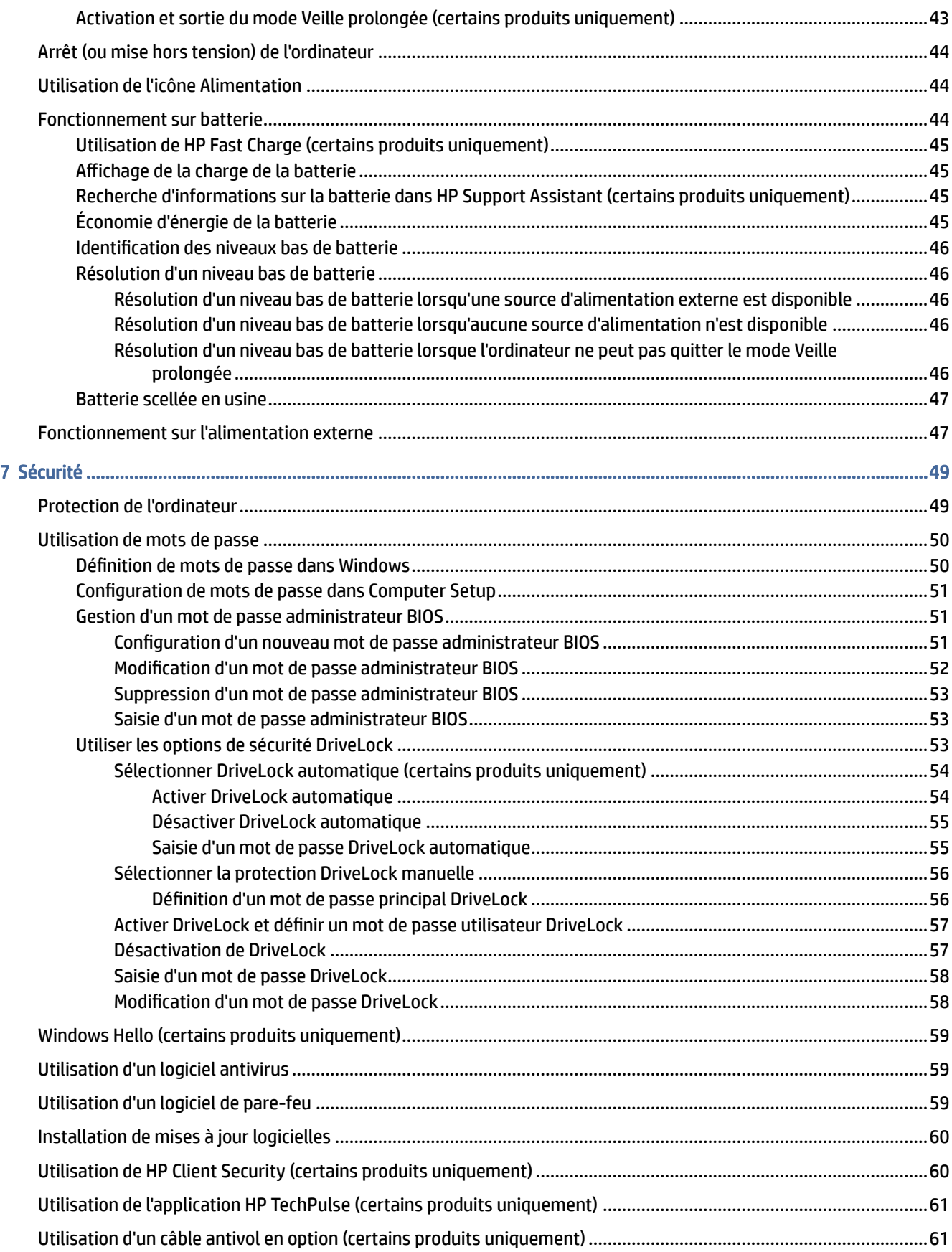

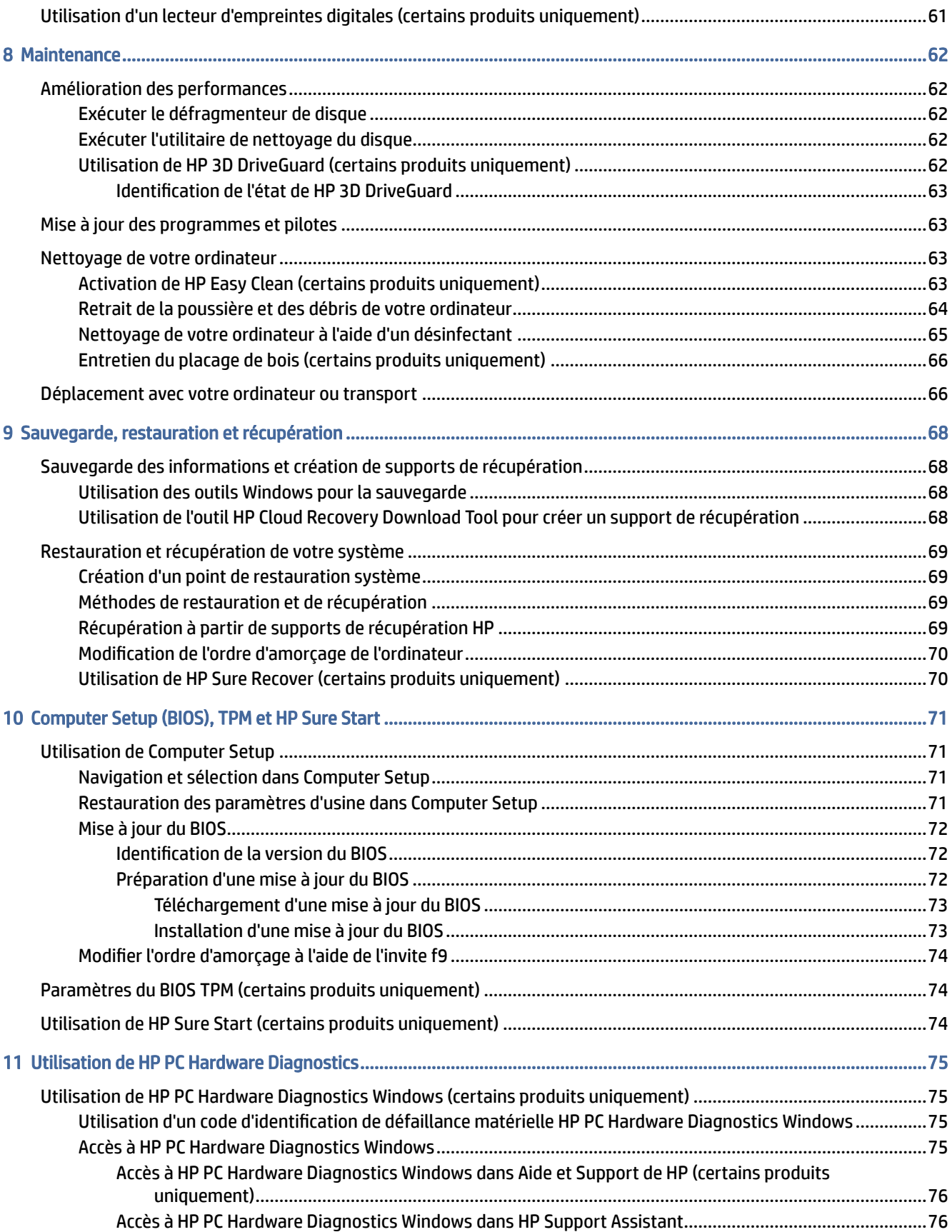

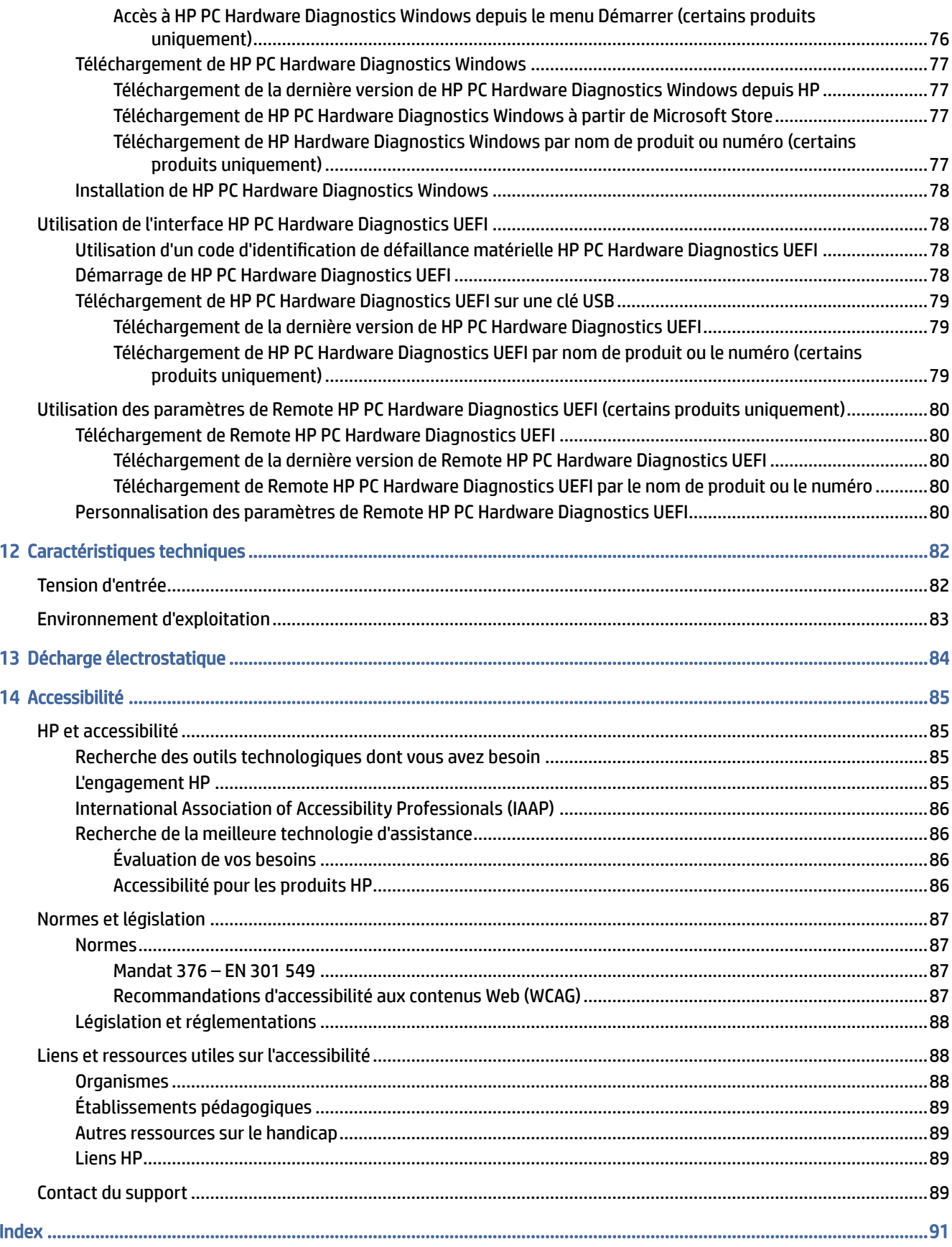

# <span id="page-9-0"></span>1 Mise en route

Cet ordinateur est un outil puissant, qui a été conçu pour vous offrir une expérience de travail et de divertissement hors du commun. Lisez ce chapitre et découvrez les meilleures pratiques à adopter après l'installation de votre ordinateur, ainsi que l'emplacement de ressources HP supplémentaires.

Pour profiter au maximum de cet achat judicieux, HP recommande de suivre la procédure suivante une fois l'ordinateur installé et enregistré :

 $\frac{1}{2}$ : CONSEIL : Pour revenir rapidement à l'écran de démarrage de l'ordinateur à partir d'une application ouverte

ou du bureau Windows, appuyez sur la touche Windows  $\blacksquare$  de votre clavier. Appuyez de nouveau sur la

touche Windows pour revenir à l'écran précédent.

- Vous connecter à Internet : configurez votre réseau filaire ou sans fil pour pouvoir vous connecter à Internet. Pour plus d'informations, reportez-vous à la section [Connexions réseau](#page-30-0) à la page 22.
- Mettre à jour votre logiciel antivirus : protégez votre ordinateur contre les dégâts causés par les virus. Le logiciel est préinstallé sur l'ordinateur. Pour plus d'informations, reportez-vous à la section Utilisation d'un logiciel antivirus à la page 59.
- Vous familiariser avec votre ordinateur : découvrez les fonctions de votre ordinateur. Pour plus [d'informations, reportez-vous aux chapitres](#page-37-0) [Composants](#page-12-0) à la page 4 et Navigation dans l'écran à la page 29.
- Rechercher les logiciels installés : affichez la liste des logiciels préinstallés sur l'ordinateur.

Sélectionnez le bouton Démarrer.

 $-$  ou  $-$ 

Faites un clic droit sur le bouton Démarrer, puis sélectionnez Applications et fonctionnalités.

- Sauvegardez le contenu de votre disque dur : en créant des disques de restauration ou une clé USB de restauration pour sauvegarder votre disque dur. Reportez-vous à la section Sauvegarde, restauration et récupération à la page 68.
- Accéder à l'application HP Support Assistant : pour une assistance en ligne rapide, ouvrez l'application HP Support Assistant (certains produits uniquement). HP Support Assistant optimise les performances de l'ordinateur et résout les problèmes à l'aide des dernières mises à jour logicielles, des outils de diagnostics et de l'assistance guidée. Sélectionnez l'icône Rechercher dans la barre des tâches, tapez support dans la zone de recherche, puis sélectionnez HP Support Assistant.

# Recherche d'informations

Pour accéder aux ressources permettant d'obtenir des détails sur le produit, des informations explicatives et bien plus encore, consultez ce tableau.

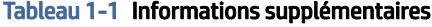

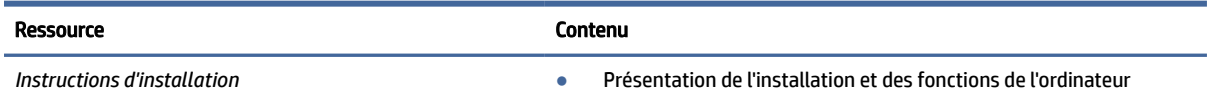

#### Tableau 1-1 Informations supplémentaires (suite)

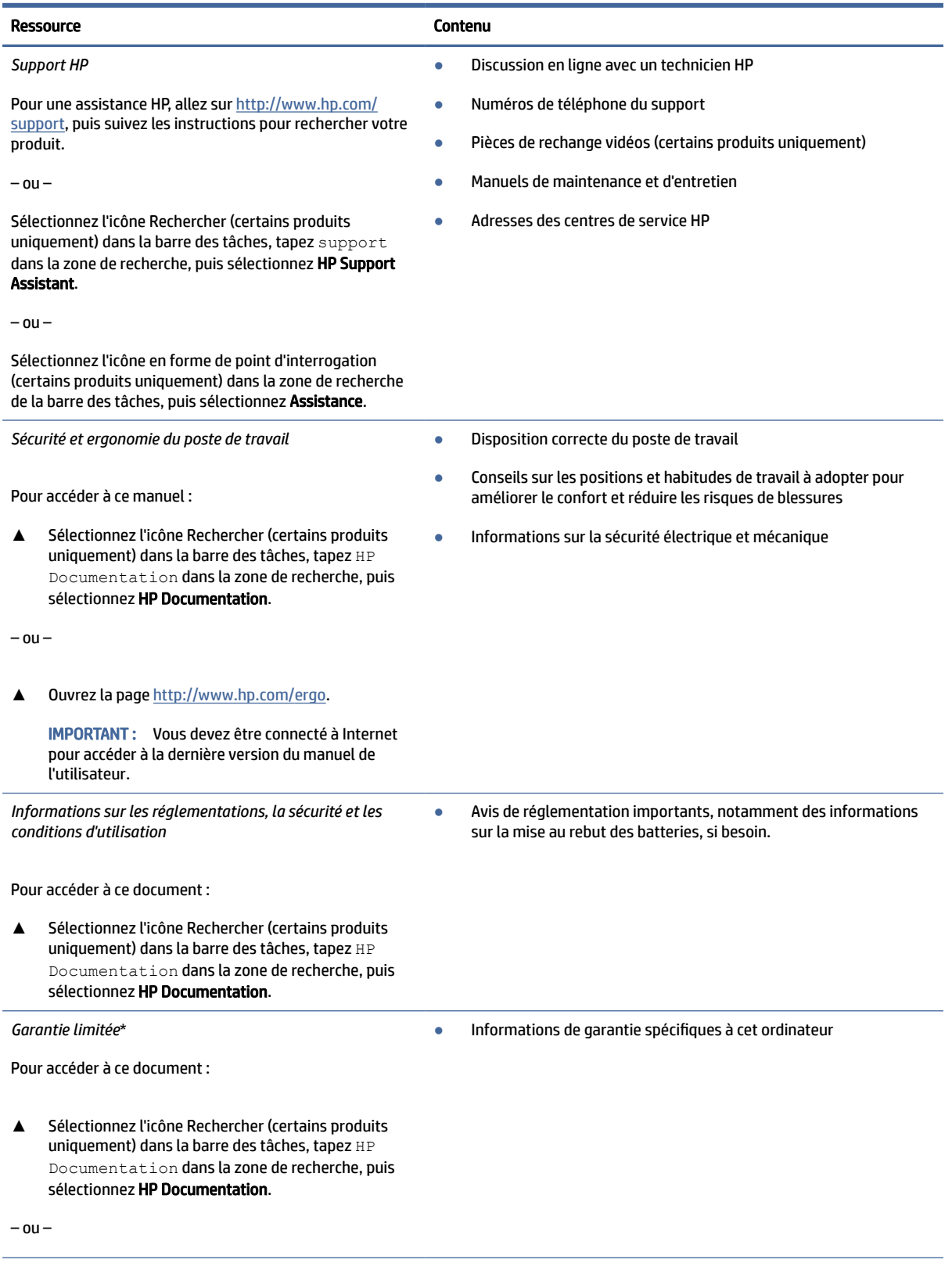

#### Tableau 1-1 Informations supplémentaires (suite)

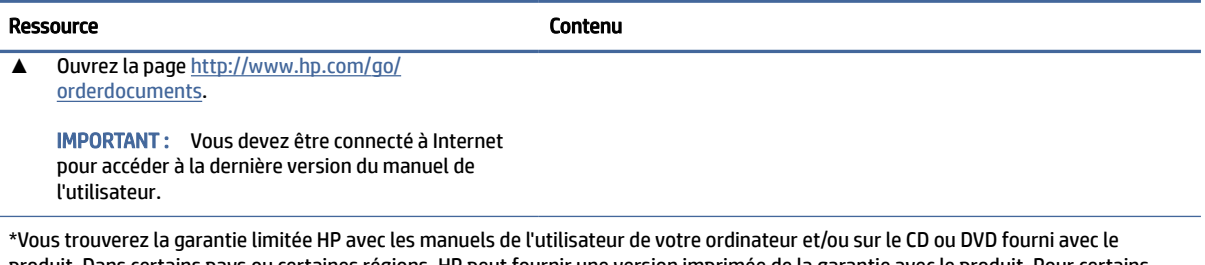

produit. Dans certains pays ou certaines régions, HP peut fournir une version imprimée de la garantie avec le produit. Pour certains pays ou certaines régions où la version imprimée de la garantie n'est pas fournie, vous pouvez demander une copie à l'adresse [http://www.hp.com/go/orderdocuments.](http://www.hp.com/go/orderdocuments) Pour les produits achetés en Asie-Pacifique, vous pouvez écrire à HP à l'adresse suivante : POD, PO Box 161, Kitchener Road Post Office, Singapore 912006. Veuillez inclure le nom de votre produit, votre nom, votre numéro de téléphone et votre adresse postale.

# <span id="page-12-0"></span>2 Composants

Votre ordinateur comporte des composants de premier choix. Ce chapitre fournit des informations détaillées sur vos composants, leur emplacement et leur fonctionnement.

# Localisation du matériel

Suivez les instructions suivantes pour connaître le matériel installé sur votre ordinateur.

**▲** Sélectionnez l'icône Rechercher (certains produits uniquement) dans la barre des tâches, tapez gestionnaire de périphériques dans la zone de recherche, puis sélectionnez l'application Gestionnaire de périphériques.

La liste de tous les périphériques installés sur votre ordinateur s'affiche.

Pour trouver des informations concernant les composants matériels et le numéro de version du BIOS du système, appuyez sur fn+échap (certains produits uniquement).

# Localisation des logiciels

Suivez les instructions ci-dessous pour afficher la liste des logiciels installés sur votre ordinateur :

**▲** Faites un clic droit sur le bouton Démarrer, puis sélectionnez Applications et fonctionnalités.

# Côté droit

Utilisez l'illustration et le tableau pour identifier les composants sur le côté droit de l'ordinateur.

**EX REMARQUE :** Reportez-vous à l'illustration qui ressemble le plus à votre ordinateur.

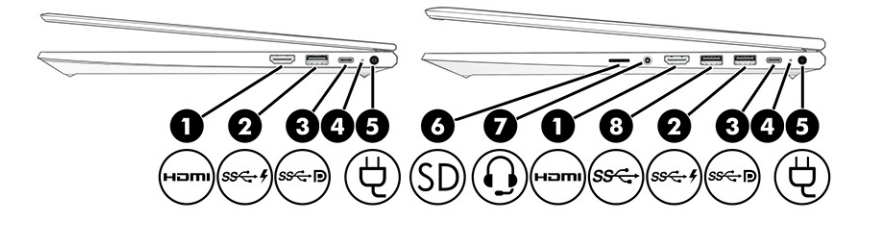

Tableau 2-1 Composants du côté droit et leurs descriptions

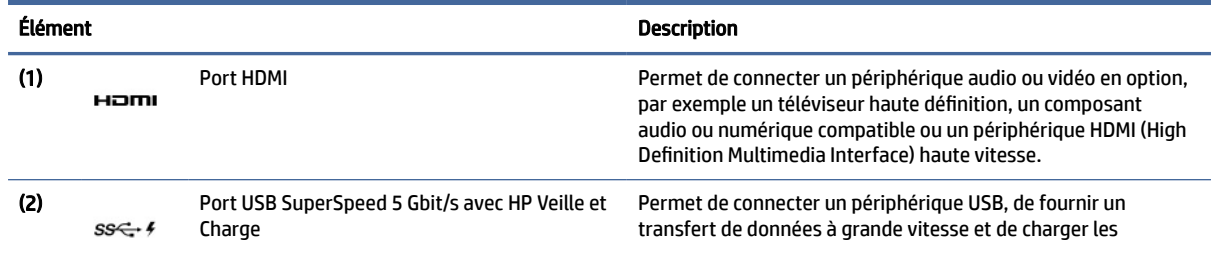

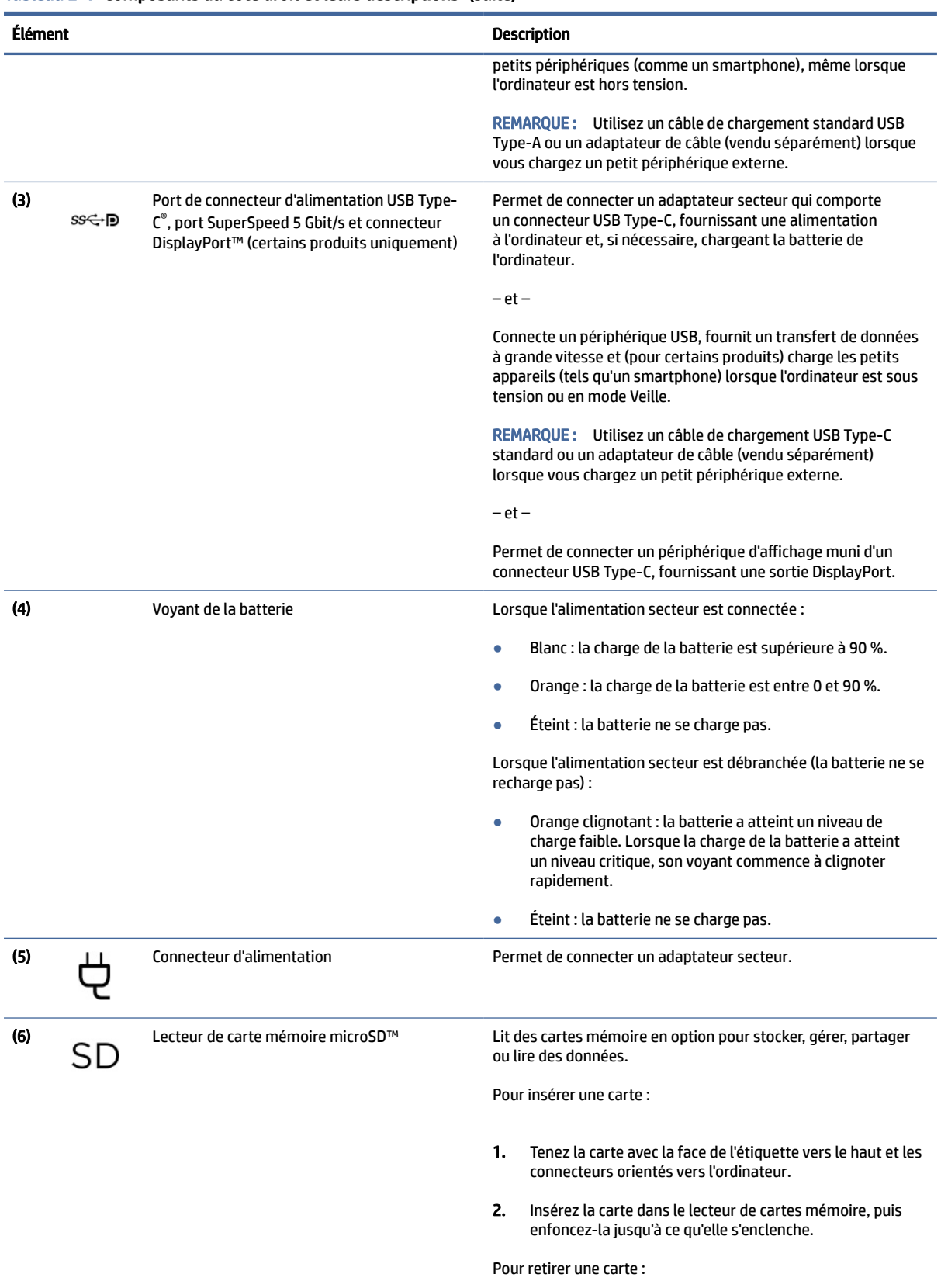

#### Tableau 2-1 Composants du côté droit et leurs descriptions (suite)

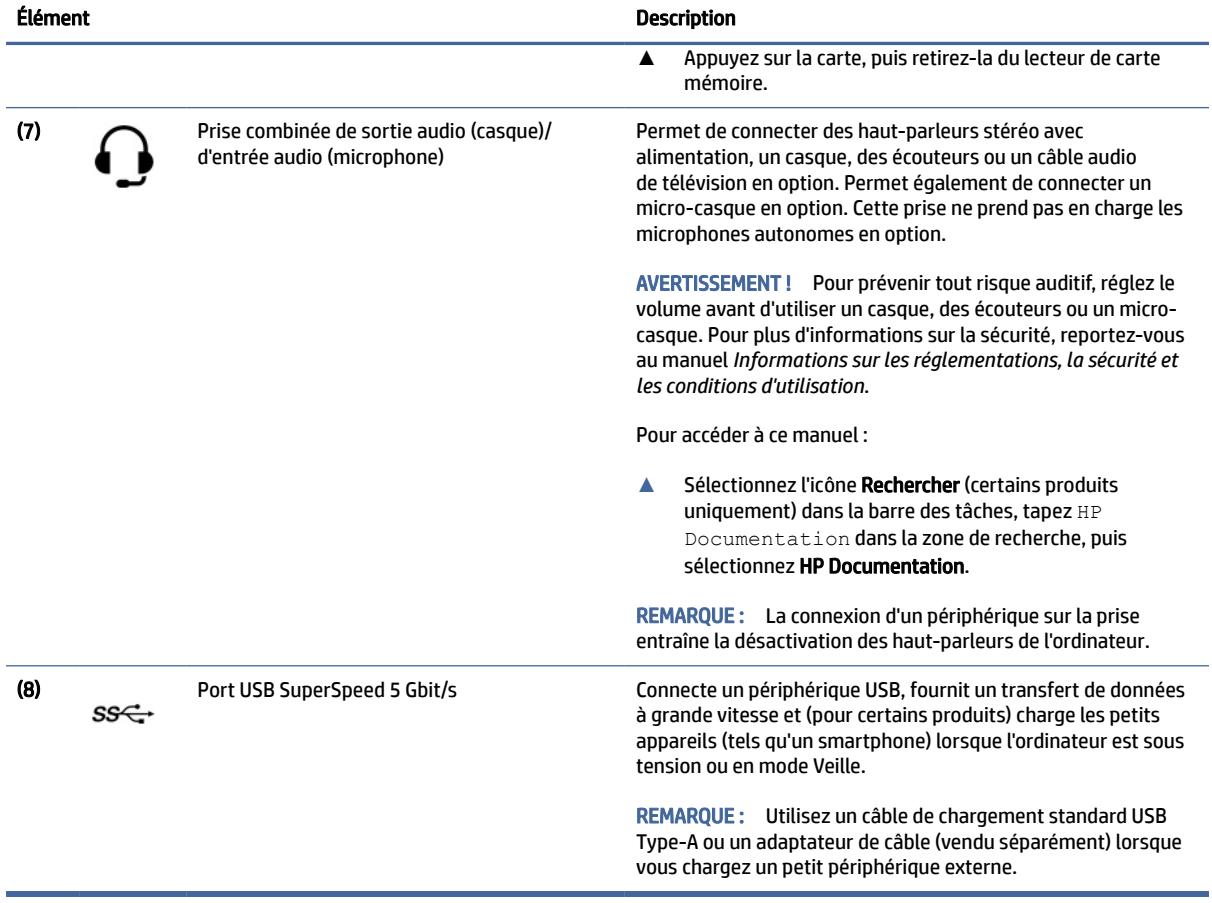

#### <span id="page-14-0"></span>Tableau 2-1 Composants du côté droit et leurs descriptions (suite)

# Côté gauche

Utilisez l'illustration et le tableau pour identifier les composants sur le côté gauche de l'ordinateur.

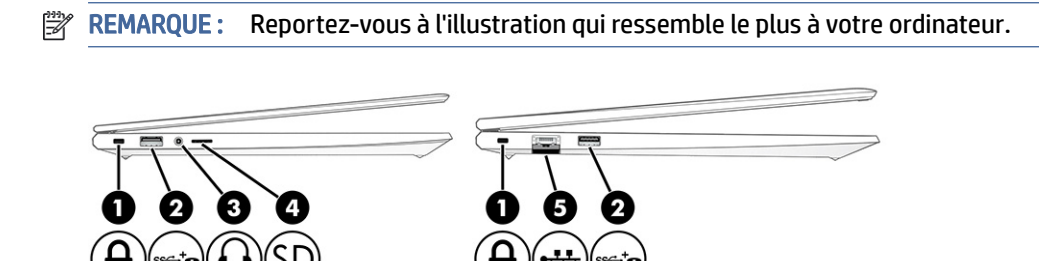

## Tableau 2-2 Composants du côté gauche et leurs descriptions

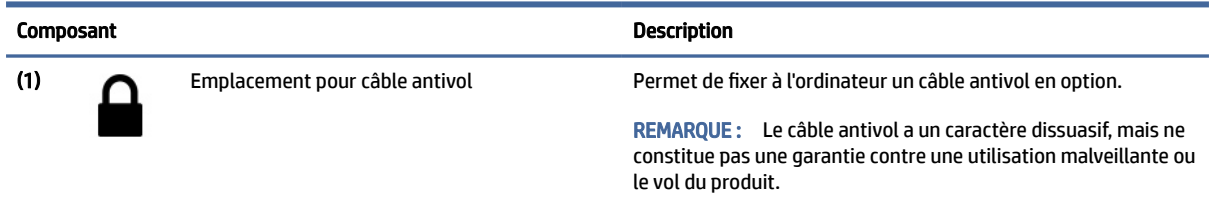

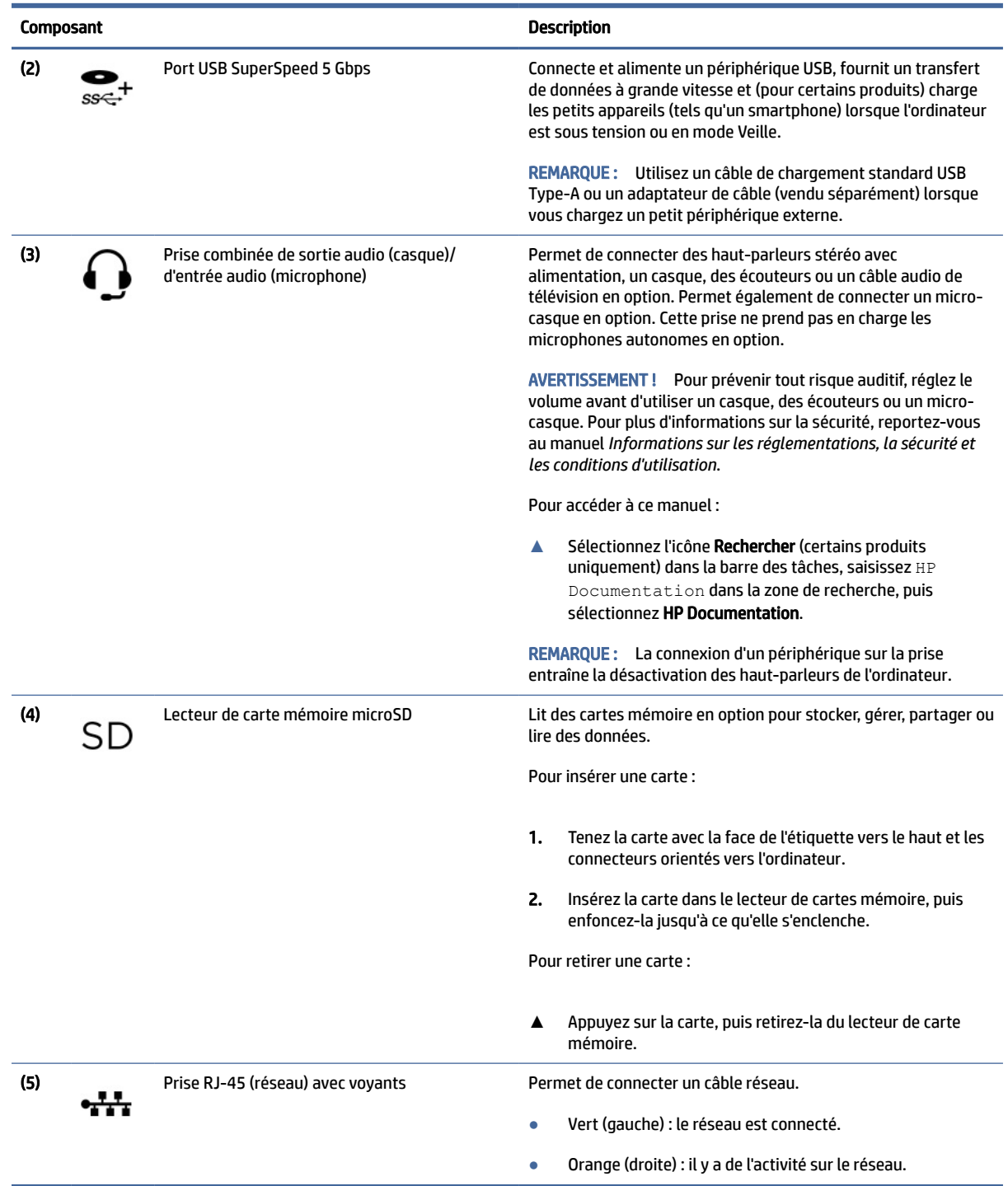

#### <span id="page-15-0"></span>Tableau 2-2 Composants du côté gauche et leurs descriptions (suite)

# Écran

Utilisez l'illustration et le tableau pour identifier les composants de l'écran.

### <span id="page-16-0"></span>Mode faible éclairage bleu (certains produits uniquement)

L'écran de votre ordinateur est expédié de l'usine en mode faible éclairage bleu afin d'améliorer la sécurité et le confort de vos yeux. En outre, le mode éclairage bleu permet de régler automatiquement les émissions de lumière bleue lorsque vous utilisez l'ordinateur pendant la nuit ou pour la lecture.

- **EX REMARQUE :** Reportez-vous à l'illustration qui ressemble le plus à votre ordinateur.
- AVERTISSEMENT ! Pour réduire les risques de blessures graves, lisez le manuel *Sécurité et ergonomie du poste de travail*. Il décrit la configuration du poste de travail, les positions conseillées, ainsi que les conditions de sécurité et de travail appropriées pour les utilisateurs d'ordinateurs. Le manuel *Sécurité et ergonomie du poste de travail* fournit également des consignes de sécurité électriques et mécaniques importantes. Le manuel *Sécurité et ergonomie du poste de travail* est également disponible en ligne à l'adresse [http://www.hp.com/ergo.](http://www.hp.com/ergo)

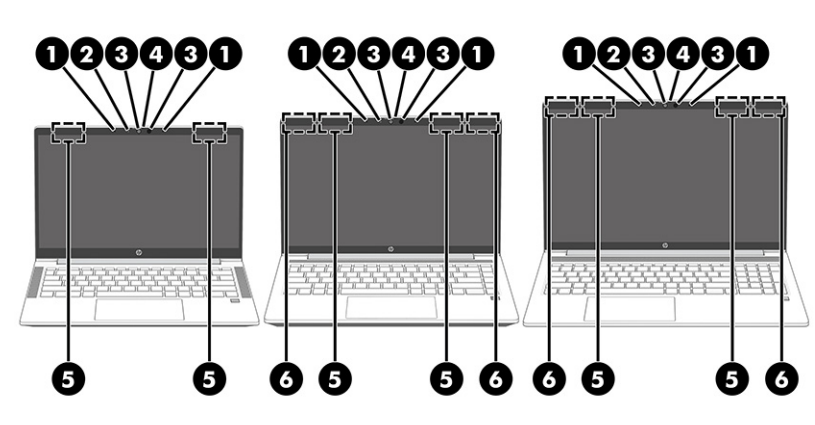

Tableau 2-3 Composants d'affichage et leurs descriptions

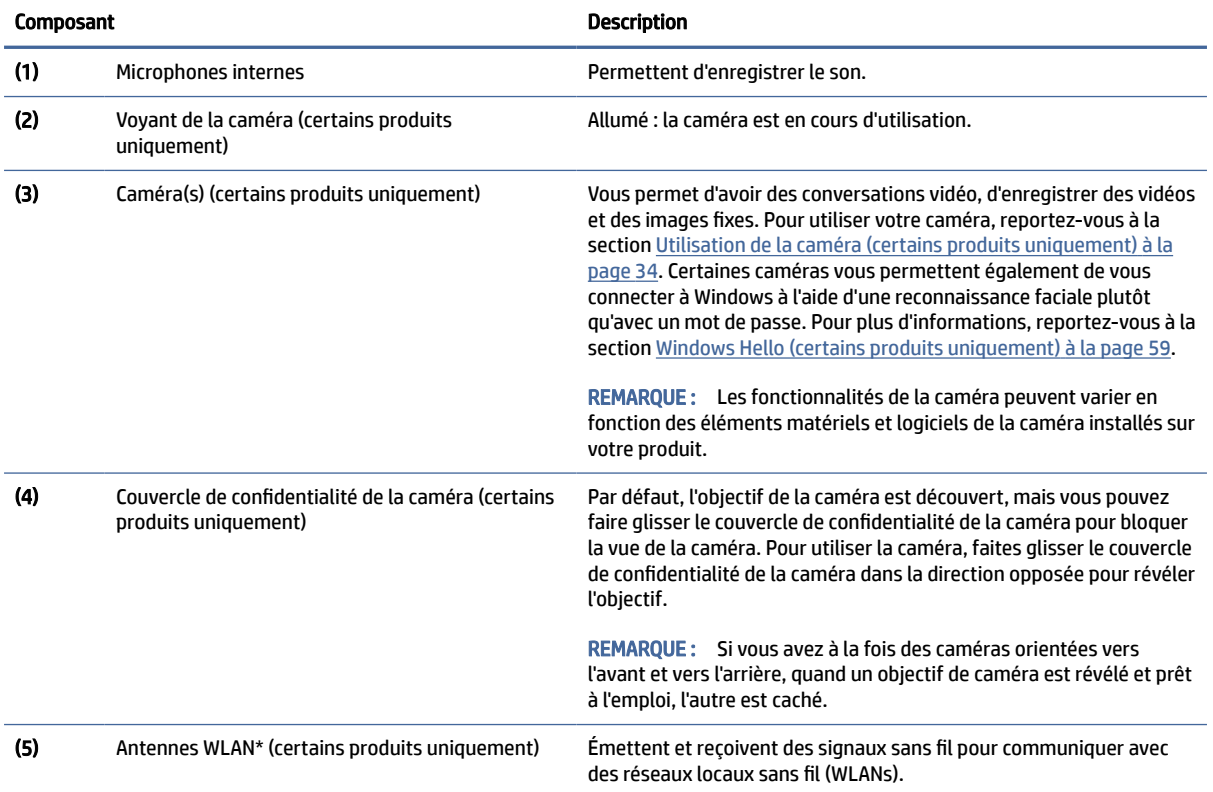

#### <span id="page-17-0"></span>Tableau 2-3 Composants d'affichage et leurs descriptions (suite)

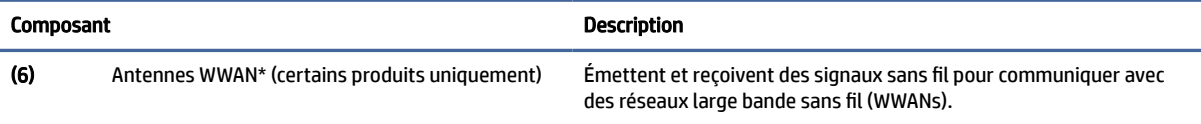

\*Ces antennes ne sont pas visibles depuis l'extérieur de l'ordinateur. Pour optimiser les transmissions, évitez d'obstruer les zones situées immédiatement autour des antennes.

Pour connaître les avis de réglementation relatifs aux fonctions sans fil, reportez-vous à la section du manuel *Informations sur les réglementations, la sécurité et les conditions d'utilisation* relative à votre pays ou région.

Pour accéder à ce manuel :

**▲** Sélectionnez l'icône Rechercher (certains produits uniquement) dans la barre des tâches, saisissez HP Documentation dans la zone de recherche, puis sélectionnez HP Documentation.

# Zone du clavier

Les claviers peuvent varier selon la langue.

REMARQUE : La zone du clavier, y compris les touches de fonction et la touche d'alimentation (certains produits uniquement), est désactivée dans les modes Socle, Tente et Tablette. Pour activer le clavier, y compris la touche d'alimentation, passez dans le mode Clapet.

### Pavé tactile

Les paramètres et les composants du pavé tactile sont décrits ici.

### Paramètres du pavé tactile

Vous découvrirez comment régler les paramètres et les composants du pavé tactile ici.

#### Régler les paramètres du pavé tactile

Suivez les étapes suivantes pour régler les paramètres et les mouvements du pavé tactile.

- 1. Sélectionnez l'icône Rechercher (certains produits uniquement) dans la barre des tâches, tapez paramètres pavé tactile dans la zone de recherche, puis sélectionnez entrée.
- 2. Choisissez un réglage.

#### Activation du pavé tactile

Procédez comme suit pour activer le pavé tactile.

- 1. Sélectionnez l'icône Rechercher (certains produits uniquement) dans la barre des tâches, tapez paramètres pavé tactile dans la zone de recherche, puis sélectionnez entrée.
- 2. À l'aide d'une souris externe, cliquez sur le bouton Pavé tactile.

Si vous n'utilisez pas une souris externe, appuyez sur la touche de Tabulation plusieurs fois jusqu'à ce que le pointeur repose sur le bouton du pavé tactile. Appuyez ensuite sur la barre d'espace pour sélectionner le bouton.

### <span id="page-18-0"></span>Composants du pavé tactile

Utilisez l'illustration et le tableau pour identifier les composants du pavé tactile.

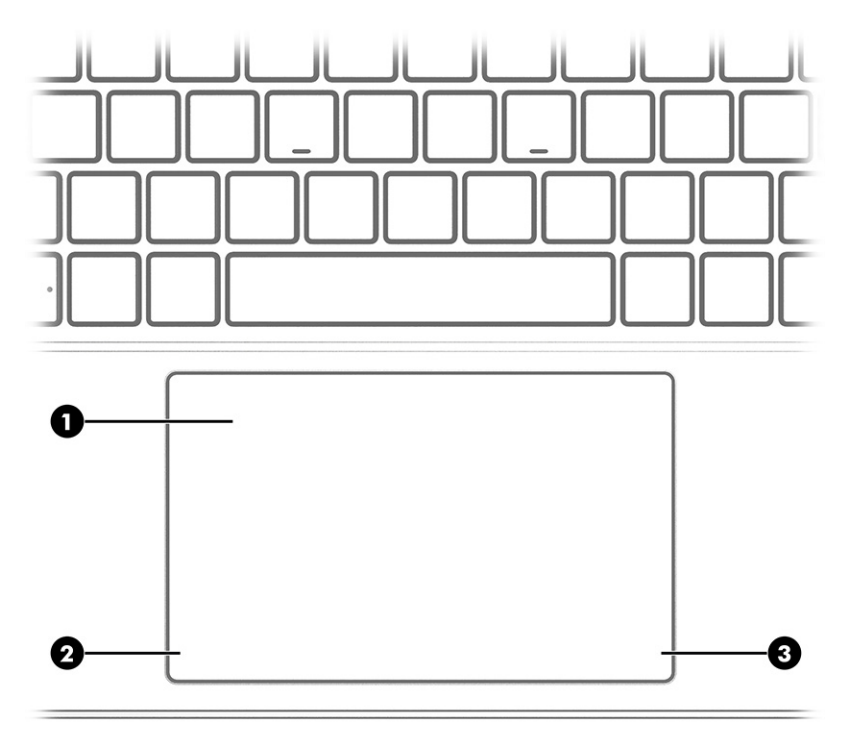

#### Tableau 2-4 Composants du pavé tactile et leurs descriptions

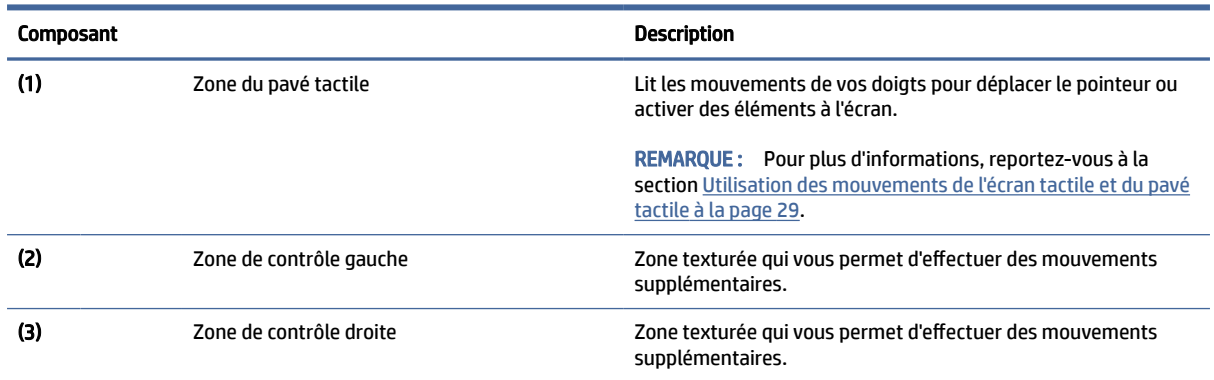

### Voyants

Utilisez l'illustration et le tableau pour identifier les voyants de l'ordinateur.

**EMARQUE :** Reportez-vous à l'illustration qui ressemble le plus à votre ordinateur.

<span id="page-19-0"></span>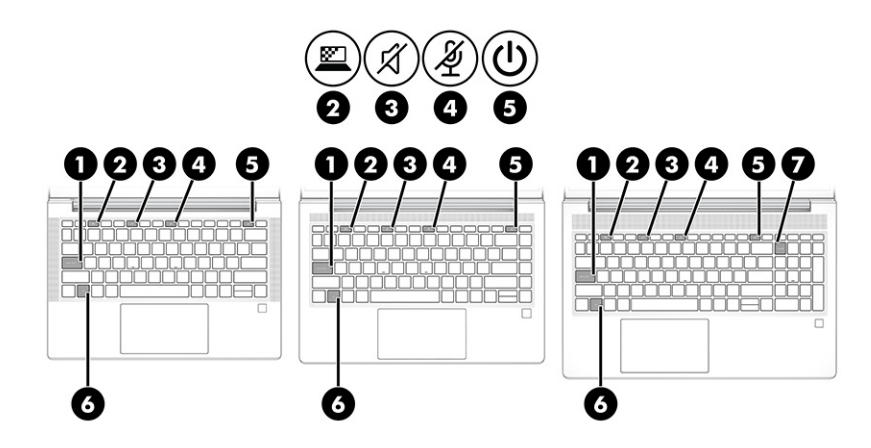

Tableau 2-5 Voyants et leurs descriptions

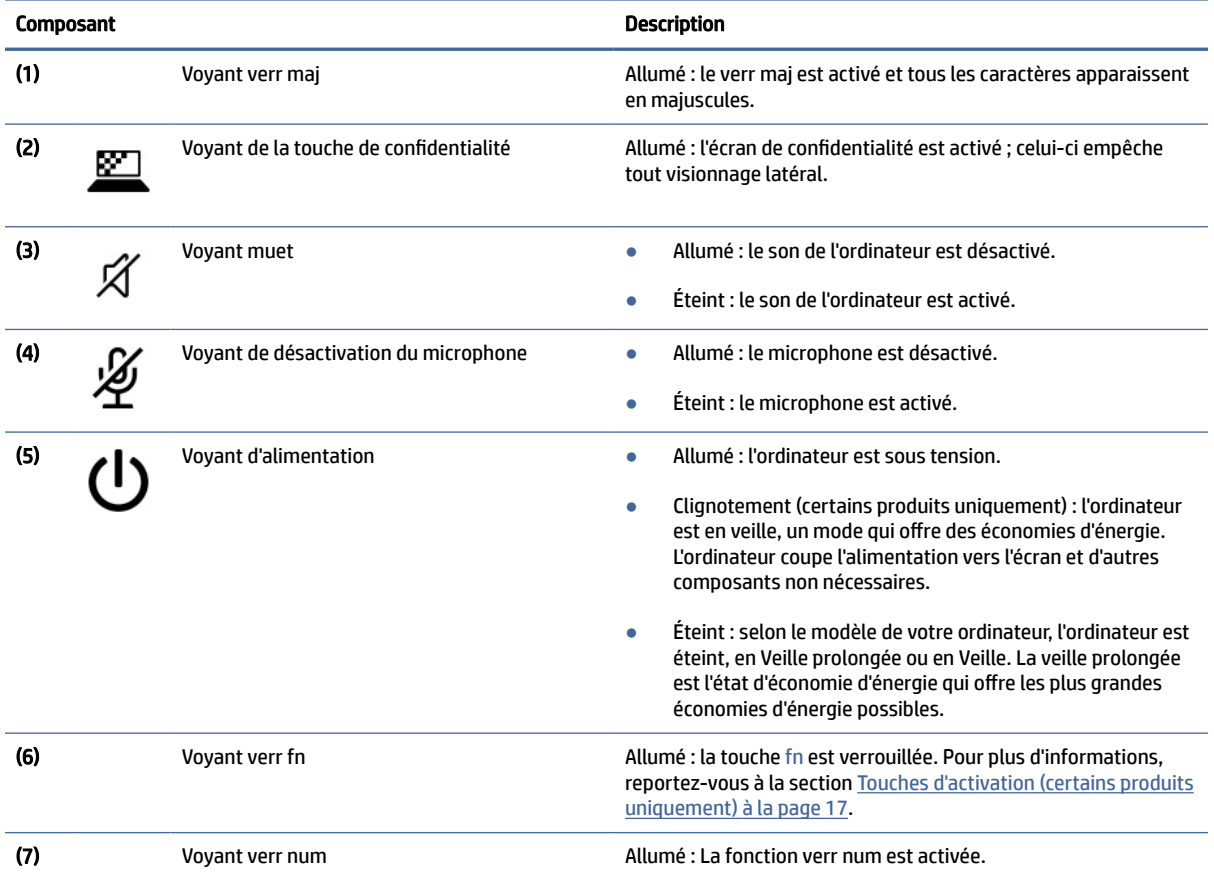

### Bouton, haut-parleurs et lecteur d'empreintes digitales

Les lecteurs d'empreintes digitales peuvent être situés sur le pavé tactile, sur un panneau latéral de l'ordinateur ou sur le cache supérieur situé sous le clavier.

- **EX REMARQUE :** Reportez-vous à l'illustration qui ressemble le plus à votre ordinateur.
- IMPORTANT : Pour vérifier que votre ordinateur prend en charge une authentification par lecteur d'empreintes digitales, sélectionnez l'icône Rechercher (certains produits uniquement) dans la barre des

tâches, tapez Options de connexion dans la zone de recherche, puis suivez les instructions à l'écran. Si le Lecteur d'empreintes digitales n'est pas répertorié comme une option, alors votre ordinateur portable n'est pas équipé d'un lecteur d'empreintes digitales.

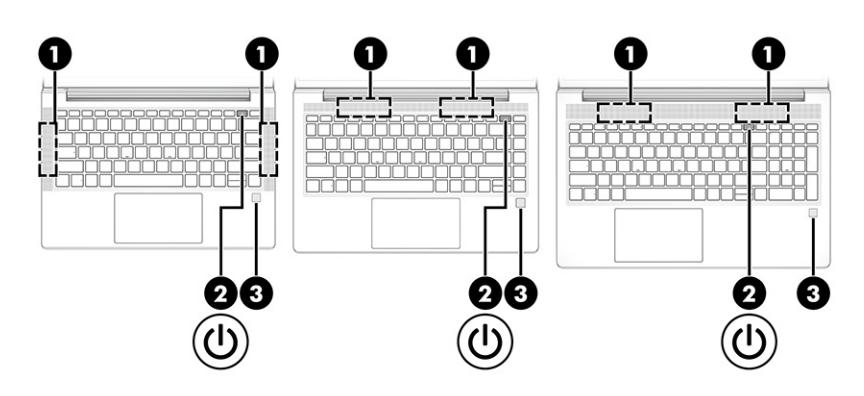

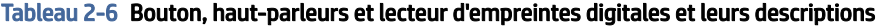

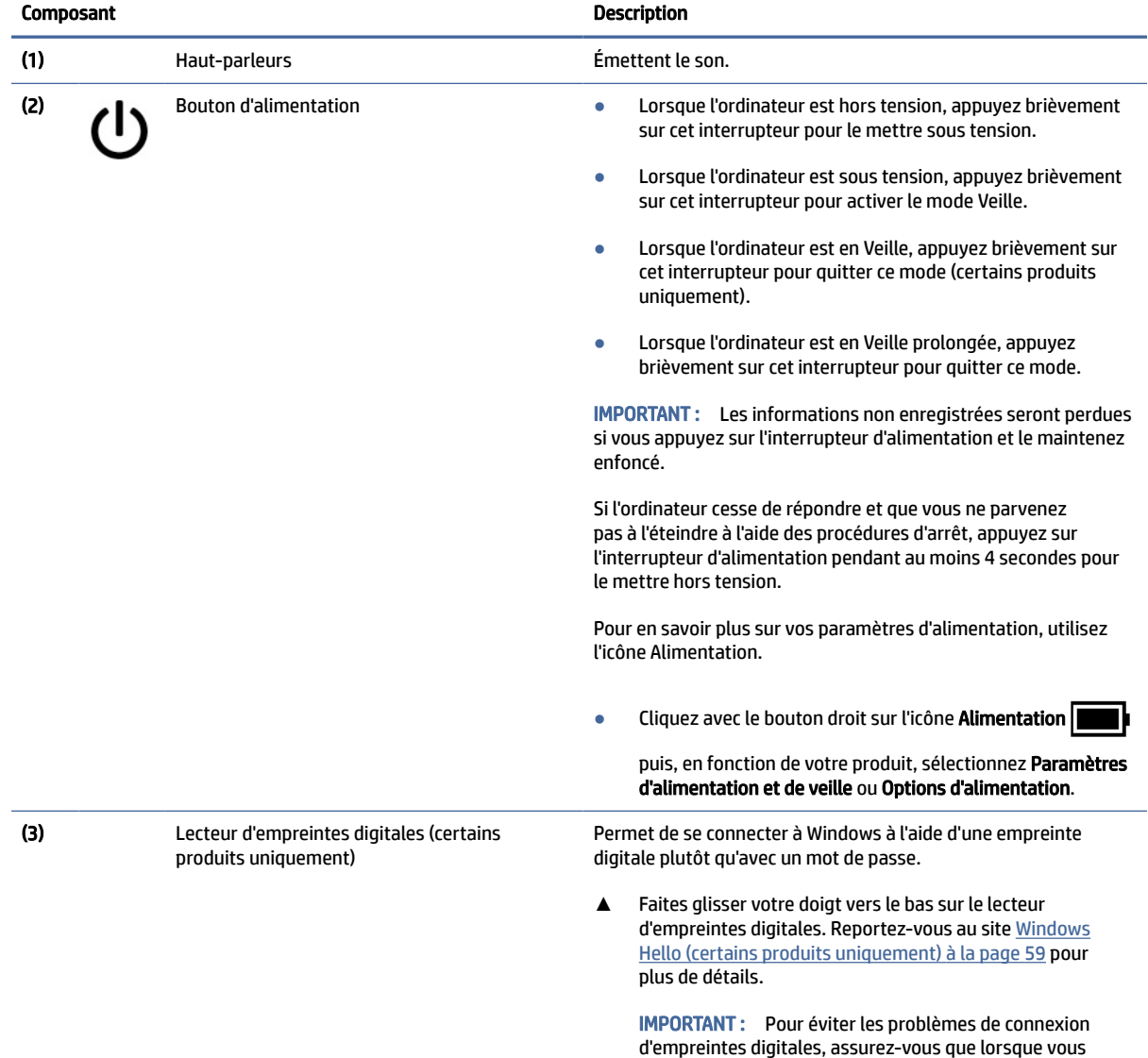

enregistrez votre empreinte digitale, tous les côtés autour

<span id="page-21-0"></span>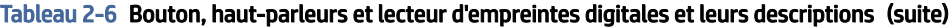

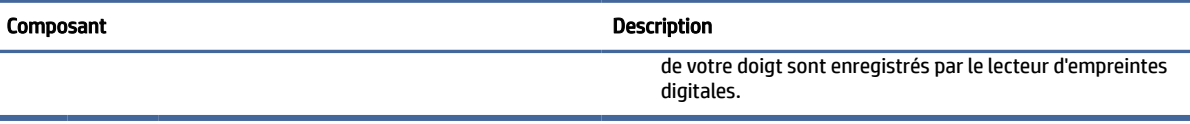

## Touches spéciales

Utilisez l'illustration et le tableau pour identifier les touches spéciales.

**REMARQUE :** Reportez-vous à l'illustration qui ressemble le plus à votre ordinateur.

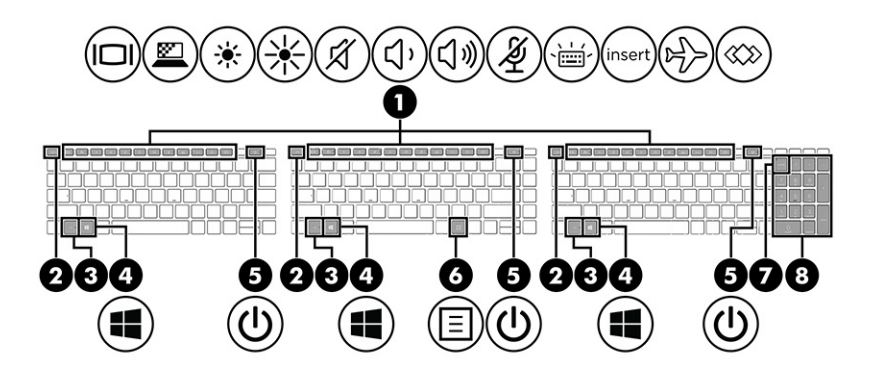

Tableau 2-7 Touches spéciales et leurs descriptions

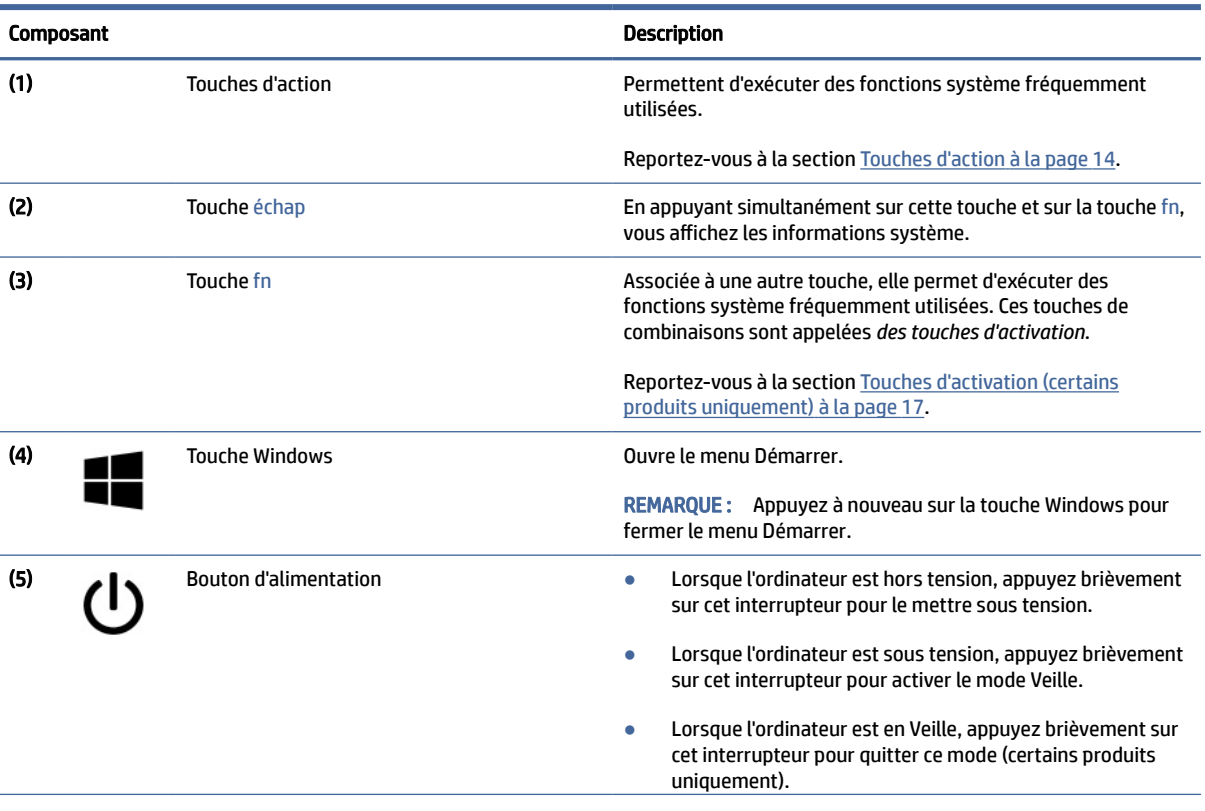

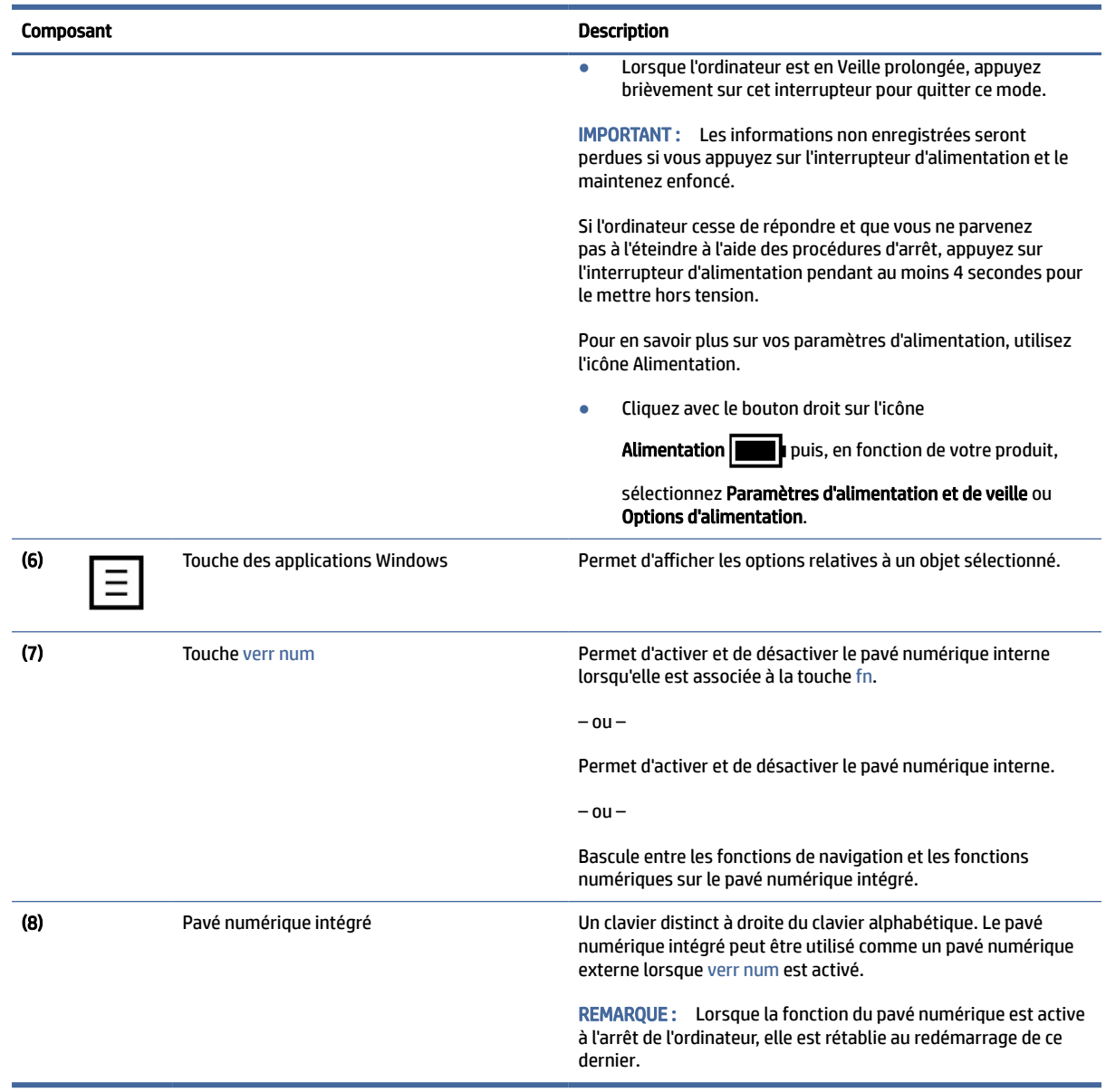

#### <span id="page-22-0"></span>Tableau 2-7 Touches spéciales et leurs descriptions (suite)

### Touches d'action

Les touches d'action exécutent des fonctions spécifiques et varient selon l'ordinateur. Pour déterminer quelles touches se trouvent sur votre ordinateur, observez les icônes de votre clavier et associez-les aux descriptions de ce tableau.

- **▲** Pour utiliser une touche d'action, maintenez enfoncée cette touche.
- **REMARQUE :** Sur certains produits, vous devrez appuyer sur la touche fn en combinaison avec la touche d'action.

#### Tableau 2-8 Touches d'action et leurs descriptions

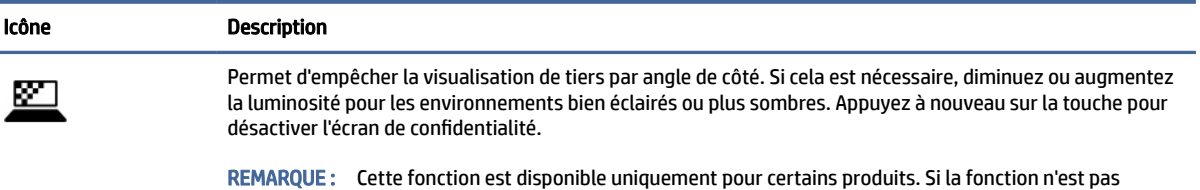

disponible sur votre ordinateur, un message s'affiche lorsque vous appuyez sur cette touche.

REMARQUE : Pour activer rapidement le paramètre de confidentialité le plus avancé, appuyez sur les touches fn+p.

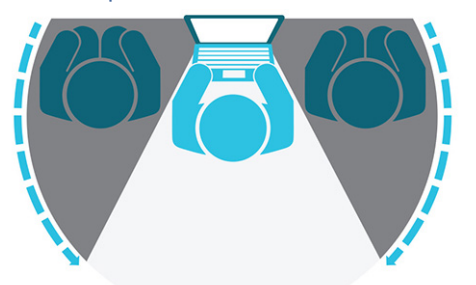

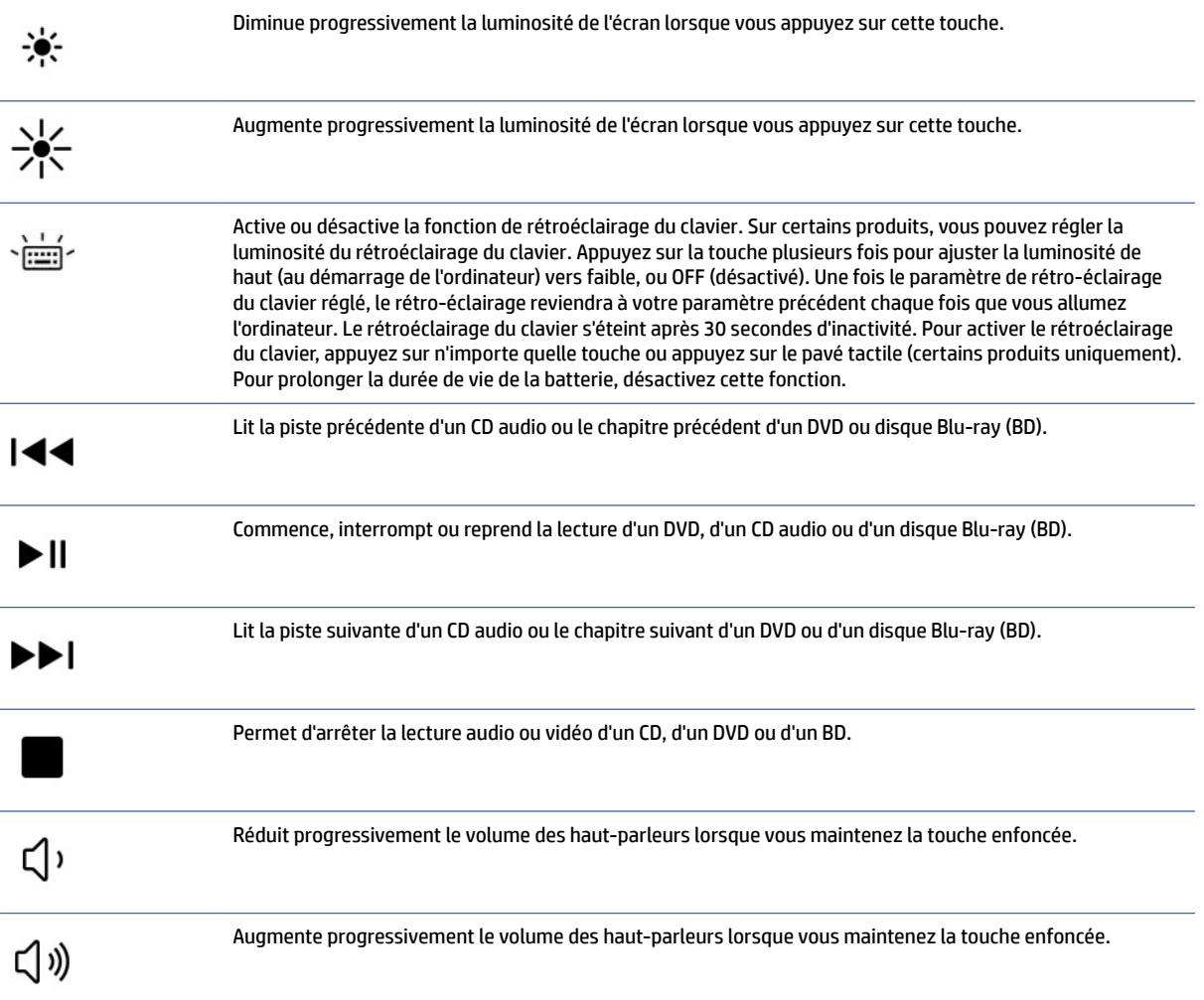

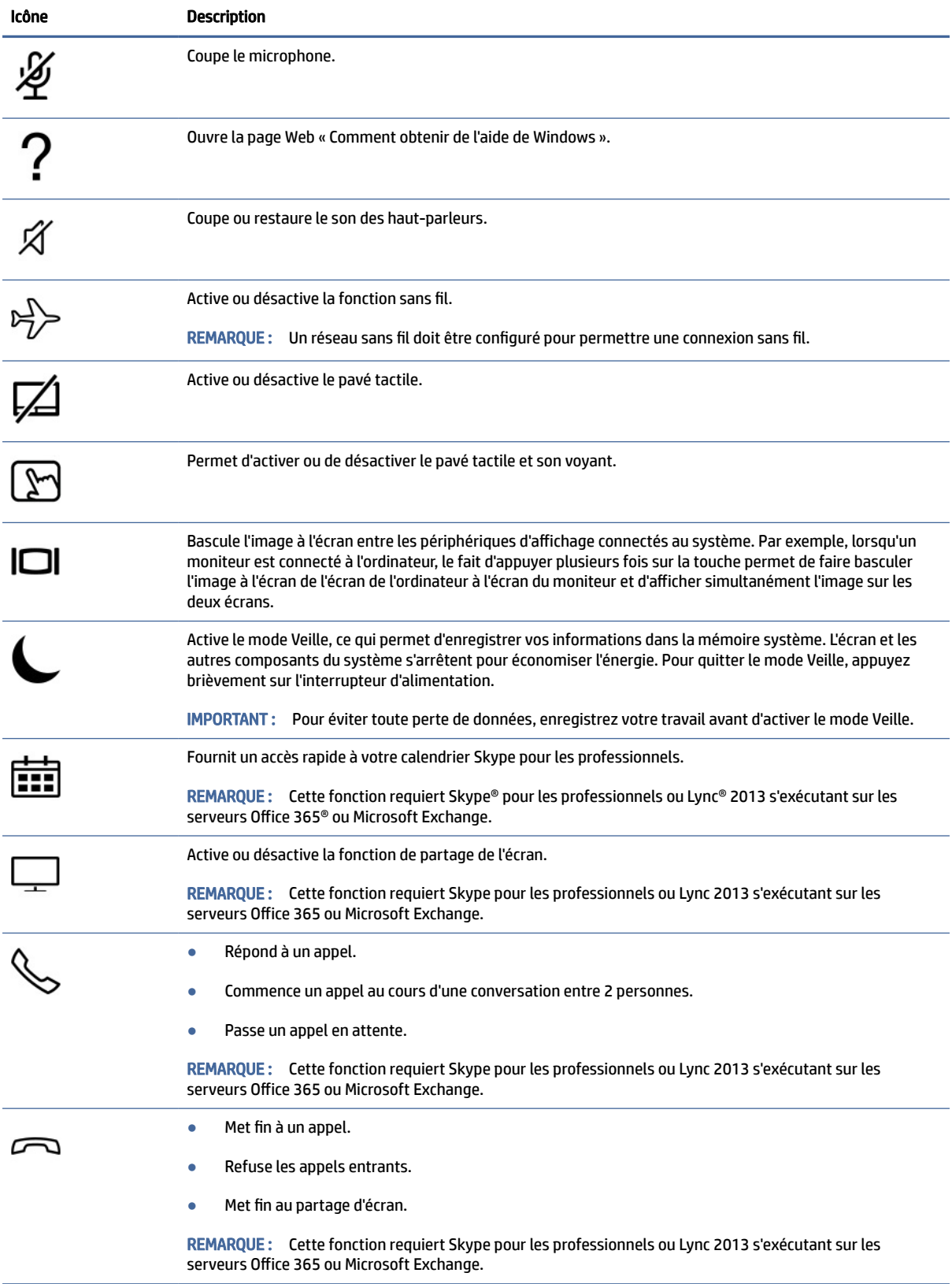

### Tableau 2-8 Touches d'action et leurs descriptions (suite)

<span id="page-25-0"></span>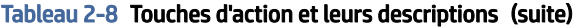

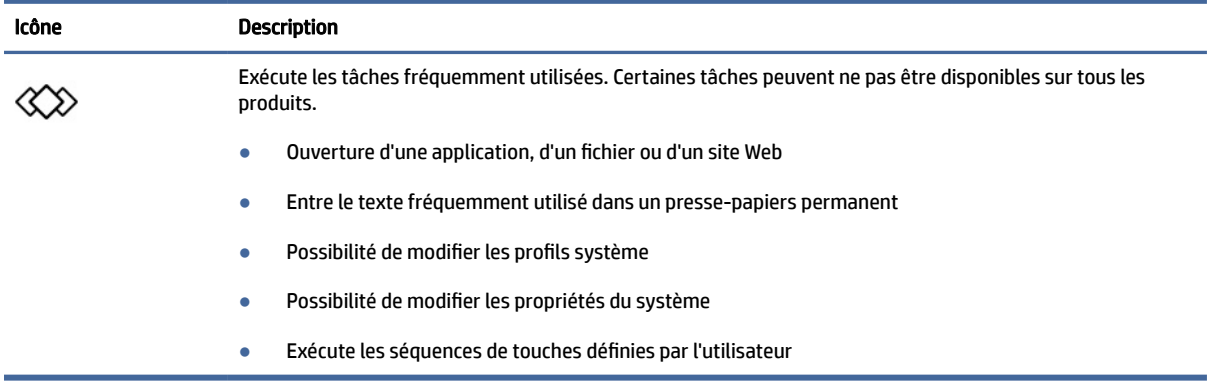

**EXALUME :** La fonction de chaque touche d'action est activée en usine. Sur certains produits uniquement, vous pouvez désactiver cette fonction en maintenant appuyé sur la touche fn et sur la touche gauche MAJ. Le voyant verr fn s'allume. Après avoir désactivé la fonction de la touche d'action, vous pouvez continuer à utiliser chaque fonction en appuyant sur la touche fn en combinaison avec la touche d'action appropriée.

### Touches d'activation (certains produits uniquement)

Une touche d'activation est une combinaison associant la touche fn et une autre touche. Utilisez le tableau pour identifier les touches d'activation.

Pour utiliser une touche d'activation :

**▲** Appuyez sur la touche fn, puis appuyez sur une des touches répertoriées dans le tableau suivant.

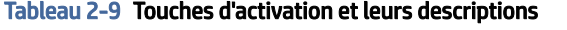

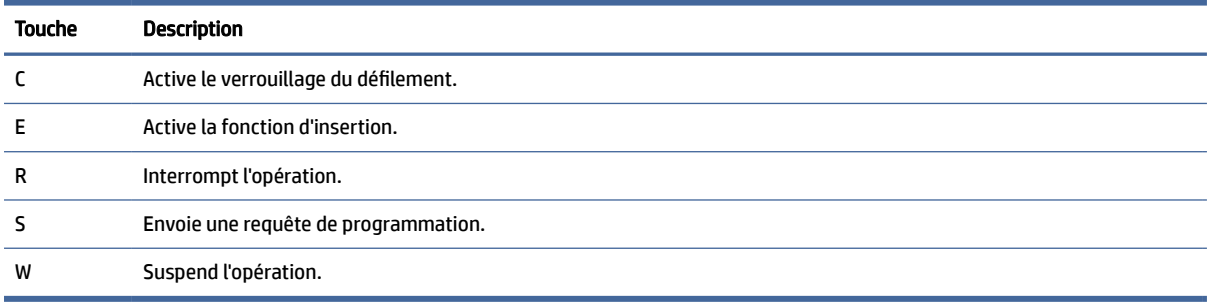

## Partie inférieure

Utilisez l'illustration et le tableau pour identifier les composants de la partie inférieure.

**EX REMARQUE :** Reportez-vous à l'illustration qui ressemble le plus à votre ordinateur.

<span id="page-26-0"></span>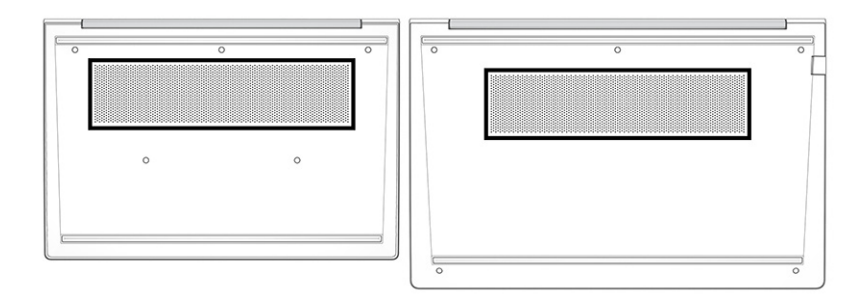

#### Tableau 2-10 Composant de la partie inférieure et sa description

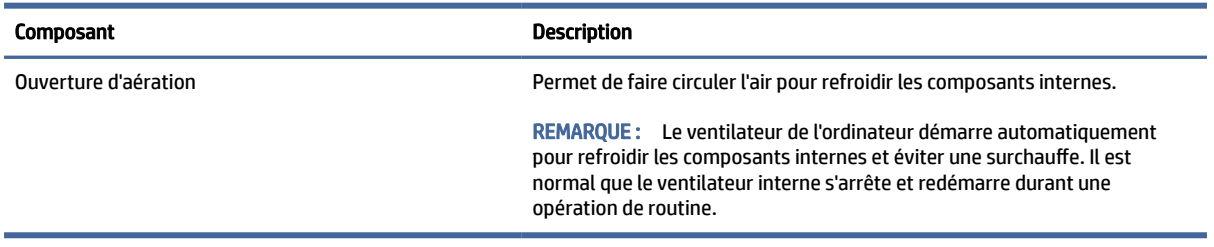

## Partie arrière

Utilisez l'illustration et le tableau pour identifier les composants arrière.

#### Tableau 2-11 Composant arrière et descriptions

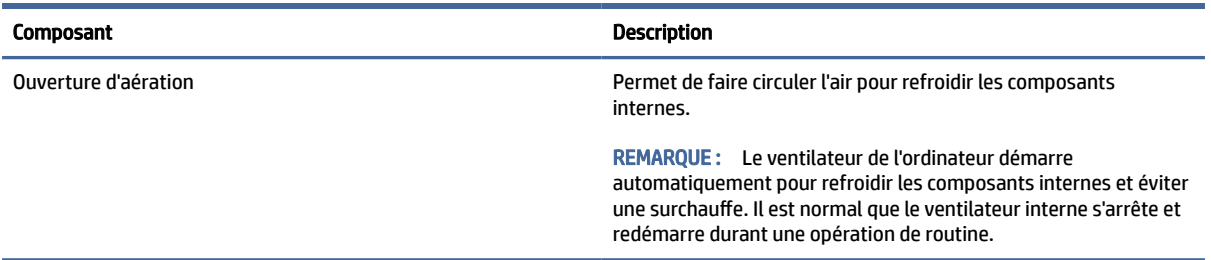

# Étiquettes

Les étiquettes apposées sur l'ordinateur fournissent des informations qui peuvent être utiles en cas de résolution de problèmes liés au système ou de déplacement à l'étranger avec l'ordinateur. Les étiquettes peuvent être sous forme papier ou imprimées sur le produit.

IMPORTANT : Vérifiez les emplacements suivants pour les étiquettes décrites dans cette section : sous l'ordinateur, à l'intérieur du compartiment de batterie, sous le cache de service ou à l'arrière de l'écran, ou sous la béquille d'une tablette.

● Étiquette de service : fournit des informations importantes pour identifier votre ordinateur. Si vous contactez l'assistance technique, vous serez peut-être invité à indiquer le numéro de série, le numéro de produit ou le numéro de modèle. Trouvez ces informations avant de contacter l'assistance.

Votre étiquette de service est semblable à l'un des exemples illustrés ci-dessous. Reportez-vous à l'illustration qui ressemble le plus à l'étiquette de service de votre ordinateur.

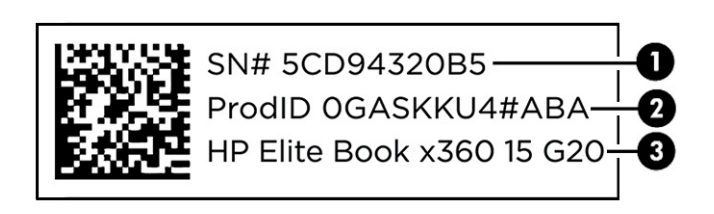

#### Tableau 2-12 Composants de l'étiquette de service

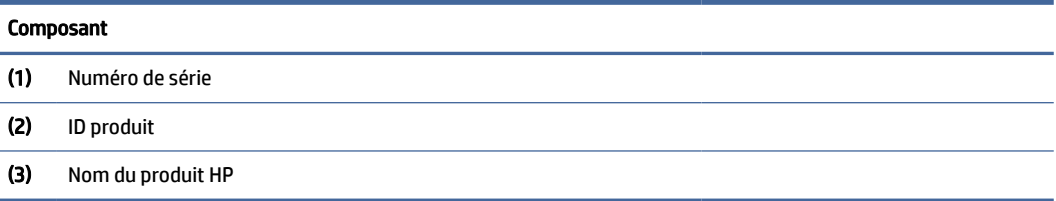

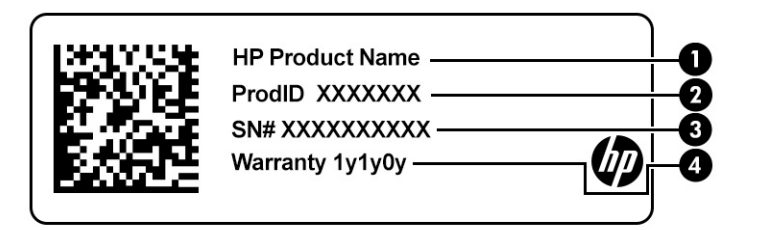

#### Tableau 2-13 Composants de l'étiquette de service

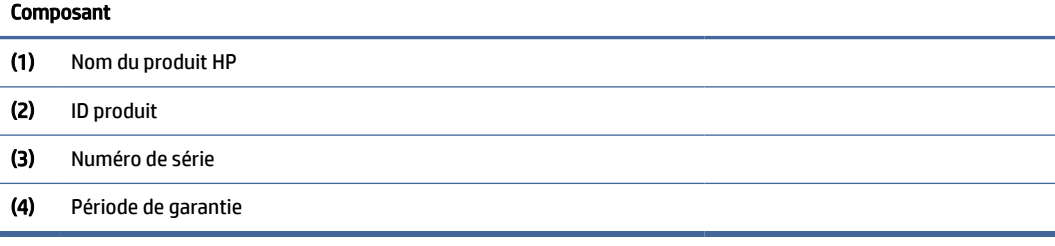

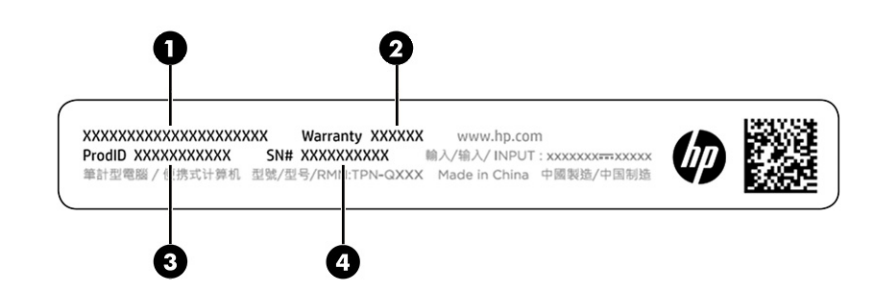

#### <span id="page-28-0"></span>Tableau 2-14 Composants de l'étiquette de service

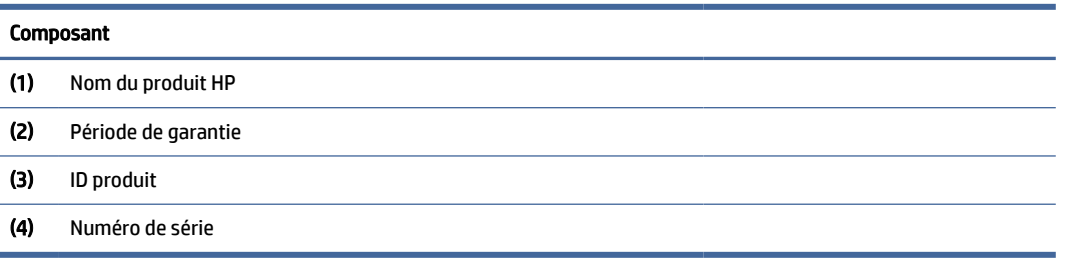

- Étiquettes de conformité : fournissent des informations sur les réglementations applicables à l'ordinateur.
- Étiquettes de certification des périphériques sans fil : fournissent des informations sur les périphériques sans fil en option, ainsi que les certificats d'homologation de certains pays ou certaines régions dans lesquels/lesquelles l'utilisation des périphériques a été agréée.

# Insertion d'une carte microSD (certains produits uniquement)

Sur certains produits, vous pouvez insérer une carte microSD.

### Insertion d'une carte microSD

Pour insérer une carte microSD, procédez comme suit :

- 1. Placez l'ordinateur face vers le haut sur une surface plane.
- 2. Appuyez délicatement sur la fente d'accès à la carte SIM pour désenclencher le verrou de la carte SIM, et la fente sortira de l'emplacement (1).
- 3. Retirez la fente (2) de l'ordinateur et insérez la carte (3).

<span id="page-29-0"></span>4. Replacez la fente dans l'ordinateur. Appuyez délicatement sur la fente (4) jusqu'à ce qu'elle s'enclenche.

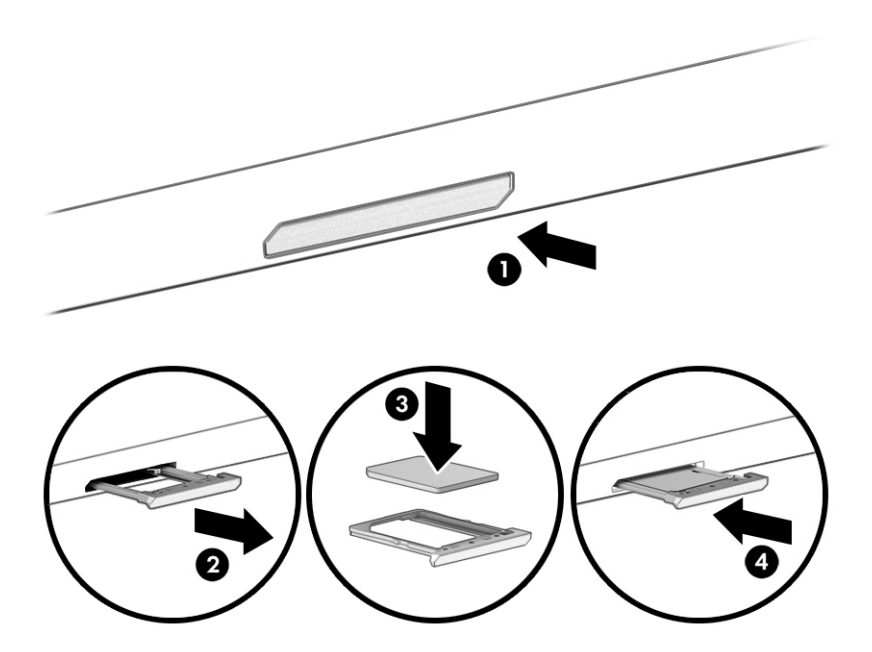

Pour retirer la carte SIM, appuyez délicatement sur la fente d'accès à la carte SIM pour désenclencher le verrou de la carte SIM, et la fente sortira de l'emplacement. Retirez la carte SIM. Remettez en place la fente dans l'ordinateur et appuyez délicatement sur la fente jusqu'à ce qu'elle soit fermement en place.

# Utilisation de Tile (certains produits uniquement)

Certains ordinateurs sont équipés d'un périphérique Tile™ Bluetooth® qui peut vous aider à trouver votre ordinateur même lorsqu'il est hors tension ou en mode veille. Le périphérique Tile fonctionne en combinaison avec le logiciel Tile sur votre ordinateur.

**EX REMARQUE :** La limite du signal Bluetooth Tile est d'environ 76 m (250 pieds).

Pour utiliser les fonctions de Tile sur votre ordinateur :

- 1. Cliquez sur le menu Démarrer, puis sélectionnez l'application Tile.
- 2. Suivez les instructions à l'écran pour créer un compte Tile et activer les fonctions Tile.

# <span id="page-30-0"></span>3 Connexions réseau

Votre ordinateur peut voyager avec vous, partout où vous allez. Mais même à la maison, vous pouvez découvrir le monde et accéder à des informations depuis des millions de sites Web. Il vous suffit pour cela de votre ordinateur et d'une connexion réseau filaire ou sans fil. Ce chapitre vous aide à vous connecter au monde.

# Connexion à un réseau sans fil

Votre ordinateur peut être équipé d'un ou de plusieurs périphériques sans fil.

- Périphérique de réseau local sans fil (WLAN) : connecte l'ordinateur aux réseaux locaux sans fil (communément appelés réseaux Wi-Fi, réseaux locaux sans fil ou réseaux WLAN) dans des entreprises, à domicile et dans des lieux publics tels que les aéroports, les restaurants, les cafés, les hôtels et les universités. Dans un WLAN, le périphérique sans fil intégré à votre ordinateur communique avec un routeur sans fil ou un point d'accès sans fil.
- Module HP Mobile Broadband (certains produits uniquement) : un périphérique de réseau à large bande sans fil (WWAN) vous permettant de vous connecter sans fil sur une zone bien plus large. Les opérateurs de réseau mobile installent des stations de base (semblables aux tours pour téléphones portables) dans des zones géographiques étendues, assurant ainsi une couverture sur des départements, des régions et même des pays entiers.
- Périphérique Bluetooth® : crée un réseau personnel qui permet de se connecter à d'autres périphériques Bluetooth tels que des ordinateurs, des téléphones, des imprimantes, des écouteurs, des haut-parleurs et des appareils photos. Dans un réseau personnel, chaque périphérique communique directement avec les autres périphériques. Ceux-ci doivent se trouver à une distance relativement proche les uns des autres, généralement à moins de 10 m (environ 33 pieds).

### Utilisation des commandes des périphériques sans fil

Vous disposez d'un ou de plusieurs des éléments suivants pour contrôler les périphériques sans fil de votre ordinateur :

- Bouton des périphériques sans fil (également appelé *touche du mode avion* ou *touche des périphériques sans fil*)
- Commandes du système d'exploitation

### Bouton des périphériques sans fil

L'ordinateur peut être équipé d'un bouton des périphériques sans fil, d'un ou plusieurs périphériques sans fil et d'un ou deux voyants de périphériques sans fil. Tous les périphériques sans fil de votre ordinateur sont activés en usine.

Le voyant des périphériques sans fil indique l'état de l'alimentation générale de vos périphériques et non pas l'état de chaque périphérique.

### <span id="page-31-0"></span>Commandes du système d'exploitation

Le Centre Réseau et partage vous permet de configurer une connexion ou un réseau, de vous connecter à un réseau, de gérer les réseaux sans fil et de diagnostiquer et résoudre les problèmes liés au réseau.

Selon le modèle de votre ordinateur, vous pouvez utiliser plusieurs méthodes pour accéder aux commandes du système d'exploitation :

Sélectionnez l'icône Rechercher (certains produits uniquement) dans la barre des tâches, saisissez panneau de configuration dans la zone de recherche, sélectionnez Panneau de configuration, puis Centre Réseau et partage.

 $-$  ou  $-$ 

Sur la barre des tâches, faites un clic droit sur l'icône d'état du réseau, puis sélectionnez Paramètres Internet et Réseau.

 $-$  ou  $-$ 

Dans la barre des tâches, faites un clic droit sur l'icône d'état du réseau, puis sélectionnez Paramètres Internet et Réseau.

### Connexion à un réseau local sans fil

Avant de pouvoir vous connecter à un réseau WLAN à l'aide de cette procédure, vous devez d'abord configurer l'accès à Internet.

- REMARQUE : Lorsque vous configurez l'accès à Internet à votre domicile, vous devez créer un compte auprès d'un fournisseur d'accès Internet (FAI). Contactez un FAI local pour vous abonner à un service d'accès à Internet et acheter un modem. Le FAI vous aidera à configurer le modem, installer un câble réseau pour connecter votre routeur sans fil au modem et tester le service Internet.
	- 1. Assurez-vous que le périphérique WLAN soit activé.
	- 2. Sur la barre des tâches, sélectionnez l'icône État Réseau, puis connectez-vous à l'un des réseaux disponibles.

 $-$  ou  $-$ 

Dans la barre des tâches, sélectionnez l'icône d'état du réseau, puis sélectionnez l'icône de flèche droite près du bouton Wi-Fi pour voir les réseaux disponibles.

S'il s'agit d'un réseau WLAN sécurisé, vous êtes invité à saisir un code de sécurité. Entrez le code, puis sélectionnez Suivant pour terminer la connexion.

- $\mathbb{R}^n$  **REMARQUE : Si aucun réseau WLAN ne figure dans la liste, vous êtes peut-être hors de portée d'un** routeur sans fil ou d'un point d'accès.
- $\mathbb{R}^n$  REMARQUE : Selon le modèle de votre ordinateur, si vous ne voyez pas le réseau WLAN auquel vous souhaitez vous connecter, suivez l'une des méthodes ci-après :
	- 1. Dans la barre des tâches, cliquez avec le bouton droit sur l'icône d'état du réseau, puis sélectionnez Paramètres Internet & Réseau ouverts (certains produits uniquement) ou Paramètres Réseau et Internet.

 $-$  ou  $-$ 

Sur la barre des tâches, sélectionnez l'icône d'état du réseau, puis sélectionnez Paramètres Internet et Réseau.

<span id="page-32-0"></span>2. Dans la section Modifier vos paramètres réseau, sélectionnez le Centre Réseau et partage.

 $-$  ou  $-$ 

Sélectionnez Wi-Fi, puis sélectionnez Gérer les réseaux connus.

3. Sélectionnez Configurer une nouvelle connexion ou un nouveau réseau.

 $-$  ou  $-$ 

Sélectionnez le bouton Ajouter réseau.

Une liste d'options s'affiche, vous permettant de rechercher manuellement un réseau et de vous y connecter ou bien de créer une nouvelle connexion réseau.

3. Suivez les instructions à l'écran pour terminer la connexion.

Une fois la connexion établie, appuyez sur l'icône d'état du réseau à l'extrémité droite de la barre de tâches pour vérifier le nom et l'état de la connexion.

 $\mathbb{R}^n$  REMARQUE : La plage de fonctionnement (distance parcourue par les signaux sans fil) dépend de l'implémentation WLAN, du fabricant du routeur et des interférences produites par d'autres appareils électroniques ou d'autres barrières structurelles telles que murs et sols.

### Utilisation du module HP Mobile Broadband (certains produits uniquement)

Le module mobile à large bande HP de votre ordinateur comprend une assistance intégrée pour les services mobiles à large bande. Votre nouvel ordinateur, utilisé avec un réseau d'opérateur mobile, vous permet de vous connecter à Internet, d'envoyer des courriers électroniques ou de vous connecter à votre réseau d'entreprise en toute liberté, sans avoir besoin de bornes d'accès Wi-Fi.

Vous devrez peut-être utiliser le numéro IMEI et/ou MEID, ou les deux, du module HP Mobile Broadband pour activer le service mobile à large bande. Le numéro peut être imprimé sur une étiquette apposée sous l'ordinateur, à l'intérieur du compartiment de batterie ou à l'arrière de l'écran.

- 1. Dans la barre des tâches, sélectionnez ou cliquez avec le bouton droit (certains produits uniquement) sur l'icône d'état du réseau.
- 2. Sélectionnez Paramètres réseau et Internet ou Réseau et Internet (certains produits uniquement).
- 3. Sous la section Réseau et Internet ou les Paramètres réseau et Internet (certains produits uniquement), sélectionnez Cellulaire, puis sélectionnez Options avancées.

Certains opérateurs de réseau mobile nécessitent l'utilisation d'une carte SIM. Une carte SIM contient des informations de base sur son propriétaire, telles que son numéro d'identification personnelle (code PIN), ainsi que des informations sur le réseau. Certains ordinateurs incluent une carte SIM préinstallée. Si la carte SIM n'est pas préinstallée, elle peut être fournie avec le module mobile à large bande HP accompagnant votre ordinateur ou être disponible séparément auprès de votre opérateur de réseau mobile.

Pour en savoir plus sur le module HP Mobile Broadband et sur l'activation du service auprès de l'opérateur de réseau mobile de votre choix, consultez les informations relatives au module fournies avec votre ordinateur.

### Utilisation du GPS (certains produits uniquement)

Votre ordinateur peut être équipé d'un système de positionnement global (ou GPS). Les satellites GPS donnent des informations relatives à la position, à la vitesse et à la direction aux systèmes GPS. Pour activer le GPS, assurez-vous que la localisation soit activée dans les paramètres de confidentialité Windows.

- <span id="page-33-0"></span>1. Sélectionnez l'icône Rechercher (certains produits uniquement) à partir de la barre de tâches, tapez localisation, puis sélectionnez Paramètres de confidentialité de localisation.
- 2. Suivez les instructions à l'écran pour l'utilisation des paramètres de localisation.

### Utilisation de périphériques sans fil Bluetooth (certains produits uniquement)

Un périphérique Bluetooth permet d'établir des communications sans fil de faible portée, pouvant remplacer les connexions câblées physiques traditionnellement utilisées pour relier des périphériques électroniques.

- Ordinateurs (de bureau, portable)
- Téléphones (portable, sans fil, smartphone)
- Périphériques d'imagerie (imprimante, appareil photo)
- Périphériques audio (casque, haut-parleurs)
- **Souris**
- Clavier externe

### Connexion de périphériques Bluetooth

Avant de pouvoir utiliser un périphérique Bluetooth, vous devez établir une connexion Bluetooth.

- 1. Sélectionnez l'icône Rechercher (certains produits uniquement) à partir de la barre de tâches, tapez bluetooth, puis sélectionnez Paramètres Bluetooth et autres périphériques.
- 2. Activez le Bluetooth, s'il n'est pas déjà sous tension.
- 3. Sélectionnez Ajouter le Bluetooth ou un autre périphérique (certains produits uniquement) ou Ajouter un périphérique, puis dans la boîte de dialogue Ajouter un périphérique sélectionnez Bluetooth.
- 4. Sélectionnez votre appareil dans la liste, puis suivez les instructions à l'écran.
- REMARQUE : Si l'appareil nécessite une vérification, un code de couplage s'affiche. Sur l'appareil que vous ajoutez, suivez les instructions à l'écran pour vérifier que le code de votre appareil correspond à celui du code de couplage. Pour plus d'informations, reportez-vous à la documentation fournie avec l'appareil.
- REMARQUE : Si votre appareil n'apparaît pas dans la liste, vérifiez que le Bluetooth est allumé sur cet appareil. Certains appareils peuvent présenter des exigences supplémentaires ; reportez-vous à la documentation fournie avec l'appareil.

### Utilisation de NFC pour partager des informations (certains produits uniquement)

Votre ordinateur prend en charge la communication de champ proche (NFC) ; celle-ci vous permet de partager sans fil des informations entre deux appareils compatibles NFC. Les informations sont transférées de la zone de saisie (antenne) d'un appareil à un autre. Grâce à la technologie et aux applications NFC-enabled prises en charge, vous pouvez partager des sites Web, transférer des informations de contact, effectuer des virements et actionner des imprimantes prenant en charge la technologie NFC.

**EX REMARQUE : [Pour localiser la zone d'activation sur votre ordinateur, reportez-vous à Composants](#page-12-0) à la page** 4.

- <span id="page-34-0"></span>1. Confirmez l'activation de la fonction NFC.
	- Sélectionnez l'icône Rechercher (certains produits uniquement) à partir de la barre de tâches, tapez sans fil, puis sélectionnez Activer ou désactiver les périphérique sans fil.
	- Confirmez que le choix de NFC est sur Activé.
- 2. Appuyez sur la zone d'activation NFC avec un appareil compatible NFC. Il se peut qu'un son soit émis lorsque les périphériques se connectent.
- <sup>2</sup> REMARQUE : Pour connaître l'emplacement de l'antenne de l'autre périphérique NFC, reportez-vous aux instructions du périphérique.
- 3. Suivez les instructions à l'écran pour continuer.

# Connexion à un réseau filaire

Certains produits peuvent permettre une connexion à un réseau local (LAN), qui utilise un câble réseau. Le câble est vendu séparément.

 $\triangle$  AVERTISSEMENT ! Pour éviter les risques de décharge électrique, d'incendie ou de détérioration du matériel, ne branchez pas de câble téléphonique sur une prise RJ-45 (réseau).

### Connexion à un réseau local (LAN) (certains produits uniquement)

Utilisez une connexion LAN si vous souhaitez connecter directement l'ordinateur à un routeur installé à votre domicile (plutôt que de travailler sans fil) ou si vous souhaitez vous connecter à un réseau existant de votre entreprise.

Pour connecter le câble réseau, procédez comme suit :

**E** REMARQUE : Une fonction appelée HP LAN-Wireless Protection peut être activée sur votre ordinateur. Elle ferme votre connexion sans fil (Wi-Fi) ou WWAN lorsque vous vous connectez directement à un réseau LAN. [Pour plus d'informations sur la fonction HP LAN-Wireless Protection, reportez-vous à la section Utilisation de](#page-35-0)  HP LAN-Wireless Protection (certains produits uniquement) à la page 27.

En l'absence de port RJ-45 sur l'ordinateur, la connexion à un réseau LAN nécessite un câble réseau et une prise réseau, ou un périphérique d'amarrage en option, ou bien un port d'extension.

- 1. Branchez le câble réseau sur la prise réseau (1) de l'ordinateur ou du périphérique d'amarrage en option ou du port d'extension.
- 2. Branchez l'autre extrémité du câble réseau sur une prise réseau murale (2) ou un routeur.
- <sup>2</sup> REMARQUE : Si le câble réseau inclut un circuit de suppression des parasites (3) qui élimine les interférences produites par des appareils de télévision ou de radio, orientez l'extrémité du câble contenant ce circuit vers l'ordinateur.

<span id="page-35-0"></span>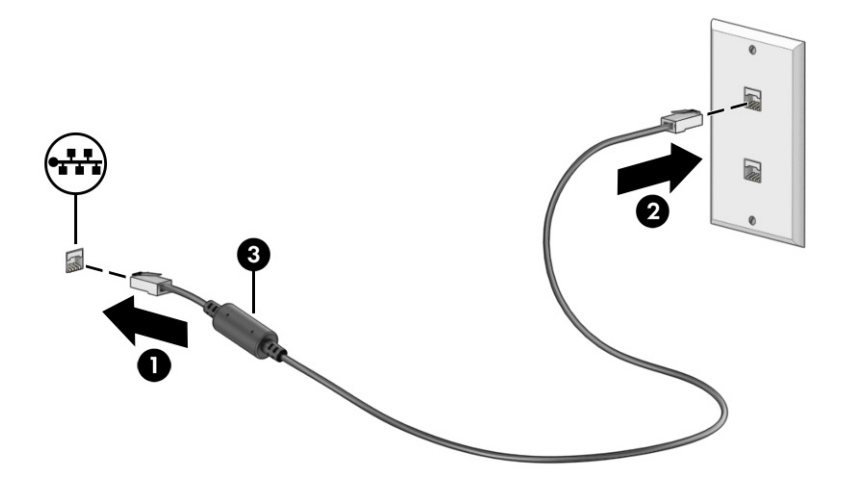

### Utilisation de HP LAN-Wireless Protection (certains produits uniquement)

Dans un environnement LAN, vous pouvez configurer la fonction HP LAN-Wireless Protection de manière à protéger votre réseau LAN contre tout accès sans fil non autorisé. Lorsque la fonction HP LAN-WLAN Protection est activée, la connexion WLAN (Wi-Fi) ou WWAN est éteinte lorsque l'ordinateur est connecté directement à un réseau LAN.

Pour mettre en marche et personnaliser le HP LAN-Wireless Protection :

- 1. Démarrez Computer Setup (BIOS).
	- Ordinateurs ou tablettes avec clavier :
		- **▲** Mettez sous tension ou redémarrez l'ordinateur et avant que le logo HP n'apparaisse, appuyez sur la touche f10 pour accéder à Computer Setup.
	- Tablettes sans clavier :
		- **▲** Allumez ou redémarrez la tablette, puis appuyez brièvement sur le bouton de réduction du volume jusqu'à ce que le menu de démarrage s'affiche. Appuyez sur la touche f10 pour accéder à Computer Setup.
- 2. Sélectionnez Avancé, puis sélectionnez Options de périphérique intégrées.
- 3. Cochez la case Commutation de LAN/WLAN automatique, Commutation de LAN/WWAN automatique ou les deux pour éteindre les connexions WLAN, les connexions WWAN ou les deux lorsque vous êtes connecté à un réseau LAN.
- 4. Pour quitter Computer Setup, sélectionnez Principal, sélectionnez Enregistrer les modifications et quitter, puis sélectionnez Oui.
- **EXALUE : Si vous utilisez les touches de direction pour mettre en surbrillance votre choix, vous** devez appuyer ensuite sur entrée.

Vos modifications prennent effet au redémarrage de l'ordinateur.
# Utilisation du passe-système adresse MAC (certains produits uniquement)

Le passe-système adresse MAC est un moyen personnalisable permettant d'identifier votre ordinateur et ses communications via réseaux. Cette adresse MAC système fournit une identification unique, même lorsque votre ordinateur est connecté via un adaptateur réseau. Cette adresse est activée par défaut.

Pour personnaliser le passe-système adresse MAC :

- 1. Démarrez Computer Setup (BIOS).
	- Ordinateurs ou tablettes avec clavier :
		- **▲** Mettez sous tension ou redémarrez l'ordinateur et lorsque le logo HP apparaît, appuyez sur la touche f10 pour accéder à Computer Setup.
	- Tablettes sans clavier :
		- **▲** Allumez ou redémarrez la tablette, puis appuyez brièvement sur le bouton de réduction du volume jusqu'à ce que le menu de démarrage s'affiche. Appuyez sur la touche f10 pour accéder à Computer Setup.
- 2. Sélectionnez Avancé, puis Passe-système adresse MAC.
- 3. Dans la case à droite de Adresse MAC en fonction de l'hôte, sélectionnez soit Adresse système pour activer le passe-système adresse MAC, soit Adresse personnalisée pour personnaliser l'adresse.
- 4. Si vous avez sélectionné Personnalisé, sélectionnez ADRESSE MAC, saisissez votre adresse MAC système personnalisée, puis appuyez sur la touche entrée pour enregistrer l'adresse.
- 5. Si l'ordinateur est équipé d'un LAN intégré et que vous souhaitez utiliser l'adresse MAC intégrée en tant qu'adresse MAC du système, sélectionnez Réutiliser l'adresse LAN intégrée.

 $-$  ou  $-$ 

Sélectionnez Principal, sélectionnez Enregistrer les modifications et quitter, puis appuyez sur Oui.

<sup>2</sup> REMARQUE : Si vous utilisez les touches de direction pour mettre en surbrillance votre choix, vous devez appuyer ensuite sur entrée.

Vos modifications prennent effet au redémarrage de l'ordinateur.

# 4 Navigation dans l'écran

Selon votre modèle d'ordinateur, les différentes méthodes suivantes permettent de naviguer dans l'écran d'ordinateur.

- Utilisez les mouvements tactiles directement sur l'écran de l'ordinateur.
- Utilisez ces mouvements tactiles sur le pavé tactile.
- Utilisez un clavier et une souris en option (vendus séparément).
- Utilisez un clavier à l'écran.
- Utilisez un dispositif de pointage.

# Utilisation des mouvements de l'écran tactile et du pavé tactile

Le pavé tactile vous permet de naviguer sur l'écran de l'ordinateur et de contrôler le pointeur en toute simplicité à l'aide de mouvements tactiles. Vous pouvez aussi utiliser les boutons gauche et droit du pavé tactile comme vous le feriez avec les boutons d'une souris externe.

Pour naviguer sur un écran tactile (certains produits seulement), touchez l'écran et utilisez les mouvements décrits dans ce chapitre. Pour personnaliser les mouvements et regarder les vidéos de leur fonctionnement, sélectionnez l'icône Rechercher (certains produits uniquement) dans la barre des tâches, tapez panneau de configuration dans la zone de recherche, sélectionnez Panneau de configuration, puis sélectionnez Matériel et son. Sous Périphériques et imprimantes, sélectionnez Souris.

Certains produits comportent un pavé tactile de précision, qui fournit une fonctionnalité de mouvement amélioré. Pour déterminer si vous possédez un pavé tactile de précision et pour trouver des informations supplémentaires, suivez ces étapes, en fonction de votre ordinateur :

Sélectionnez Démarrer, sélectionnez Paramètres, sélectionnez Périphériques, puis sélectionnez Pavé tactile.

- ou -

- Sélectionnez Démarrer, sélectionnez Paramètres, sélectionnez Bluetooth & périphériques, sélectionnez Périphériques, puis sélectionnez Pavé tactile.
- REMARQUE : Sauf indication contraire, les mouvements tactiles peuvent être utilisés sur votre pavé tactile et sur un écran tactile.

#### Pression

Placez le pointeur sur un élément à l'écran, puis tapez sur la zone du pavé tactile à l'aide d'un doigt ou touchez l'écran pour le sélectionner. Tapez deux fois sur un élément pour l'ouvrir.

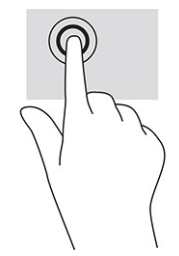

### Pincement à deux doigts pour zoomer

La fonction de pincement à deux doigts pour zoomer vous permet de faire un zoom avant ou arrière sur des images ou du texte.

- Pour faire un zoom arrière, placez deux doigts légèrement écartés sur le pavé tactile ou sur l'écran et rapprochez-les.
- Pour faire un zoom avant, placez deux doigts sur la zone du pavé tactile ou l'écran et éloignez-les l'un de l'autre.

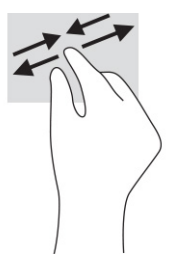

### Glissement à deux doigts (pavé tactile et du pavé tactile de précision)

Placez deux doigts légèrement écartés sur la zone du pavé tactile, puis déplacez-les horizontalement ou verticalement pour monter, descendre ou vous déplacer latéralement sur une page ou une image.

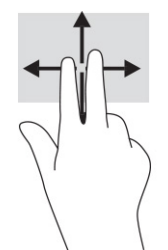

### Pression à deux doigts (pavé tactile et pavé tactile de précision)

Faites pression avec deux doigts sur la zone du pavé tactile pour ouvrir le menu des options de l'objet sélectionné.

**EX REMARQUE :** La pression à deux doigts est identique au clic droit avec une souris.

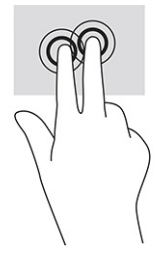

### Pression à trois doigts (pavé tactile et pavé tactile de précision)

Par défaut, la pression à trois doigts ouvre une boîte de recherche de la barre des tâches. Effectuez une pression à l'aide de trois doigts sur la zone du pavé tactile pour effectuer le mouvement en question.

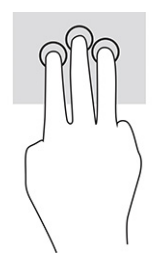

Pour modifier la fonction de ce mouvement sur un pavé tactile de précision, sélectionnez Démarrer, sélectionnez Paramètres, sélectionnez Périphériques, puis Pavé tactile. Sous Mouvements à trois doigts, dans la zone Pressions, sélectionnez un paramètre de mouvement.

### Pression à quatre doigts (pavé tactile et pavé tactile de précision)

Par défaut, la pression à quatre doigts ouvre le Centre de notifications. Effectuez une pression à l'aide de quatre doigts sur la zone du pavé tactile pour effectuer le mouvement en question.

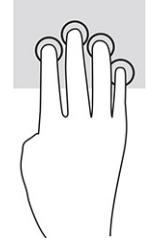

Pour modifier la fonction de ce mouvement sur un pavé tactile de précision, sélectionnez Démarrer, sélectionnez Paramètres, sélectionnez Périphériques, puis Pavé tactile. Sous Mouvements à quatre doigts, dans la zone Pressions, sélectionnez un paramètre de mouvement.

### Balayage à trois doigts (pavé tactile et pavé tactile de précision)

Par défaut, le balayage à trois doigts permet de basculer entre les applications ouvertes et le bureau.

- Faites glisser trois doigts à l'opposé de vous pour afficher toutes les fenêtres ouvertes.
- Faites glisser trois doigts vers vous pour afficher le bureau.
- Faites glisser trois doigts à gauche ou à droite pour basculer entre les fenêtres ouvertes.

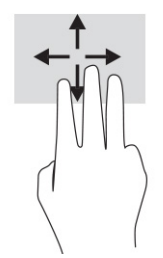

Pour modifier la fonction de ce mouvement sur un pavé tactile de précision, sélectionnez Démarrer, sélectionnez Paramètres, sélectionnez Périphériques, puis Pavé tactile. Sous Mouvements à trois doigts, dans la zone Balayages, sélectionnez un paramètre de mouvement.

### Balayage à quatre doigts (pavé tactile de précision)

Par défaut, le balayage à quatre doigts permet de basculer entre les bureaux ouverts.

- Faites glisser quatre doigts à l'opposé de vous pour afficher toutes les fenêtres ouvertes.
- Faites glisser trois doigts vers vous pour afficher le bureau.
- Faites glisser quatre doigts à gauche ou à droite pour basculer entre les bureaux.

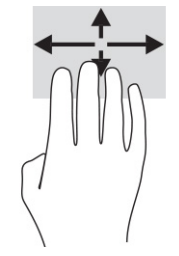

Pour modifier la fonction de ce mouvement, sélectionnez Démarrer, Paramètres, Périphériques, puis Pavé tactile. Sous Mouvements à quatre doigts, dans la zone Balayages, sélectionnez un paramètre de mouvement.

### Glissement à un doigt (écran tactile)

Utilisez le défilement à un doigt pour afficher en mode Panoramique ou faire défiler des listes et des pages, ou pour déplacer un objet.

- Pour faire défiler l'écran, faites glisser légèrement un doigt sur l'écran dans la direction souhaitée.
- Pour déplacer un objet, appuyez et maintenez votre doigt sur un objet et puis faites glisser votre doigt pour déplacer l'objet.

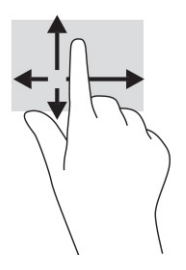

# Utilisation d'un clavier ou d'une souris en option

Un clavier ou une souris en option vous permet de saisir des caractères, de sélectionner des éléments, d'effectuer un défilement et d'exécuter les mêmes fonctions qu'à l'aide des mouvements tactiles. Le clavier vous permet également d'utiliser des touches d'action et des touches d'activation pour réaliser des fonctions spécifiques.

# Utilisation du clavier à l'écran (certains produits uniquement)

Ces instructions vous permettent d'apprendre à utiliser le clavier à l'écran.

- 1. Pour afficher un clavier à l'écran, appuyez sur l'icône du clavier dans la zone de notification, à l'extrémité droite de la barre des tâches.
- 2. Commencez à taper.
- **FY** REMARQUE : Des suggestions de mots peuvent s'afficher au-dessus du clavier à l'écran. Appuyez sur un mot pour le sélectionner.
- REMARQUE : Les touches d'action et touches d'activation ne s'affichent pas et ne fonctionnent pas sur le clavier à l'écran.

# 5 Fonctionnalités de divertissement

Utilisez votre ordinateur HP pour le travail ou pour le plaisir, pour rencontrer d'autres personnes via la caméra, pour mélanger du son et de la vidéo ou pour connecter des périphériques externes tels qu'un projecteur, un moniteur, un téléviseur ou des haut-parleurs.

Reportez-vous à la section [Composants](#page-12-0) à la page 4 pour localiser les fonctions audio, vidéo et caméra sur votre ordinateur.

# Utilisation de la caméra (certains produits uniquement)

Votre ordinateur est équipé d'une ou plusieurs caméras vous permettant de vous connecter avec d'autres personnes pour le travail ou le loisirs. La plupart des caméras vous permettent d'avoir des conversations vidéo, d'enregistrer des vidéos et des images fixes. Les caméras peuvent être orientées vers l'avant ou l'arrière.

Pour connaître la ou les caméras de votre produit, reportez-vous à la section [Composants](#page-12-0) à la page 4. Pour utiliser votre caméra, sélectionnez l'icône Rechercher (certains produits uniquement) dans la barre des tâches, tapez caméra dans la zone de recherche, puis sélectionnez **Caméra** dans la liste des applications. Certaines caméras comporte également la HD (haute définition), des applications de jeux ou des logiciels de reconnaissance faciale comme Windows Hello. Reportez-vous à la section Sécurité [à la page 49](#page-57-0) pour plus d'informations sur l'utilisation de Windows Hello.

Vous pouvez améliorer la confidentialité de votre ordinateur en recouvrant l'objectif avec le couvercle de confidentialité de la caméra. Par défaut, l'objectif de la caméra est découvert, mais vous pouvez faire glisser le couvercle de confidentialité de la caméra pour bloquer la vue de la caméra. Pour utiliser la caméra, faites glisser le couvercle de confidentialité de la caméra dans la direction opposée pour révéler l'objectif.

# Utilisation des fonctions audio

Vous pouvez télécharger et écouter de la musique, écouter du contenu audio depuis Internet (y compris des programmes radio), enregistrer du son, ou encore mélanger du son et de la vidéo pour créer des animations multimédias. Vous pouvez également lire des CD audio sur l'ordinateur (certains produits uniquement) ou brancher une unité optique externe pour lire des CD.

Pour améliorer votre plaisir d'écoute, branchez un casque ou des haut-parleurs.

#### Connexion de haut-parleurs

Vous pouvez connecter des haut-parleurs filaires à un port USB ou à la prise de sortie audio (casque)/prise d'entrée audio (microphone) de votre ordinateur ou à un périphérique d'amarrage.

Pour connecter des haut-parleurs sans fil à votre ordinateur, suivez les instructions fournies par le [constructeur. Pour connecter des haut-parleurs haute définition, reportez-vous à la section Configuration](#page-46-0) d'un périphérique audio HDMI à la page 38. Avant de connecter les haut-parleurs, réduisez le volume.

#### Connexion de casque

Vous pouvez connecter des écouteurs filaires à la prise d'entrée (microphone)/de sortie (casque) audio de votre ordinateur.

 $\triangle$  AVERTISSEMENT! Pour prévenir tout risque auditif, diminuez le volume avant de mettre un casque ou des écouteurs. Pour plus d'informations sur la sécurité, reportez-vous au manuel *Informations sur les réglementations, la sécurité et les conditions d'utilisation*.

Pour accéder à ce manuel :

**▲** Sélectionnez l'icône Rechercher (certains produits uniquement) dans la barre des tâches, saisissez HP Documentation dans la zone de recherche, puis sélectionnez HP Documentation.

Pour connecter un casque sans fil à votre ordinateur, suivez les instructions fournies par le constructeur.

### Connexion d'écouteurs

Vous pouvez connecter des écouteurs à la prise combinée entrée (casque)/sortie (microphone) audio de votre ordinateur.

Un microphone autonome peut être branché sur un port USB. Reportez-vous aux instructions du fabricant.

 $\triangle$  AVERTISSEMENT! Pour prévenir tout risque auditif, diminuez le volume avant de mettre un casque ou des écouteurs. Pour plus d'informations sur la sécurité, reportez-vous au manuel *Informations sur les réglementations, la sécurité et les conditions d'utilisation*.

Pour accéder à ce manuel :

**▲** Sélectionnez l'icône Rechercher (certains produits uniquement) dans la barre des tâches, tapez HP Documentation dans la zone de recherche, puis sélectionnez HP Documentation.

Les écouteurs correspondent à l'association d'un casque et d'un microphone. Vous pouvez connecter des écouteurs filaires à la prise combinée de sortie (casque)/d'entrée (microphone) audio de votre ordinateur.

Pour connecter des écouteurs sans fil à votre ordinateur, suivez les instructions fournies par le constructeur.

#### Utilisation des paramètres de son

Utilisez les paramètres de son pour régler le volume du système, modifier les sons du système ou gérer les périphériques audio.

#### Affichage ou modification des paramètres de son

Utilisez ces instructions pour afficher ou modifier les paramètres de son.

**▲** Sélectionnez l'icône Rechercher (certains produits uniquement) dans la barre des tâches, tapez panneau de configuration dans la zone de recherche, sélectionnez Panneau de configuration, sélectionnez Matériel et son, puis sélectionnez Son.

#### Utilisation du panneau de configuration audio pour afficher et configurer les paramètres audio

Vous pouvez afficher ou modifier les paramètres audio à l'aide du panneau de configuration audio.

Votre ordinateur peut être équipé d'un système audio amélioré par Bang & Olufsen, DTS, Beats audio ou tout autre fournisseur. Par conséquent, votre ordinateur peut inclure des fonctions audio avancées pouvant être contrôlées via un panneau de configuration audio spécifique à votre système audio.

Utilisez le panneau de configuration audio pour afficher et configurer les paramètres audio.

**▲** Sélectionnez l'icône Rechercher (certains produits uniquement) dans la barre des tâches, tapez panneau de configuration dans la zone de recherche, sélectionnez Panneau de configuration, sélectionnez Matériel et audio, puis sélectionnez le panneau de configuration audio de votre système.

# Utilisation de la vidéo

Votre ordinateur est un appareil doté de puissantes fonctions vidéo ; il vous permet de regarder des flux vidéo sur vos sites Web préférés et de télécharger de la vidéo et des films pour un visionnage ultérieur, sans connexion réseau.

Pour plus de divertissement, vous pouvez connecter un moniteur externe, un projecteur ou un téléviseur à l'un des ports vidéo de l'ordinateur.

IMPORTANT : Vérifiez que le périphérique externe est connecté au bon port de l'ordinateur, à l'aide du câble adéquat. Suivez les instructions du fabricant du périphérique.

Pour plus d'informations sur l'utilisation de vos fonctions vidéo, reportez-vous à HP Support Assistant.

### Connexion d'un périphérique DisplayPort à l'aide d'un câble USB Type-C (certains produits uniquement)

Connexion d'un périphérique DisplayPort à l'aide d'un câble USB Type-C.

 $\mathbb{P}$  REMARQUE : Pour connecter un périphérique DisplayPort USB Type-C à votre ordinateur, vous avez besoin d'un câble USB Type-C (vendu séparément).

Pour avoir une sortie d'affichage vidéo ou haute résolution sur un périphérique DisplayPort externe, connectez le périphérique DisplayPort en suivant les instructions suivantes :

1. Connectez l'une des extrémités du câble USB Type-C au port USB SuperSpeed et au connecteur DisplayPort de l'ordinateur.

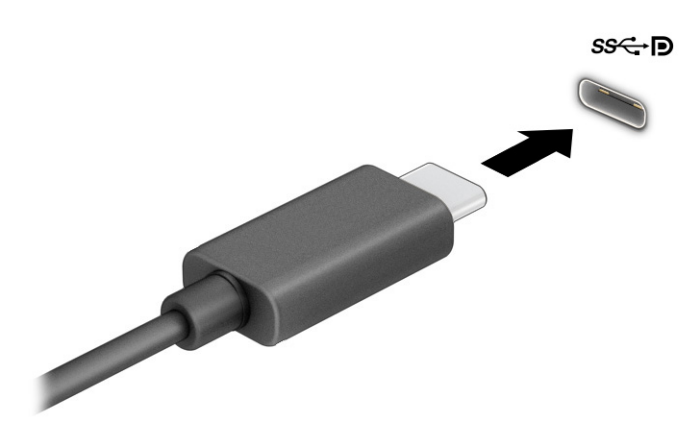

- 2. Connectez l'autre extrémité du câble au périphérique DisplayPort externe.
- 3. Appuyez sur la touche f1 pour faire défiler les quatre états d'affichage :
	- Écran de l'ordinateur uniquement : affiche l'image de l'écran uniquement sur l'ordinateur.
- Dupliquer : affiche l'image de l'écran simultanément sur l'ordinateur et sur le périphérique externe.
- **Étendre :** affiche l'image étendue à la fois sur l'ordinateur et sur le périphérique externe.
- Deuxième écran uniquement : affiche l'image de l'écran uniquement sur le périphérique externe.

Chaque fois que vous appuyez sur la touche f1, l'état de l'affichage change.

REMARQUE : Pour obtenir de meilleurs résultats, augmentez la résolution de l'écran du périphérique externe, notamment si vous choisissez le mode Étendre, comme suit : Appuyez sur le bouton Démarrer, puis sur l'icône Paramètres, puis sélectionnez Système. Sous Affichage, sélectionnez la résolution appropriée, puis sélectionnez Conserver les modifications.

### Connexion de périphériques vidéo à l'aide d'un câble HDMI (certains produits uniquement)

Le HDMI est la seule interface vidéo qui prend en charge la vidéo et le son en haute définition.

#### Connexion d'un téléviseur ou moniteur haute définition à l'aide d'un HDMI

Pour afficher l'image de l'écran de l'ordinateur sur un téléviseur ou un moniteur haute définition, connectez le périphérique haute définition en suivant les instructions.

- REMARQUE : Pour connecter un périphérique HDMI à votre ordinateur, vous avez besoin d'un câble HDMI (vendu séparément).
	- 1. Connectez l'une des extrémités du câble HDMI au connecteur HDMI de l'ordinateur.
	- **EX REMARQUE:** La forme du port HDMI peut varier selon le produit.

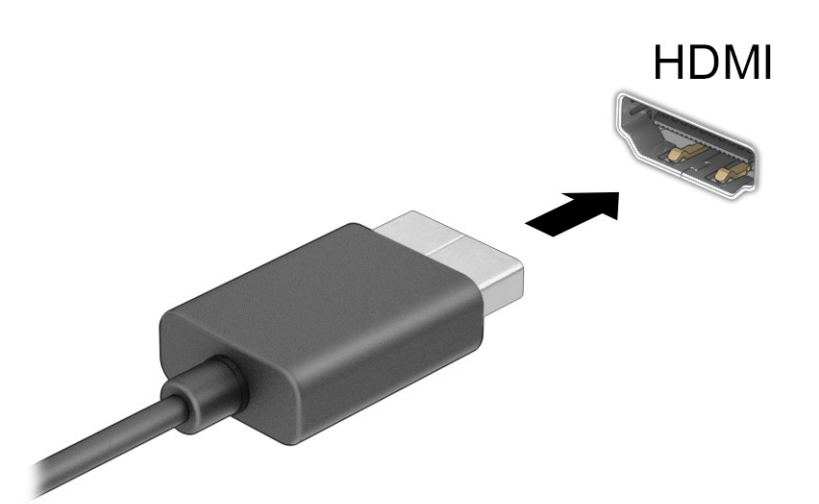

- 2. Connectez l'autre extrémité du câble au téléviseur ou moniteur haute définition.
- 3. Appuyez sur la touche f1 pour faire défiler les quatre états d'affichage :
	- Écran de l'ordinateur uniquement : affiche l'image de l'écran uniquement sur l'ordinateur.
	- Dupliquer : affiche l'image de l'écran à la fois sur l'ordinateur et sur le périphérique externe.
- <span id="page-46-0"></span>**Étendre :** affiche l'image étendue à la fois sur l'ordinateur et sur le périphérique externe.
- Deuxième écran uniquement : affiche l'image de l'écran uniquement sur le périphérique externe.

Chaque fois que vous appuyez sur la touche f1, l'état de l'affichage change.

**EX REMARQUE :** Pour obtenir de meilleurs résultats, augmentez la résolution de l'écran du périphérique externe, notamment si vous choisissez le mode Étendre, comme suit : Appuyez sur le bouton Démarrer, puis sur l'icône Paramètres, puis sélectionnez Système. Sous Affichage, sélectionnez la résolution appropriée, puis sélectionnez Conserver les modifications.

#### Configuration d'un périphérique audio HDMI

Utilisez les instructions ci-dessous pour configurer les fonctions audio HDMI.

#### Activation de la fonction Audio HDMI

Une fois que vous avez connecté un téléviseur HDMI à l'ordinateur, vous pouvez ensuite activer les fonctions audio du périphérique HDMI.

Selon la configuration de votre ordinateur, vous suivrez l'une de ces procédures.

- 1. Cliquez avec le bouton droit sur l'icône Haut-parleurs dans la zone de notification, à l'extrémité droite de la barre des tâches, puis sélectionnez Périphériques de lecture.
- 2. Dans l'onglet Lecture, sélectionnez le nom du périphérique de sortie numérique.
- 3. Sélectionnez Par défaut, puis OK.

 $-$  0u  $-$ 

- 1. Cliquez avec le bouton droit sur l'icône Haut-parleurs dans la zone de notification, à l'extrémité droite de la barre des tâches, puis cliquez sur Paramètres de son.
- 2. Sélectionnez Plus de paramètres de son.
- 3. Sélectionnez Audio numérique (HDMI).
- 4. Sélectionnez Par défaut, puis OK.

#### Désactivation de la fonction Audio HDMI

Suivez les instructions suivantes pour réacheminer le son vers les haut-parleurs de l'ordinateur.

Selon la configuration de votre ordinateur, vous suivrez l'une de ces procédures.

- 1. Cliquez avec le bouton droit sur l'icône Haut-parleurs dans la zone de notification, à l'extrémité droite de la barre des tâches, puis sélectionnez Périphériques de lecture.
- 2. Dans l'onglet Lecture, sélectionnez Haut-parleurs.
- 3. Sélectionnez Par défaut, puis OK.

 $-$  0u  $-$ 

- 1. Cliquez avec le bouton droit sur l'icône Haut-parleurs dans la zone de notification, à l'extrémité droite de la barre des tâches, puis cliquez sur Paramètres de son.
- 2. Sélectionnez Plus de paramètres de son.
- 3. Sélectionnez Haut-parleurs.
- 4. Sélectionnez Par défaut, puis OK.

### Détection et connexion des périphériques d'affichage par câble à l'aide du transport multiflux

Multiflux Transport (MST) vous permet de connecter plusieurs périphérique d'affichage par câbles à votre ordinateur grâce au port VGA ou aux connecteurs DisplayPort sur votre ordinateur, ainsi qu'au port VGA ou aux connecteurs DisplayPort d'un concentrateur ou d'une station d'accueil externe.

Plusieurs modes de connexion sont possibles, en fonction du type de contrôleur graphique installé sur votre ordinateur et de la présence ou non d'un concentrateur intégré sur votre ordinateur. Ouvrez le Gestionnaire de périphériques pour connaître le matériel installé sur votre ordinateur.

#### Connexion de périphériques d'affichage à des ordinateurs dotés de cartes graphiques AMD ou NVIDIA (avec un concentrateur en option)

Pour configurer plusieurs périphériques d'affichage, procédez comme suit.

- REMARQUE: Avec un contrôleur de cartes graphiques AMD® et un concentrateur en option, vous pouvez connecter jusqu'à six périphériques d'affichage externes.
- REMARQUE : Avec un contrôleur de cartes graphiques NVIDIA® et un concentrateur en option, vous pouvez connecter jusqu'à quatre périphériques d'affichage externes.
	- 1. Connectez un concentrateur externe (vendu séparément) au connecteur DisplayPort (DP) sur votre ordinateur, à l'aide d'un câble DP-DP (vendu séparément). Assurez-vous que l'adaptateur secteur du concentrateur est connecté à l'alimentation secteur.
	- 2. Connectez vos périphériques d'affichage externe aux port VGA ou aux connecteurs DisplayPort du concentrateur.
	- 3. Pour consulter l'ensemble de vos périphériques d'affichage connectés, sélectionnez l'icône Rechercher (certains produits uniquement) dans la barre des tâches, saisissez gestionnaire de périphériques dans la zone de recherche, puis sélectionnez l'application Gestionnaire de périphériques. Si vous ne voyez pas l'ensemble de vos écrans connectés, assurez-vous que chaque périphérique est connecté au bon port du concentrateur.
	- <sup>2</sup> REMARQUE : Parmi les différentes options d'affichage, on peut citer Dupliquer, qui reproduit l'écran de votre ordinateur sur tous les périphériques d'affichage activés, ou Étendre, qui prolonge l'écran de votre ordinateur sur tous les périphériques d'affichage activés.

#### Connexion de périphériques d'affichage à des ordinateurs dotés de cartes graphiques Intel (avec un concentrateur en option)

Pour configurer plusieurs périphériques d'affichage, procédez comme suit.

- **EXALUMARQUE :** Avec un contrôleur de cartes graphiques Intel et un concentrateur en option, vous pouvez connecter jusqu'à trois périphériques d'affichage.
	- 1. Connectez un concentrateur externe (vendu séparément) au connecteur DisplayPort sur votre ordinateur, à l'aide d'un câble DP-DP (vendu séparément). Assurez-vous que l'adaptateur secteur du concentrateur est connecté à l'alimentation secteur.
- 2. Connectez vos périphériques d'affichage externe aux port VGA ou aux connecteurs DisplayPort du concentrateur.
- 3. Lorsque Windows détecte un moniteur connecté au concentrateur DisplayPort, la boîte de dialogue DisplayPort Topology Notification s'affiche. Cliquez sur les options appropriées pour configurer vos affichages. Les différentes options d'affichage sont : Dupliquer, ce qui reproduit l'écran de votre ordinateur sur tous les écrans activés, ou Étendre, qui étend l'image sur tous les écrans activés.
- **EX REMARQUE :** Si cette boîte de dialogue ne s'affiche pas, assurez-vous que chaque périphérique d'affichage externe est connecté au port approprié du concentrateur. Appuyez sur le bouton Démarrer, puis sur l'icône Paramètres, puis sélectionnez Système. Sous Affichage, sélectionnez la résolution appropriée, puis sélectionnez Conserver les modifications.

#### Connexion de périphériques d'affichage à des ordinateurs dotés de cartes graphiques Intel (avec un concentrateur intégré)

Pour configurer plusieurs périphériques d'affichage, procédez comme suit.

Avec votre concentrateur interne et un contrôleur de cartes graphiques Intel, vous pouvez connecter jusqu'à trois périphériques d'affichage dans les configurations suivantes :

- Deux moniteurs DisplayPort 1920 x 1200 connectés à l'ordinateur et un moniteur VGA 1920 x 1200 connecté à une station d'accueil en option
- Un moniteur DisplayPort 2560 x 1600 connecté à l'ordinateur et un moniteur VGA 1920 x 1200 connecté à une station d'accueil en option
- 1. Connectez vos périphériques d'affichage externe au port VGA ou aux connecteurs DisplayPort sur l'unité centrale de l'ordinateur ou sur la station d'accueil.
- 2. Lorsque Windows détecte un moniteur connecté au concentrateur DisplayPort, la boîte de dialogue DisplayPort Topology Notification s'affiche. Cliquez sur les options appropriées pour configurer vos affichages. Les différentes options d'affichage sont : Dupliquer, ce qui reproduit l'écran de votre ordinateur sur tous les écrans activés, ou Étendre, qui étend l'image sur tous les écrans activés.
- REMARQUE : Si cette boîte de dialogue ne s'affiche pas, assurez-vous que chaque périphérique d'affichage externe est connecté au port approprié du concentrateur. Appuyez sur le bouton Démarrer, puis sur l'icône Paramètres, puis sélectionnez Système. Sous Affichage, sélectionnez la résolution appropriée, puis sélectionnez Conserver les modifications.

### Détection et connexion des écrans sans fil compatibles Miracast (certains produits uniquement)

Pour détecter et connecter des écrans sans fil compatibles Miracast® sans quitter vos applications actuelles, suivez les étapes détaillées ci-dessous.

REMARQUE : Pour connaître le type d'écran dont vous disposez (compatible avec Miracast ou Intel WiDi), reportez-vous à la documentation fournie avec votre téléviseur ou écran secondaire.

Pour détecter et connecter des écrans sans fil compatibles Miracast sans quitter vos applications actuelles, suivez les étapes détaillées ci-dessous.

Sélectionnez l'icône Rechercher (certains produits uniquement) dans la barre des tâches, saisissez projet dans la zone de recherche, puis sélectionnez Projeter sur un deuxième écran. Sélectionnez Se connecter à un écran sans fil, puis suivez les instructions à l'écran.

# Utilisation du transfert de données

Votre ordinateur est un appareil de divertissement puissant qui vous permet de transférer des photos, des vidéos et films depuis vos appareils USB vers votre ordinateur.

Pour plus de divertissement, utilisez l'un des ports USB Type-C de l'ordinateur pour connecter un périphérique USB, par exemple un téléphone portable, un appareil photo, un traqueur d'activités ou une montre intelligente, et transférez les fichiers vers votre ordinateur.

IMPORTANT : Vérifiez que le périphérique externe est connecté au bon port de l'ordinateur, à l'aide du câble adéquat. Suivez les instructions du fabricant du périphérique.

Pour plus d'informations sur l'utilisation de vos fonctions USB Type-C, reportez-vous à HP Support Assistant.

### Connexion de périphériques sur un port USB Type-C (certains produits uniquement)

Pour connecter des périphériques à un port USB Type-C, suivez les étapes ci-après.

- <sup>2</sup> REMARQUE : Pour connecter un périphérique USB Type-C à votre ordinateur, vous avez besoin d'un câble USB Type-C (vendu séparément).
	- 1. Connectez l'une des extrémités du câble USB Type-C au connecteur USB Type-C de l'ordinateur.

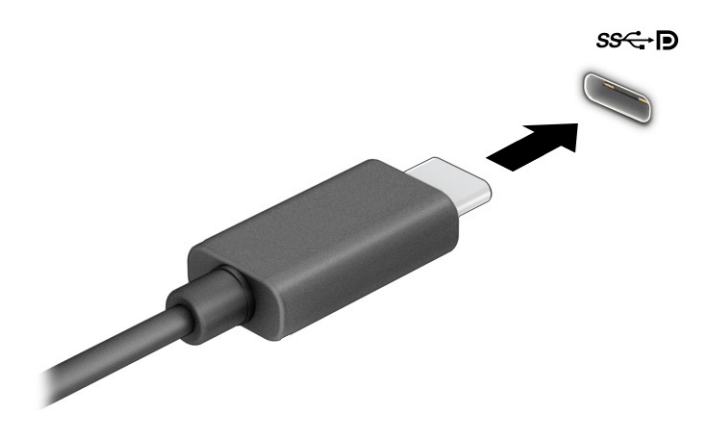

2. Connectez l'autre extrémité du câble au périphérique externe.

# 6 Gestion de l'alimentation

Votre ordinateur peut fonctionner sur batterie ou sur l'alimentation secteur externe. Lorsque l'ordinateur fonctionne sur batterie et qu'aucune source d'alimentation externe n'est disponible pour charger la batterie, il est important de contrôler et économiser la charge de la batterie.

Cependant, certaines fonctions de gestion de l'alimentation décrites dans ce manuel peuvent ne pas être disponibles sur votre ordinateur.

# Utilisation des modes Veille et Veille prolongée

Windows comporte deux états d'économie d'énergie : Veille et Veille prolongée.

- Veille : le mode Veille est automatiquement activé après une période d'inactivité. Votre travail est disponible dans la mémoire, ce qui vous permet de reprendre votre travail rapidement. Vous pouvez également activer le mode Veille manuellement. Selon le modèle de votre ordinateur, l'état de veille peut également prendre en charge le mode Veille moderne. Ce mode maintient certaines opérations internes en fonctionnement et permet à votre ordinateur de recevoir des notifications Web, telles que des e-mails, en mode Veille. Pour plus d'informations, reportez-vous à la section Activation et sortie du mode Veille à la page 42.
- Veille prolongée : le mode veille prolongée est activé automatiquement lorsque la batterie atteint un niveau critique ou l'ordinateur a été en mode veille pendant une période de temps prolongée. En mode Veille prolongée, votre travail est enregistré dans un fichier de mise en veille prolongée et l'ordinateur se met hors tension. Vous pouvez également activer le mode Veille prolongée manuellement. Pour plus [d'informations, reportez-vous à la section Activation et sortie du mode Veille prolongée \(certains produits](#page-51-0)  uniquement) à la page 43.
- IMPORTANT : Plusieurs problèmes de vulnérabilité bien connus existent lorsqu'un ordinateur est en mode Veille. Pour empêcher un utilisateur non autorisé d'accéder aux données de votre ordinateur, même les données cryptées, HP recommande de toujours activer le mode Veille prolongée au lieu du mode Veille à chaque fois que l'ordinateur n'est pas physiquement en votre possession. Cette pratique est particulièrement importante lorsque vous voyagez avec votre ordinateur.
- IMPORTANT : Pour éviter tout risque d'altération audio ou vidéo, de perte de fonctionnalité de lecture audio ou vidéo ou de perte de données, n'activez pas le mode Veille pendant la lecture ou la gravure d'un disque ou d'une carte multimédia externe.

### Activation et sortie du mode Veille

Vous pouvez activer le mode Veille de plusieurs manières.

- Sélectionnez Paramètres, sélectionnez l'icône Alimentation, puis sélectionnez Veille.
- Fermez le dispositif (certains produits uniquement).
- Appuyez sur la touche d'activation du mode Veille (certains produits uniquement) ; par exemple, fn+f1 ou fn+f12.
- Appuyez brièvement sur le bouton d'alimentation (certains produits uniquement).

<span id="page-51-0"></span>Vous pouvez quitter le mode Veille de l'une des manières suivantes :

- Appuyez brièvement sur l'interrupteur d'alimentation.
- Si l'ordinateur est fermé, relevez l'écran (certains produits uniquement).
- Appuyez sur une touche du clavier (certains produits uniquement).
- Appuyez sur le pavé tactile (certains produits uniquement).

Lorsque l'ordinateur quitte le mode Veille, votre travail réapparaît à l'écran.

IMPORTANT : Si vous avez défini un mot de passe pour sortir du mode Veille, vous devez entrer votre mot de passe Windows avant que votre travail ne s'affiche à l'écran.

### Activation et sortie du mode Veille prolongée (certains produits uniquement)

Vous pouvez configurer le mode Veille prolongée activé par l'utilisateur et modifier d'autres paramètres d'alimentation et délais d'attente dans les options d'alimentation.

- 1. Sélectionnez l'icône Rechercher (certains produits uniquement) sur la barre de tâches, tapez alimentation, puis sélectionnez Choisir un plan d'alimentation.
- 2. Dans le volet gauche, sélectionnez Choisir l'action des boutons d'alimentation (la formulation peut varier selon le produit).
- 3. En fonction de votre produit, vous pouvez activer le mode Veille prolongée pour l'alimentation de la batterie ou une alimentation externe en suivant l'une des procédures suivantes :
	- Bouton d'alimentation : sous Paramètres du bouton d'alimentation et de mise en veille et du capot (la formulation peut varier selon le produit), sélectionnez Lorsque j'appuie sur le bouton d'alimentation, puis Mettre en veille prolongée.
	- Bouton de veille (certains produits uniquement) : sous Paramètres du bouton d'alimentation et de mise en veille et du capot (la formulation peut varier selon le produit), sélectionnez Lorsque j'appuie sur le bouton de mise en veille, puis Mettre en veille prolongée.
	- Couvercle (certains produits uniquement) : sous Paramètres du bouton d'alimentation et de mise en veille et du capot (la formulation peut varier selon le produit), sélectionnez Lorsque je referme le capot, puis Mettre en veille prolongée.
	- Menu d'alimentation : sélectionnez Modifier des paramètres actuellement non disponibles et sous Paramètres d'arrêt, cochez la case Mettre en veille prolongée.

Le menu d'alimentation est accessible en sélectionnant le bouton Démarrer.

4. Sélectionnez Enregistrer les modifications.

Pour activer la mise en veille prolongée, utilisez la méthode que vous avez activé à l'étape 3.

Pour quitter le mode Veille prolongée, appuyez brièvement sur l'interrupteur d'alimentation.

IMPORTANT : Si vous avez défini un mot de passe pour sortir du mode Veille prolongée, vous devez entrer votre mot de passe Windows avant que votre travail ne s'affiche à l'écran.

# <span id="page-52-0"></span>Arrêt (ou mise hors tension) de l'ordinateur

La commande d'arrêt ferme tous les programmes ouverts, y compris le système d'exploitation, puis éteint l'écran et l'ordinateur. Éteignez l'ordinateur lorsqu'il est inutilisé et débranché de toute source d'alimentation externe pendant une période prolongée.

IMPORTANT : Les données non enregistrées sont perdues lors de l'arrêt de l'ordinateur. Veillez à bien enregistrer votre travail avant d'arrêter l'ordinateur.

La procédure recommandée est d'utiliser la commande d'arrêt de Windows.

- <sup>2</sup> REMARQUE : Si l'ordinateur est en mode Veille ou Veille prolongée, vous devez d'abord quitter ce mode en appuyant brièvement sur l'interrupteur d'alimentation.
	- 1. Enregistrez votre travail et fermez tous les logiciels ouverts.
	- 2. Sélectionnez Paramètres, sélectionnez l'icône Alimentation, puis sélectionnez Arrêter.

Si vous ne parvenez pas à arrêter l'ordinateur et que vous ne pouvez pas utiliser les procédures d'arrêt précédentes, essayez les procédures d'urgence ci-après dans l'ordre indiqué :

- Appuyez sur ctrl+alt+suppr, sélectionnez l'icône Alimentation, puis sélectionnez Arrêter.
- Appuyez sur le bouton marche/arrêt pendant au moins 4 secondes.
- Si votre ordinateur est équipé d'une batterie remplaçable par l'utilisateur (certains produits uniquement), débranchez l'ordinateur de toute source d'alimentation externe, puis retirez la batterie.

# Utilisation de l'icône Alimentation

L'icône Alimentation est située sur la barre des tâches Windows. L'icône Alimentation vous permet d'accéder rapidement aux paramètres d'alimentation et d'afficher la charge de la batterie.

Pour afficher le pourcentage de charge restante de la batterie, placez le pointeur de la souris sur l'icône

Alimentation **T**.

● Pour afficher les paramètres d'alimentation, cliquez avec le bouton droit sur l'icône Alimentation **|** 

puis, en fonction de votre produit, sélectionnez les Paramètres d'alimentation et de veille ou les Options d'alimentation.

Différentes icônes d'alimentation indiquent si l'ordinateur fonctionne sur batterie ou sur une alimentation externe. Le fait de placer le pointeur sur l'icône affiche un message si la batterie atteint un niveau bas ou critique.

### Fonctionnement sur batterie

Lorsque l'ordinateur est équipé d'une batterie chargée et qu'il n'est pas connecté à une source d'alimentation externe, l'ordinateur fonctionne sur batterie. Lorsque l'ordinateur est éteint et débranché de la source d'alimentation externe, la batterie se décharge lentement. L'ordinateur affiche un message si la batterie atteint un niveau bas ou critique.

 $\triangle$  AVERTISSEMENT! Pour réduire les risques de sécurité potentiels, n'utilisez que la batterie fournie avec l'ordinateur, une batterie de remplacement fournie par HP ou une batterie compatible achetée auprès de HP.

La durée de vie d'une batterie d'ordinateur varie en fonction des paramètres de gestion de l'alimentation, des logiciels exécutés sur l'ordinateur, de la luminosité de l'affichage, des périphériques externes connectés à l'ordinateur, ainsi que d'autres facteurs.

REMARQUE : Certains ordinateurs peuvent changer de contrôleurs graphiques pour conserver la charge de la batterie.

### Utilisation de HP Fast Charge (certains produits uniquement)

La fonction HP Fast Charge vous permet de charger rapidement la batterie de votre ordinateur. La durée de charge pourrait varier de ±10 %. Lorsque la charge de la batterie restante est comprise entre 0 et 50 %, la batterie se charge à 50 % de la capacité maximale en moins de 30 à 45 minutes, selon le modèle de votre ordinateur.

Pour utiliser la fonction HP Fast Charge, éteignez votre ordinateur, puis connectez l'adaptateur secteur à votre ordinateur et à une source d'alimentation externe.

### Affichage de la charge de la batterie

Pour afficher le pourcentage de charge restante de la batterie, placez le pointeur de la souris sur l'icône

#### Alimentation **in the set**.

### Recherche d'informations sur la batterie dans HP Support Assistant (certains produits uniquement)

Procédez comme suit pour accéder aux informations sur la batterie.

1. Sélectionnez l'icône Rechercher (certains produits uniquement) dans la barre des tâches, tapez support dans la zone de recherche, puis sélectionnez HP Support Assistant.

 $-$  ou  $-$ 

Sélectionnez l'icône en forme de point d'interrogation (certains produits uniquement) dans la barre des tâches.

2. Sélectionnez Résolutions des problèmes et corrections, puis dans la section Diagnostics, sélectionnez Contrôle de la batterie HP. Si l'outil Contrôle de la batterie HP indique que votre batterie doit être remplacée, contactez le support.

HP Support Assistant fournit les informations et les outils suivants sur la batterie :

- Contrôle de la batterie HP
- Informations sur les types, spécifications, cycles de vie et capacités des batteries

### Économie d'énergie de la batterie

Pour conserver l'alimentation par batterie et optimiser sa durée de vie, suivez les étapes suivantes.

- Réduisez la luminosité de l'écran.
- Désactivez les périphériques sans fil lorsque vous ne les utilisez pas.
- Déconnectez les périphériques externes non utilisés qui ne sont pas branchés sur une source d'alimentation externe, tel qu'un disque dur externe connecté à un port USB.
- Arrêtez, désactivez ou supprimez les cartes multimédia externes que vous n'utilisez pas.
- Avant de vous absenter, activez le mode Veille ou arrêtez l'ordinateur.

### Identification des niveaux bas de batterie

Lorsqu'une batterie, qui est l'unique source d'alimentation de l'ordinateur, atteint un niveau de charge bas ou critique, vous risquez d'obtenir les résultats suivants.

Le voyant de la batterie (certains produits uniquement) indique un niveau de charge bas ou critique.

 $0U -$ 

- L'icône Alimentation **surfat de la signale un niveau de batterie bas ou critique.**
- REMARQUE : Pour obtenir plus d'informations sur l'icône Alimentation, reportez-vous à la section [Utilisation de l'icône Alimentation](#page-52-0) à la page 44.

L'ordinateur prend les mesures suivantes dans le cas d'un niveau critique de charge :

- Si le mode Veille prolongée est désactivé et que l'ordinateur est sous tension ou en mode Veille, l'ordinateur reste brièvement en mode Veille avant de s'arrêter. Les données non enregistrées sont alors perdues.
- Si le mode Veille prolongée est activé et que l'ordinateur est sous tension ou en mode Veille, le mode Veille prolongée est activé.

#### Résolution d'un niveau bas de batterie

Vous pouvez rapidement résoudre des problèmes de niveau bas de batterie.

#### Résolution d'un niveau bas de batterie lorsqu'une source d'alimentation externe est disponible

Connectez l'un des éléments suivants à l'ordinateur et à l'alimentation externe :

- Adaptateur secteur
- Périphérique d'amarrage ou dispositif d'extension en option
- Adaptateur d'alimentation en option acheté comme accessoire auprès de HP

#### Résolution d'un niveau bas de batterie lorsqu'aucune source d'alimentation n'est disponible

Enregistrez votre travail et arrêtez l'ordinateur.

#### Résolution d'un niveau bas de batterie lorsque l'ordinateur ne peut pas quitter le mode Veille prolongée

Lorsque le niveau de la batterie est faible et que vous ne pouvez pas mettre l'ordinateur hors veille prolongée, branchez l'adaptateur secteur.

1. Connectez l'adaptateur secteur à l'ordinateur et à l'alimentation externe.

2. Quittez le mode Veille prolongée en appuyant sur l'interrupteur d'alimentation.

### Batterie scellée en usine

Pour contrôler l'état de la batterie ou si la batterie ne tient plus la charge, exécutez l'outil Contrôle de la batterie HP situé dans l'application HP Support Assistant (certains produits uniquement).

1. Sélectionnez l'icône Rechercher (certains produits uniquement) dans la barre des tâches, tapez support dans la zone de recherche, puis sélectionnez HP Support Assistant.

 $011-$ 

Sélectionnez l'icône en forme de point d'interrogation (certains produits uniquement) dans la barre des tâches.

2. Sélectionnez Résolutions des problèmes et corrections, puis dans la section Diagnostics, sélectionnez Contrôle de la batterie HP. Si l'outil Contrôle de la batterie HP indique que votre batterie doit être remplacée, contactez le support.

La ou les batteries de ce produit ne peuvent pas être facilement remplacées par les utilisateurs. Le retrait ou le remplacement de la batterie pourrait affecter votre droit à la garantie. Si une batterie ne tient plus la charge, contactez l'assistance.

# Fonctionnement sur l'alimentation externe

Pour obtenir plus d'informations sur le branchement à une source d'alimentation externe, reportez-vous au poster *Instructions d'installation* fourni avec l'ordinateur. L'ordinateur n'utilise pas la batterie lorsque l'ordinateur est connecté à une source d'alimentation externe à l'aide d'un adaptateur secteur approuvé ou d'un périphérique d'amarrage ou dispositif d'extension en option.

- AVERTISSEMENT ! Pour réduire les risques, n'utilisez que l'adaptateur secteur fourni avec l'ordinateur, un adaptateur secteur de remplacement fourni par HP ou un adaptateur secteur acheté en tant qu'accessoire auprès de HP.
- $\triangle$  AVERTISSEMENT! Ne chargez pas la batterie de l'ordinateur à bord d'un avion.

Connectez l'ordinateur à une alimentation externe dans l'une des conditions suivantes :

- Lors du chargement ou du calibrage d'une batterie
- Lors de l'installation ou de la mise à jour du logiciel système
- Lors de la mise à jour du système BIOS
- Lors de la gravure d'informations sur un disque (certains produits uniquement)
- Lors de l'exécution du défragmenteur de disque sur des ordinateurs équipés de disques durs internes
- Lors de l'exécution d'une sauvegarde ou d'une restauration

Lorsque vous connectez l'ordinateur à l'alimentation externe :

- La batterie commence à se charger.
- L'icône Alimentation  $\blacksquare$  change d'aspect.

Lorsque vous débranchez l'ordinateur de la source d'alimentation externe :

- L'ordinateur bascule sur l'alimentation par batterie.
- L'icône Alimentation **change d'aspect.**

# <span id="page-57-0"></span>7 Sécurité

La sécurité de l'ordinateur est indispensable pour protéger la confidentialité, l'intégrité et la disponibilité de vos données. Les solutions de sécurité standard fournies par le système d'exploitation Windows, les applications HP, l'utilitaire Computer Setup (BIOS) et d'autres logiciels tiers peuvent vous aider à protéger votre ordinateur contre un large éventail de risques, notamment les virus, les vers et d'autres types de codes malveillants.

REMARQUE : Certaines fonctions de sécurité répertoriées dans ce chapitre peuvent ne pas être disponibles sur votre ordinateur.

# Protection de l'ordinateur

Les fonctions de sécurité standard, fournies par le système d'exploitation Windows et par l'utilitaire Computer Setup (BIOS, qui s'exécute sous n'importe quel système d'exploitation), permettent de protéger vos données et paramètres personnels contre de nombreux risques.

- **EX** REMARQUE : Les solutions de sécurité ont un caractère dissuasif. Cependant, elles ne constituent pas une garantie contre l'utilisation malveillante ou le vol du produit.
- REMARQUE : Avant d'envoyer votre ordinateur pour réparation, sauvegardez et supprimez vos fichiers confidentiels, puis supprimez tous les réglages de mots de passe.
- REMARQUE : Certaines fonctions répertoriées dans ce chapitre peuvent ne pas être disponibles sur votre ordinateur.
- REMARQUE : Votre ordinateur prend en charge Computrace, un service de sécurité en ligne en charge du suivi et de la récupération du matériel informatique disponible dans certaines régions. En cas de vol de l'ordinateur, Computrace peut le repérer si l'utilisateur non autorisé accède à Internet. Vous pouvez acheter le logiciel et vous abonner au service afin d'utiliser Computrace. Pour plus d'informations sur la commande du logiciel Computrace, visitez le site [http://www.hp.com.](http://www.hp.com)

#### Tableau 7-1 Solutions de sécurité

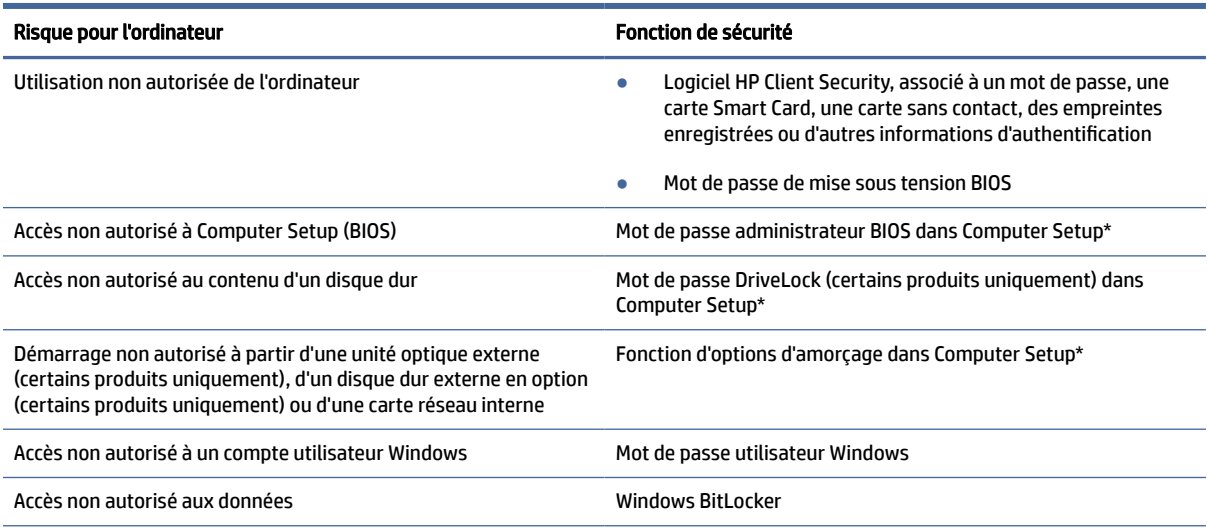

#### Tableau 7-1 Solutions de sécurité (suite)

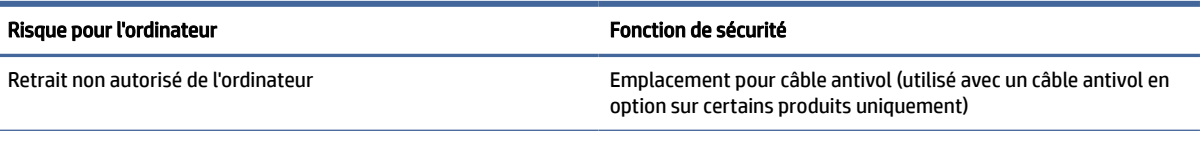

\*Computer Setup est un utilitaire embarqué dans la mémoire ROM et peut être utilisé même lorsque le système d'exploitation ne fonctionne pas ou refuse de se charger. Pour naviguer et effectuer des sélections dans Computer Setup, vous pouvez utiliser un périphérique de pointage (pavé tactile, bouton de pointage ou souris USB) ou le clavier.

REMARQUE : Sur les tablettes non équipées de clavier, vous pouvez utiliser l'écran tactile.

## Utilisation de mots de passe

Un mot de passe est un ensemble de caractères que vous choisissez pour sécuriser les informations contenues dans votre ordinateur. Vous pouvez définir plusieurs types de mots de passe, en fonction de la manière dont vous souhaitez contrôler l'accès à vos informations. Les mots de passe peuvent être définis dans Windows ou dans Computer Setup qui est préinstallé sur l'ordinateur.

- Les mots de passe administrateur, de mise sous tension BIOS et DriveLock sont définis dans Computer Setup et sont gérés par le BIOS système.
- Les mots de passe Windows sont définis uniquement dans le système d'exploitation Windows.
- Si vous oubliez à la fois le mot de passe utilisateur et le mot de passe principal DriveLock définis dans Computer Setup, le disque dur qui est protégé par ces mots de passe est définitivement verrouillé et ne peut plus être utilisé.

Vous pouvez utiliser le même mot de passe pour une fonction Computer Setup et une fonction de sécurité Windows.

Utilisez les conseils suivants pour la création et l'enregistrement des mots de passe :

- Lorsque vous créez des mots de passe, suivez les instructions définies par le programme.
- N'utilisez pas le même mot de passe pour différentes applications ou sites web, et ne réutilisez pas votre mot de passe Windows pour tout autre application ou site web.
- Utilisez le Gestionnaire de mots de passe de HP Client Security pour enregistrer tous vos noms d'utilisateur et mots de passe pour tous vos sites Web et applications. Vous pouvez y accéder de manière sécurisée ultérieurement si vous les oubliez.
- Ne les stockez pas dans un fichier sur l'ordinateur.

Les tableaux suivants répertorient les mots de passe Windows et administrateur BIOS couramment utilisés, et décrivent leurs fonctions.

#### Définition de mots de passe dans Windows

Les mots de passe Windows peuvent vous aider à protéger votre ordinateur contre tout accès non autorisé.

#### Tableau 7-2 Types de mots de passe Windows et leurs fonctions

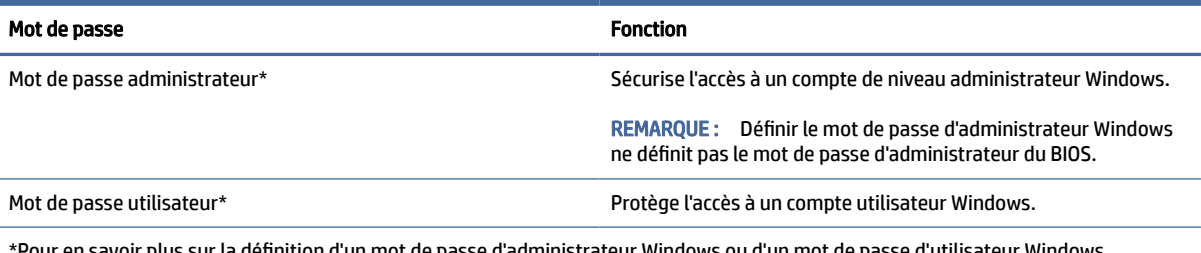

oir plus sur la définition d'un mot de passe d'administrateur Windows ou d'un mot de passe d'utilisateur Windows. sélectionnez l'icône de recherche (certains produits uniquement) dans la barre des tâches, tapez support dans la zone de recherche, puis sélectionnez HP Support Assistant.

### Configuration de mots de passe dans Computer Setup

Les mots de passe Computer Setup fournissent des couches supplémentaires de sécurité pour votre ordinateur.

#### Tableau 7-3 Types de mots de passe de configuration de l'ordinateur et leurs fonctions

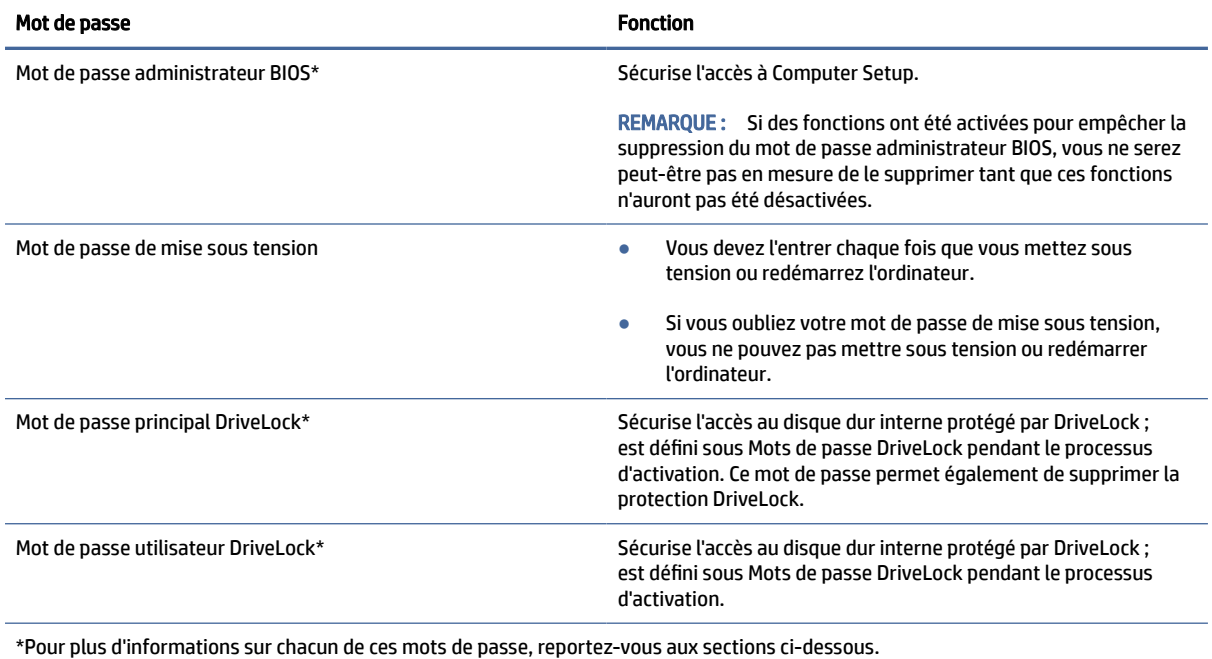

### Gestion d'un mot de passe administrateur BIOS

Pour définir, modifier ou supprimer ce mot de passe, procédez comme suit.

#### Configuration d'un nouveau mot de passe administrateur BIOS

Un mot de passe administrateur BIOS vous aide à empêcher tout accès non autorisé à Computer Setup. Utilisez ces instructions pour définir un nouveau mot de passe administrateur BIOS.

- 1. Démarrez Computer Setup.
	- Ordinateurs ou tablettes avec clavier :
		- **▲** Mettez sous tension ou redémarrez l'ordinateur et lorsque le logo HP apparaît, appuyez sur la touche f10 pour accéder à Computer Setup.
	- Tablettes sans clavier :
		- **▲** Mettez la tablette hors tension. Appuyez simultanément sur l'interrupteur d'alimentation et sur le bouton de réduction du volume jusqu'à ce que le menu Démarrer s'affiche, puis appuyez sur f10 pour accéder à Computer Setup.
- 2. Sélectionnez Sécurité, sélectionnez Créer un mot de passe administrateur BIOS ou Définir un mot de passe administrateur BIOS (certains produits uniquement), puis appuyez sur la touche entrée.
- 3. À l'invite du système, entrez un mot de passe.
- 4. À l'invite du système, entrez de nouveau le nouveau mot de passe pour le confirmer.
- 5. Pour quitter Computer Setup, sélectionnez Principal, sélectionnez Enregistrer les modifications et quitter, puis sélectionnez Oui.
- **EX REMARQUE :** Si vous utilisez les touches de direction pour mettre en surbrillance votre choix, vous devez appuyer ensuite sur entrée.

Vos préférences prennent effet au redémarrage de l'ordinateur.

#### Modification d'un mot de passe administrateur BIOS

Utilisez ces instructions pour modifier un mot de passe administrateur BIOS.

- 1. Démarrez Computer Setup.
	- Ordinateurs ou tablettes avec clavier :
		- **▲** Mettez sous tension ou redémarrez l'ordinateur et lorsque le logo HP apparaît, appuyez sur la touche f10 pour accéder à Computer Setup.
	- Tablettes sans clavier :
		- **▲** Mettez la tablette hors tension. Appuyez simultanément sur l'interrupteur d'alimentation et sur le bouton de réduction du volume jusqu'à ce que le menu Démarrer s'affiche, puis appuyez sur f10 pour accéder à Computer Setup.
- 2. Saisissez votre mot de passe actuel pour l'administrateur BIOS.
- 3. Sélectionnez Sécurité, sélectionnez Modification du mot de passe administrateur BIOS ou Modification du mot de passe (certains produits uniquement), puis appuyez sur la touche entrée.
- 4. À l'invite du système, entrez le mot de passe actuel.
- 5. À l'invite du système, entrez votre nouveau mot de passe.
- 6. À l'invite du système, entrez de nouveau le nouveau mot de passe pour le confirmer.
- 7. Pour quitter Computer Setup, sélectionnez Principal, sélectionnez Enregistrer les modifications et quitter, puis sélectionnez Oui.
- **EX REMARQUE :** Si vous utilisez les touches de direction pour mettre en surbrillance votre choix, vous devez appuyer ensuite sur entrée.

Vos préférences prennent effet au redémarrage de l'ordinateur.

#### Suppression d'un mot de passe administrateur BIOS

Utilisez ces instructions pour supprimer un mot de passe administrateur BIOS.

- 1. Démarrez Computer Setup.
	- Ordinateurs ou tablettes avec clavier :
		- **▲** Mettez sous tension ou redémarrez l'ordinateur et lorsque le logo HP apparaît, appuyez sur la touche f10 pour accéder à Computer Setup.
	- Tablettes sans clavier :
		- **▲** Mettez la tablette hors tension. Appuyez simultanément sur l'interrupteur d'alimentation et sur le bouton de réduction du volume jusqu'à ce que le menu Démarrer s'affiche, puis appuyez sur f10 pour accéder à Computer Setup.
- 2. Saisissez votre mot de passe actuel pour l'administrateur BIOS.
- 3. Sélectionnez Sécurité, sélectionnez Modification du mot de passe administrateur BIOS ou Modification du mot de passe (certains produits uniquement), puis appuyez sur la touche entrée.
- 4. À l'invite du système, entrez le mot de passe actuel.
- 5. Lorsque vous êtes invité à entrer le nouveau mot de passe, laissez le champ vide, puis appuyez sur la touche entrée.
- 6. Lorsque vous êtes invité à entrer de nouveau le mot de passe, laissez le champ vide, puis appuyez sur la touche entrée.
- 7. Pour quitter Computer Setup, sélectionnez Principal, sélectionnez Enregistrer les modifications et quitter, puis sélectionnez Oui.
- **EXALUE : Si vous utilisez les touches de direction pour mettre en surbrillance votre choix, vous** devez appuyer ensuite sur entrée.

Vos préférences prennent effet au redémarrage de l'ordinateur.

#### Saisie d'un mot de passe administrateur BIOS

À l'invite Mot de passe d'administrateur BIOS, entrez votre mot de passe (à l'aide des mêmes touches que celles utilisées pour définir le mot de passe) et appuyez sur la touche entrée. Après deux tentatives infructueuses pour entrer le mot de passe administrateur BIOS, vous devrez redémarrer l'ordinateur pour pouvoir essayer à nouveau.

#### Utiliser les options de sécurité DriveLock

La protection DriveLock permet d'empêcher tout accès non autorisé au contenu d'un disque dur.

Elle peut être uniquement appliquée aux disques durs internes de l'ordinateur. Une fois la protection DriveLock appliquée à une unité, vous devez entrer le mot de passe approprié pour y accéder. L'unité doit être insérée dans l'ordinateur ou un réplicateur de port avancé pour son déverrouillage.

Les options de sécurité DriveLock présentent les caractéristiques suivantes :

- **DriveLock automatique: reportez-vous à Sélectionner DriveLock automatique (certains produits** uniquement) à la page 54.
- Définir le mot de passe principal DriveLock: reportez-vous à Sélectionner la protection DriveLock manuelle à la page 56.
- [Activer DriveLock: reportez-vous à Activer DriveLock et définir un mot de passe utilisateur DriveLock](#page-65-0) à la page 57.

#### Sélectionner DriveLock automatique (certains produits uniquement)

Vous devez définir un mot de passe administrateur BIOS pour pouvoir activer la fonction DriveLock automatique.

Une fois la protection DriveLock automatique activée, un mot de passe utilisateur DriveLock aléatoire et un mot de passe principal DriveLock provenant du mot de passe administrateur BIOS sont créés. Lorsque l'ordinateur est sous tension, le mot de passe utilisateur aléatoire déverrouille automatiquement l'unité. En cas de déplacement de l'unité sur un autre ordinateur, vous devez saisir le mot de passe administrateur BIOS de l'ordinateur d'origine lorsque vous êtes invité à saisir le mot de passe DriveLock pour déverrouiller l'unité.

#### Activer DriveLock automatique

Pour activer DriveLock automatique, procédez comme suit.

- 1. Démarrez Computer Setup.
	- Ordinateurs ou tablettes avec clavier :
		- a. Éteignez l'ordinateur.
		- b. Appuyez sur l'interrupteur d'alimentation et lorsque le logo HP apparaît, appuyez sur la touche f10 pour accéder à Computer Setup.
	- Tablettes sans clavier :
		- a. Mettez la tablette hors tension.
		- b. Appuyez simultanément sur l'interrupteur d'alimentation et sur le bouton de réduction du volume jusqu'à ce que le menu Démarrer s'affiche, puis appuyez sur f10 pour accéder à Computer Setup.
- 2. Lorsque l'on vous invite à saisir le mot de passe administrateur BIOS, entrez votre mot de passe administrateur BIOS, puis appuyez sur la touche entrée.
- 3. Sélectionnez Sécurité, sélectionnez Utilitaires de disque dur, sélectionnez DriveLock/DriveLock automatique, puis appuyez sur la touche entrée.
- 4. Utilisez la touche entrée, ou faites à clic gauche avec la souris ou appuyez sur l'écran tactile pour sélectionner la case à cocher DriveLock automatique.
- 5. Pour quitter Computer Setup, sélectionnez Principal, sélectionnez Enregistrer les modifications et quitter, puis sélectionnez Oui.
- **EX REMARQUE :** Si vous utilisez les touches de direction pour mettre en surbrillance votre choix, vous devez appuyer ensuite sur entrée.

#### Désactiver DriveLock automatique

Pour désactiver DriveLock automatique, procédez comme suit.

- 1. Démarrez Computer Setup.
	- Ordinateurs ou tablettes avec clavier :
		- a. Éteignez l'ordinateur.
		- b. Appuyez sur l'interrupteur d'alimentation et lorsque le logo HP apparaît, appuyez sur la touche f10 pour accéder à Computer Setup.
	- Tablettes sans clavier :
		- a. Mettez la tablette hors tension.
		- b. Appuyez simultanément sur l'interrupteur d'alimentation et sur le bouton de réduction du volume jusqu'à ce que le menu Démarrer s'affiche, puis appuyez sur f10 pour accéder à Computer Setup.
- 2. Lorsque l'on vous invite à saisir le mot de passe administrateur BIOS, entrez votre mot de passe administrateur BIOS, puis appuyez sur la touche entrée.
- 3. Sélectionnez Sécurité, sélectionnez Utilitaires de disque dur, sélectionnez DriveLock/DriveLock automatique, puis appuyez sur la touche entrée.
- 4. Sélectionnez un disque dur interne et puis appuyez sur la touche entrée.
- 5. Utilisez la touche entrée, ou faites à clic gauche avec la souris ou appuyez sur l'écran tactile pour décocher la case à cocher DriveLock automatique.
- 6. Pour quitter Computer Setup, sélectionnez Principal, sélectionnez Enregistrer les modifications et quitter, puis sélectionnez Oui.
- $\mathbb{R}^n$  REMARQUE : Si vous utilisez les touches de direction pour mettre en surbrillance votre choix, vous devez appuyer ensuite sur entrée.

#### Saisie d'un mot de passe DriveLock automatique

Une fois la protection DriveLock automatique activée et si l'unité reste raccordée avec l'ordinateur d'origine, vous ne serez pas invité à saisir un mot de passe DriveLock pour déverrouiller l'unité.

Cependant, si vous déplacez l'unité sur un autre ordinateur ou si la carte mère est remplacée sur l'ordinateur d'origine, vous serez invité à fournir le mot de passe DriveLock. Si cela se produit, lorsque l'on vous invite à saisir votre Mot de passe DriveLock, entrez le mot de passe administrateur BIOS (à l'aide du même type de touches que celles utilisées pour définir le mot de passe) et appuyez sur la touche entrée pour déverrouiller l'unité.

Après trois tentatives infructueuses de saisie du mot de passe, vous devez arrêter l'ordinateur et réessayer.

#### <span id="page-64-0"></span>Sélectionner la protection DriveLock manuelle

Pour appliquer manuellement la protection DriveLock à un disque dur interne, vous devez définir un mot de passe principal et DriveLock doit être activé dans Computer Setup.

IMPORTANT : Pour empêcher qu'un disque dur protégé par la protection DriveLock ne devienne définitivement inutilisable, enregistrez les mots de passe principal et utilisateur DriveLock en lieu sûr, à l'écart de l'ordinateur. Si vous oubliez les deux mots de passe DriveLock, le disque dur sera définitivement verrouillé et inutilisable.

Prenez note des considérations suivantes lors de l'utilisation de la protection DriveLock :

- Une fois la protection DriveLock appliquée à un disque dur, vous pouvez accéder au disque dur uniquement en saisissant le mot de passe utilisateur DriveLock ou le mot de passe principal.
- Le propriétaire du mot de passe utilisateur DriveLock devra être l'utilisateur quotidien du disque dur protégé. Le propriétaire du mot de passe principal DriveLock peut être un administrateur système ou l'utilisateur au quotidien.
- Le mot de passe utilisateur DriveLock et le mot de passe principal DriveLock peuvent être identiques.

#### Définition d'un mot de passe principal DriveLock

Pour définir un mot de passe principal DriveLock, procédez comme suit.

- 1. Démarrez Computer Setup.
	- Ordinateurs ou tablettes avec clavier :
		- a. Éteignez l'ordinateur.
		- b. Appuyez sur l'interrupteur d'alimentation et lorsque le logo HP apparaît, appuyez sur la touche f10 pour accéder à Computer Setup.
	- Tablettes sans clavier :
		- a. Mettez la tablette hors tension.
		- b. Appuyez simultanément sur l'interrupteur d'alimentation et sur le bouton de réduction du volume jusqu'à ce que le menu Démarrer s'affiche, puis appuyez sur f10 pour accéder à Computer Setup.
- 2. Sélectionnez Sécurité, sélectionnez Utilitaires de disque dur, sélectionnez DriveLock/DriveLock automatique, puis appuyez sur la touche entrée.
- 3. Sélectionnez le disque dur que vous souhaitez protéger, puis appuyez sur la touche entrée.
- 4. Sélectionnez Définir le mot de passe principal DriveLock, puis appuyez sur entrée.
- 5. Lisez attentivement le message d'alerte.
- 6. Suivez les instructions à l'écran pour définir un mot de passe principal DriveLock.
- **EX REMARQUE :** Vous pouvez activer DriveLock et définir un mot de passe utilisateur DriveLock avant de [quitter Computer Setup. Pour plus d'informations, reportez-vous à la section Activer DriveLock et définir](#page-65-0) un mot de passe utilisateur DriveLock à la page 57.
- <span id="page-65-0"></span>7. Pour quitter Computer Setup, sélectionnez Principal, sélectionnez Enregistrer les modifications et quitter, puis sélectionnez Oui.
- **EX REMARQUE :** Si vous utilisez les touches de direction pour mettre en surbrillance votre choix, vous devez appuyer ensuite sur entrée.

#### Activer DriveLock et définir un mot de passe utilisateur DriveLock

Pour activer DriveLock et définir un mot de passe utilisateur DriveLock, procédez comme suit.

- 1. Démarrez Computer Setup.
	- Ordinateurs ou tablettes avec clavier :
		- a. Éteignez l'ordinateur.
		- b. Appuyez sur l'interrupteur d'alimentation et lorsque le logo HP apparaît, appuyez sur la touche f10 pour accéder à Computer Setup.
	- Tablettes sans clavier :
		- a. Mettez la tablette hors tension.
		- b. Appuyez simultanément sur l'interrupteur d'alimentation et sur le bouton de réduction du volume jusqu'à ce que le menu Démarrer s'affiche, puis appuyez sur f10 pour accéder à Computer Setup.
- 2. Sélectionnez Sécurité, sélectionnez Utilitaires de disque dur, sélectionnez DriveLock/DriveLock automatique, puis appuyez sur la touche entrée.
- 3. Sélectionnez le disque dur que vous souhaitez protéger, puis appuyez sur la touche entrée.
- 4. Sélectionnez Activer DriveLock, puis appuyez sur la touche entrée.
- 5. Lisez attentivement le message d'alerte.
- 6. Suivez les instructions à l'écran pour définir un mot de passe utilisateur DriveLock et activer DriveLock.
- 7. Pour quitter Computer Setup, sélectionnez Principal, sélectionnez Enregistrer les modifications et quitter, puis sélectionnez Oui.
- $\mathbb{R}$  REMARQUE : Si vous utilisez les touches de direction pour mettre en surbrillance votre choix, vous devez appuyer ensuite sur entrée.

#### Désactivation de DriveLock

Pour désactiver Automatic DriveLock (DriveLock automatique), procédez comme suit.

- 1. Démarrez Computer Setup.
	- Ordinateurs ou tablettes avec clavier :
		- a. Éteignez l'ordinateur.
		- b. Appuyez sur l'interrupteur d'alimentation et lorsque le logo HP apparaît, appuyez sur la touche f10 pour accéder à Computer Setup.
	- Tablettes sans clavier :
		- a. Mettez la tablette hors tension.
- b. Appuyez simultanément sur l'interrupteur d'alimentation et sur le bouton de réduction du volume jusqu'à ce que le menu Démarrer s'affiche, puis appuyez sur f10 pour accéder à Computer Setup.
- 2. Sélectionnez Sécurité, sélectionnez Utilitaires de disque dur, sélectionnez DriveLock/DriveLock automatique, puis appuyez sur la touche entrée.
- 3. Sélectionnez le disque dur que vous souhaitez gérer, puis appuyez sur la touche entrée.
- 4. Sélectionnez Désactiver DriveLock, puis appuyez sur la touche entrée.
- 5. Suivez les instructions à l'écran pour désactiver DriveLock.
- 6. Pour quitter Computer Setup, sélectionnez Principal, sélectionnez Enregistrer les modifications et quitter, puis sélectionnez Oui.
- **EX REMARQUE :** Si vous utilisez les touches de direction pour mettre en surbrillance votre choix, vous devez appuyer ensuite sur entrée.

#### Saisie d'un mot de passe DriveLock

Vérifiez que le disque dur est inséré dans l'ordinateur (et non dans un dispositif d'accueil ou un compartiment MultiBay externe en option).

À l'invite DriveLock Password (Mot de passe DriveLock), entrez votre mot de passe utilisateur DriveLock ou votre mot de passe principal DriveLock (à l'aide du même type de touches que celles utilisées pour définir le mot de passe) et appuyez sur la touche entrée.

Après trois tentatives infructueuses de saisie du mot de passe, vous devez arrêter l'ordinateur et réessayer.

#### Modification d'un mot de passe DriveLock

Pour modifier un mot de passe DriveLock dans Computer Setup, procédez comme suit.

- 1. Éteignez l'ordinateur.
- 2. Appuyez sur le bouton marche/arrêt.
- 3. À l'invite du Mot de passe DriveLock, saisissez le mot de passe d'utilisateur ou mot de passe principal DriveLock actuel que vous êtes en train de modifier, appuyez sur entrée, puis tapez ou appuyez sur f10 pour accéder à Computer Setup.
- 4. Sélectionnez Sécurité, sélectionnez Utilitaires de disque dur, sélectionnez DriveLock/DriveLock automatique, puis appuyez sur la touche entrée.
- 5. Sélectionnez le disque dur que vous souhaitez gérer, puis appuyez sur la touche entrée.
- 6. Effectuez la sélection du mot de passe DriveLock que vous souhaitez modifier et suivez les instructions à l'écran pour saisir des mots de passe.
- **EXALUM** REMARQUE : L'option Modifier le mot de passe principal DriveLock n'est disponible que si le mot de passe principal DriveLock a été fourni lors de l'invite à la saisie du mot de passe DriveLock à l'étape 3.
- 7. Pour quitter Computer Setup, sélectionnez Principal, sélectionnez Enregistrer les modifications et quitter, puis sélectionnez Oui.
- **EX REMARQUE :** Si vous utilisez les touches de direction pour mettre en surbrillance votre choix, vous devez appuyer ensuite sur entrée.

# Windows Hello (certains produits uniquement)

Sur les produits équipés d'un lecteur d'empreintes digitales ou d'une caméra infrarouge, Windows Hello vous permet d'enregistrer vos empreintes digitales, votre empreinte faciale et de mettre en place un code PIN. Après l'inscription, vous pouvez utiliser votre lecteur d'empreintes digitales, empreinte faciale ou code PIN pour vous connecter à Windows.

Pour configurer Windows Hello :

- 1. Sélectionnez le bouton Démarrer, sélectionnez Paramètres, sélectionnez Comptes, puis sélectionnez Options de connexion.
- 2. Pour ajouter un mot de passe, sélectionnez Mot de passe, puis sélectionnez Ajouter.
- 3. Dans Empreinte digitale Windows Hello ou Empreinte faciale Windows Hello, sélectionnez Configuration.

 $-$  ou  $-$ 

Dans Reconnaissance faciale (Windows Hello) ou Reconnaissance des empreintes digitales (Windows Hello), sélectionnez Configuration.

- 4. Sélectionnez Mise en route, puis suivez les instructions à l'écran pour inscrire votre empreinte digitale ou empreinte faciale et configurer un code PIN.
- IMPORTANT : Pour éviter les problèmes de connexion d'empreintes digitales, assurez-vous que lorsque vous enregistrez votre empreinte digitale, tous les côtés autour de votre doigt sont enregistrés par le lecteur d'empreintes digitales.
- REMARQUE : Le code PIN n'a pas de limite de longueur. Le paramètre par défaut concerne uniquement les chiffres. Pour inclure des caractères alphabétiques ou spéciaux, cochez la case inclure des lettres et des symboles.

## Utilisation d'un logiciel antivirus

Lorsque vous utilisez l'ordinateur pour accéder à la messagerie électronique, au réseau ou à Internet, vous l'exposez à de possibles virus informatiques. Les virus informatiques peuvent désactiver le système d'exploitation, les applications ou les utilitaires, ou les empêcher de fonctionner normalement.

Les logiciels antivirus peuvent détecter la plupart des virus, les détruire et, dans la plupart des cas, réparer les dommages causés. Les logiciels antivirus doivent être mis à jour régulièrement afin de fournir une protection permanente contre les nouveaux virus détectés.

Windows Defender est préinstallé sur votre ordinateur. HP recommande vivement de continuer d'utiliser un logiciel antivirus pour protéger complètement votre ordinateur.

Pour plus d'informations sur les virus informatiques, accédez à HP Support Assistant.

## Utilisation d'un logiciel de pare-feu

Les pare-feu visent à empêcher tout accès non autorisé à un système ou à un réseau. Il peut s'agir d'un programme logiciel que vous installez sur votre ordinateur, votre réseau ou les deux, ou d'une solution à la fois matérielle et logicielle.

Deux types de pare-feu peuvent être envisagés :

- Pare-feu au niveau de l'hôte : logiciel qui protège uniquement l'ordinateur sur lequel il est installé.
- Pare-feu au niveau du réseau : installé entre le modem DSL ou le modem câble et le réseau domestique afin de protéger tous les ordinateurs présents sur le réseau.

Lorsqu'un pare-feu est installé sur un système, toutes les données échangées au niveau du système sont contrôlées et comparées à un ensemble de critères de sécurité définis par l'utilisateur. Toutes les données ne répondant pas à ces critères sont bloquées.

Il est possible qu'un pare-feu soit déjà installé sur l'ordinateur ou l'équipement réseau. Dans le cas contraire, il existe des solutions logicielles.

REMARQUE : Dans certains cas, un pare-feu peut bloquer l'accès aux jeux sur Internet, interférer avec le partage d'imprimantes ou de fichiers sur un réseau ou bloquer des pièces jointes de courrier électronique autorisées. Pour résoudre temporairement le problème, désactivez le pare-feu, effectuez la tâche que vous souhaitez exécuter, puis réactivez le pare-feu. Pour résoudre définitivement le problème, reconfigurez le pare-feu.

# Installation de mises à jour logicielles

Les logiciels HP, Windows et tiers installés sur votre ordinateur doivent être régulièrement mis à jour pour corriger les problèmes de sécurité et améliorer les performances.

Pour afficher ou modifier les paramètres :

IMPORTANT : Microsoft envoie des alertes concernant les mises à jour Windows, pouvant inclure des mises à jour de sécurité. Pour protéger l'ordinateur des failles de sécurité et des virus, installez toutes les mises à jour dès que vous recevez une alerte de Microsoft.

Vous pouvez installer ces mises à jour de façon automatique.

- 1. Sélectionnez le bouton Démarrer, sélectionnez Paramètres, puis sélectionnez Mise à jour & Sécurité (certains produits uniquement) ou Windows Update.
- 2. Suivez les instructions à l'écran.
- 3. Pour planifier une heure d'installation de mises à jour, sélectionnez Options avancées, puis suivez les instructions à l'écran.

## Utilisation de HP Client Security (certains produits uniquement)

Le logiciel HP Client Security est préinstallé sur votre ordinateur. Ce logiciel est accessible via l'icône de HP Client Security à l'extrémité droite de la barre des tâches ou via le Panneau de configuration Windows. Il contient des fonctions de sécurité conçues pour empêcher tout accès non autorisé à l'ordinateur, aux réseaux et aux données critiques.

Pour plus d'informations, reportez-vous à la section Aide du logiciel HP Client Security.

# Utilisation de l'application HP TechPulse (certains produits uniquement)

HP TechPulse est une solution informatique basée sur le cloud qui permet aux entreprises de sécuriser et de gérer de manière efficace les actifs de leur entreprise.

HP TechPulse permet de protéger les appareils contre les programmes malveillants et d'autres attaques, de surveiller leur intégrité et vous permet de passer moins de temps à régler les problèmes liés à la sécurité et aux appareils. Vous pouvez rapidement télécharger et installer le logiciel, bien plus économique que les solutions internes traditionnelles. Pour plus d'informations, reportez-vous à la section [https://www.hpdaas.com/.](https://www.hpdaas.com/)

# Utilisation d'un câble antivol en option (certains produits uniquement)

Un dispositif antivol a un caractère dissuasif, mais ne constitue pas une garantie contre une utilisation malveillante ou le vol de l'ordinateur. Pour connecter un câble antivol à votre ordinateur, suivez les instructions fournies par le constructeur.

# Utilisation d'un lecteur d'empreintes digitales (certains produits uniquement)

Des lecteurs d'empreintes digitales sont disponibles sur certains produits. Pour utiliser le lecteur d'empreintes digitales, vous devez inscrire vos empreintes digitales dans le module Credential Manager de HP Client Security. Pour plus d'informations, reportez-vous à la section Aide du logiciel HP Client Security.

Après l'inscription de vos empreintes digitales dans Credential Manager, vous pouvez utiliser le Gestionnaire de mots de passe de HP Client Security pour enregistrer et renseigner vos noms d'utilisateur et mots de passe dans les sites Web et applications compatibles.

Le lecteur d'empreintes digitales est un petit détecteur métallique situé dans un des emplacements suivants de votre ordinateur :

- Près de la base du pavé tactile
- Sur le côté droit du clavier
- En haut à droite de l'écran
- Sur le côté gauche de l'écran
- À l'arrière de l'écran

Selon votre produit, le lecteur peut être orienté horizontalement ou verticalement.

# 8 Maintenance

Procéder à une maintenance régulière permet d'assurer le bon fonctionnement de votre ordinateur. Ce chapitre explique comment utiliser des outils tels que le défragmenteur de disque et le nettoyage de disque. Il fournit également des instructions pour mettre à jour des logiciels et pilotes, pour nettoyer l'ordinateur et des conseils pour emporter celui-ci en voyage (ou l'expédier).

# Amélioration des performances

En procédant régulièrement à des tâches de maintenance (à l'aide d'outils tels que le défragmenteur de disque et le nettoyage de disque), vous pouvez améliorer les performances de votre ordinateur.

### Exécuter le défragmenteur de disque

HP recommande de défragmenter votre disque dur au moins une fois par mois avec le défragmenteur de disque.

REMARQUE : Il n'est pas nécessaire d'exécuter le défragmenteur de disque dur sur les disques durs électroniques.

Pour exécuter le défragmenteur de disque :

- 1. Connectez l'ordinateur à une alimentation secteur.
- 2. Sélectionnez l'icône Rechercher (certains produits uniquement) à partir de la barre de tâches, tapez défragmenter, puis sélectionnez Défragmenter et optimiser les disques.
- 3. Suivez les instructions à l'écran.

Pour des informations supplémentaires, consultez l'aide du défragmenteur de disque.

### Exécuter l'utilitaire de nettoyage du disque

Utilisez le nettoyage de disque pour rechercher sur le disque dur les fichiers non nécessaires que vous pouvez supprimer en toute sécurité pour libérer de l'espace sur le disque. L'ordinateur fonctionne ainsi plus efficacement.

Exécuter l'utilitaire de nettoyage du disque :

- 1. Sélectionnez l'icône Rechercher (certains produits uniquement) à partir de la barre de tâches, tapez disque, puis sélectionnez Nettoyage de disque.
- 2. Suivez les instructions à l'écran.

### Utilisation de HP 3D DriveGuard (certains produits uniquement)

HP 3D DriveGuard protège un disque dur en parquant l'unité et en interrompant les requêtes de données dans certaines circonstances.

Vous faites tomber votre ordinateur.

Vous déplacez l'ordinateur avec l'écran fermé lorsque le système fonctionne sur batterie.

Un court instant après l'un de ces évènements, HP 3D DriveGuard remet le disque dur en fonctionnement normal.

- $\mathbb{R}^n$  **REMARQUE : Seuls les disques durs internes sont protégés par HP 3D DriveGuard. HP 3D DriveGuard ne** protège pas les disque durs installés dans un dispositif d'accueil en option ou connectés à un port USB.
- REMARQUE : En raison de l'absence de pièces mobiles dans les disques durs électroniques (SSD), HP 3D DriveGuard est inutile pour ce type de disque.

#### Identification de l'état de HP 3D DriveGuard

Le voyant du disque dur sur l'ordinateur change de couleur pour indiquer que l'unité est parquée dans le compartiment du disque dur principal ou dans le compartiment du disque dur secondaire (certains produits uniquement), ou que les deux sont parqués.

## Mise à jour des programmes et pilotes

HP recommande de mettre à jour régulièrement vos programmes et pilotes. Les mises à jour peuvent permettre de résoudre des problèmes et fournir de nouvelles fonctions et options. Par exemple, des éléments graphiques anciens peuvent s'avérer incompatibles avec les tout derniers logiciels de jeu. Sans les derniers pilotes, vous ne serez pas en mesure de tirer le meilleur parti de votre équipement.

Accédez à la page<http://www.hp.com/support>pour télécharger les dernières versions des logiciels et pilotes HP. Vous pouvez également vous inscrire pour recevoir des notifications automatiques de mise à jour dès qu'elles sont disponibles.

Pour mettre à jour vos programmes et pilotes, suivez les étapes ci-dessous.

1. Sélectionnez l'icône Rechercher (certains produits uniquement) à partir de la barre des tâches, tapez support, puis sélectionnez HP Support Assistant.

 $011-$ 

Sélectionnez l'icône en forme de point d'interrogation (certains produits uniquement) dans la barre des tâches.

- 2. Sous Mon ordinateur portable, sélectionnez Mises à jour.
- 3. Suivez les instructions à l'écran.

### Nettoyage de votre ordinateur

Le nettoyage régulier de votre ordinateur élimine les saletés et les débris afin que votre appareil continue de fonctionner au mieux. Utilisez les informations suivantes pour nettoyer en toute sécurité les surfaces externes de votre ordinateur.

### Activation de HP Easy Clean (certains produits uniquement)

HP Easy Clean vous aide à éviter les entrées accidentelles lorsque vous nettoyez les surfaces de l'ordinateur. Ce logiciel désactive les périphériques tels que le clavier, l'écran tactile et le pavé tactile pour une durée prédéfinie afin de pouvoir nettoyer toutes les surfaces de l'ordinateur.
- <span id="page-72-0"></span>1. Démarrez HP Easy Clean de l'une des façons suivantes :
	- Cliquez sur le menu Démarrer, puis sélectionnez HP Easy Clean.

 $-$  ou  $-$ 

Sélectionnez l'icône HP Easy Clean dans la barre des tâches.

 $-$  ou  $-$ 

- Sélectionnez Démarrer, puis la vignette HP Easy Clean.
- 2. Maintenant que vos périphériques sont désactivés pour une courte période, reportez-vous à la section Retrait de la poussière et des débris de votre ordinateur à la page 64 pour connaître les étapes recommandées pour nettoyer les surfaces externes hautement tactiles de votre ordinateur. Une fois que vous avez enlevé la poussière et les débris, vous pouvez également nettoyer les surfaces à l'aide d'un désinfectant. Reportez-vous à la section Nettoyage de votre ordinateur à l'aide d'un désinfectant à la [page 65 pour obtenir des instructions pour prévenir la propagation de bactéries et de virus nuisibles.](#page-73-0)

### Retrait de la poussière et des débris de votre ordinateur

Voici les étapes recommandées pour nettoyer la saleté et les débris de votre ordinateur.

[Pour les ordinateurs dotés d'un placage de bois, reportez-vous à la section Entretien du placage de bois](#page-74-0)  (certains produits uniquement) à la page 66.

- 1. Portez des gants jetables en latex (ou gants en nitrile, si vous êtes sensible au latex) lors du nettoyage des surfaces.
- 2. Mettez le périphérique hors tension et débranchez le cordon d'alimentation et les autres périphériques externes connectés. Enlevez toutes les batteries installées des éléments tels que des claviers sans fil.
- $\triangle$  ATTENTION : Pour éviter tout risque de choc électrique ou de détérioration des composants, ne nettoyez jamais un produit lorsqu'il est sous tension ou branché.
- 3. Humidifiez une lingette microfibre avec de l'eau. Le chiffon doit être humide, mais non mouillé.
- IMPORTANT : Pour éviter d'endommager la surface, évitez tout chiffon, serviette et serviette en papier abrasifs.
- 4. Essuyez délicatement l'extérieur du produit à l'aide du chiffon humide.
- IMPORTANT : Gardez tous liquides à l'écart du produit. Évitez les infiltrations d'humidité par quelque ouverture que ce soit. Si du liquide se met à l'intérieur de votre produit HP, cela peut entraîner des dommages au produit. Ne vaporisez pas de liquide directement sur le produit. N'utilisez pas d'aérosols, de solvants, d'abrasifs ni de nettoyants contenant du peroxyde d'hydrogène ou de l'eau de Javel qui pourraient endommager la surface.
- 5. Commencez par l'écran (le cas échéant). Essuyez délicatement dans une direction, puis déplacez-vous de la partie supérieure de l'écran vers le bas. Finissez avec les câbles flexibles, comme le cordon d'alimentation, le câble du clavier et les câbles USB.
- 6. Veillez à ce que les surfaces aient complètement séché à l'air avant de mettre l'appareil sous tension après le nettoyage.
- 7. Jetez les gants après chaque nettoyage. Nettoyez vos mains immédiatement après avoir retiré les gants.

<span id="page-73-0"></span>Reportez-vous à la section Nettoyage de votre ordinateur à l'aide d'un désinfectant à la page 65 pour connaître les étapes recommandées pour nettoyer les surfaces externes ultra-tactiles de votre ordinateur afin de prévenir la propagation de bactéries et de virus nuisibles.

### Nettoyage de votre ordinateur à l'aide d'un désinfectant

L'Organisation mondiale de la santé (OMS) recommande de nettoyer les surfaces, suivies d'une désinfection, comme bonne pratique pour prévenir la propagation de maladies respiratoires virales et de bactéries nuisibles.

Après avoir nettoyé les surfaces externes de votre ordinateur en procédant selon les étapes de Retrait de la poussière et des débris de votre ordinateur à la page 64, Entretien du placage de bois (certains produits uniquement) [à la page 66, ou les deux, vous pouvez également choisir de nettoyer les surfaces à l'aide](#page-74-0)  d'un désinfectant. Un désinfectant conforme aux directives de nettoyage de HP est une solution alcoolique contenant de l'alcool isopropylique à 70 % et 30 % d'eau. Cette solution est également connue sous le nom de propanol et est vendue dans la plupart des magasins.

Procédez comme suit pour désinfecter les surfaces externes hautement tactile sur votre ordinateur :

- 1. Portez des gants jetables en latex (ou gants en nitrile, si vous êtes sensible au latex) lors du nettoyage des surfaces.
- 2. Mettez le périphérique hors tension et débranchez le cordon d'alimentation et les autres périphériques externes connectés. Enlevez toutes les batteries installées des éléments tels que des claviers sans fil.
- $\triangle$  ATTENTION : Pour éviter tout risque de choc électrique ou de détérioration des composants, ne nettoyez jamais un produit lorsqu'il est sous tension ou branché.
- 3. Humidifiez une lingette en microfibre avec un mélange d'alcool isopropylique à 70 % et 30 % d'eau. Le chiffon doit être humide, mais non mouillé.
- $\triangle$  ATTENTION : N'utilisez aucun des produits chimiques suivants ou des solutions qui les contiennent, y compris les nettoyants de surface par pulvérisation : javellisant, peroxydes (y compris le peroxyde d'hydrogène), acétone, ammoniaque, alcool éthylique, chlorure de méthylène ou toute autre substance à base de pétrole, telle que l'essence, le diluant pour peinture, le benzène ou le toluène.
- IMPORTANT : Pour éviter d'endommager la surface, évitez tout chiffon, serviette et serviette en papier abrasifs.
- 4. Essuyez délicatement l'extérieur du produit à l'aide du chiffon humide.
- IMPORTANT : Gardez tous liquides à l'écart du produit. Évitez les infiltrations d'humidité par quelque ouverture que ce soit. Si du liquide se met à l'intérieur de votre produit HP, cela peut entraîner des dommages au produit. Ne vaporisez pas de liquide directement sur le produit. N'utilisez pas d'aérosols, de solvants, d'abrasifs ni de nettoyants contenant du peroxyde d'hydrogène ou de l'eau de Javel qui pourraient endommager la surface.
- 5. Commencez par l'écran (le cas échéant). Essuyez délicatement dans une direction, puis déplacez-vous de la partie supérieure de l'écran vers le bas. Finissez avec les câbles flexibles, comme le cordon d'alimentation, le câble du clavier et les câbles USB.
- 6. Veillez à ce que les surfaces aient complètement séché à l'air avant de mettre l'appareil sous tension après le nettoyage.
- 7. Jetez les gants après chaque nettoyage. Nettoyez vos mains immédiatement après avoir retiré les gants.

### <span id="page-74-0"></span>Entretien du placage de bois (certains produits uniquement)

Votre produit peut être doté d'un placage de bois de haute qualité. Comme pour tous les produits en bois naturel, un entretien approprié est important afin d'assurer les meilleurs résultats tout au long de la vie du produit. En raison de la nature du bois naturel, vous pouvez observer des variations uniques dans le motif de grain ou des variations subtiles de la couleur, considérées comme tout à fait normales.

- Nettoyez le bois avec un chiffon sec et antistatique en microfibre ou une chamoisine.
- Évitez les produits de nettoyage contenant des substances telles que l'ammoniac, le chlore de méthylène, l'acétone, la térébenthine ou d'autres solvants à base de pétrole.
- N'exposez pas le bois au soleil ou à l'humidité pendant une période prolongée.
- Si le bois devient humide, séchez-le en tapotant avec un chiffon absorbant non pelucheux.
- Évitez tout contact avec une substance susceptible de teindre ou décolorer le bois.
- Évitez tout contact avec des objets pointus ou des surfaces rugueuses susceptibles de rayer le bois.

Reportez-vous à la section [Retrait de la poussière et des débris de votre ordinateur](#page-72-0) à la page 64 pour connaître les étapes recommandées pour nettoyer les surfaces externes ultra-tactiles de votre ordinateur. Une fois que vous avez enlevé la poussière et les débris, vous pouvez également nettoyer les surfaces à l'aide d'un désinfectant. Reportez-vous à la section Nettoyage de votre ordinateur à l'aide d'un désinfectant à la [page 65 pour les directives de désinfection afin de prévenir la propagation de bactéries et de virus nuisible](#page-73-0)s.

## Déplacement avec votre ordinateur ou transport

Si vous devez vous déplacer avec votre ordinateur ou le transporter, suivez les conseils ci-dessous pour protéger votre équipement.

- Préparez votre ordinateur avant de le déplacer ou de le transporter :
	- Sauvegardez vos données sur une unité externe.
	- Retirez tous les disques et toutes les cartes multimédia externes, telles que les cartes mémoire.
	- Désactivez et déconnectez tous les périphériques externes.
	- Arrêtez l'ordinateur.
- Prenez une copie de sauvegarde de vos données. Conservez la copie de sauvegarde à l'écart de l'ordinateur.
- Lorsque vous voyagez en avion, prenez l'ordinateur avec vos bagages à main. Ne l'enregistrez pas avec vos bagages en soute.
- IMPORTANT : Évitez d'exposer l'unité à des champs magnétiques. Les portiques de détection et les bâtons de sécurité utilisés dans les aéroports sont des dispositifs de sécurité qui génèrent des champs magnétiques. Les tapis roulants et dispositifs de sécurité aéroportuaires similaires qui contrôlent les bagages utilisent généralement des rayons X et non des champs magnétiques, ce qui ne représente aucun risque pour les unités.
- Si vous envisagez d'utiliser votre ordinateur en vol, écoutez les annonces indiquant à quel moment vous êtes autorisés à le faire. L'utilisation en vol de l'ordinateur est à la discrétion de la compagnie aérienne.
- Si vous devez expédier l'ordinateur ou une unité par la poste, empaquetez-les dans un emballage à bulles d'air ou un autre emballage protecteur et apposez l'inscription « FRAGILE ».
- L'utilisation de périphériques sans fil peut être limitée dans certains environnements. Ces restrictions peuvent s'appliquer à bord des avions, dans les hôpitaux, dans les lieux à proximité d'explosifs et dans les environnements dangereux. Si vous ne connaissez pas la politique relative à l'utilisation d'un périphérique sans fil particulier sur votre ordinateur, demandez l'autorisation de l'utiliser avant de le mettre sous tension.
- Si vous vous déplacez à l'étranger, appliquez les recommandations suivantes :
	- Vérifiez les réglementations douanières relatives aux ordinateurs pour tous les pays/régions où vous vous rendez.
	- Vérifiez les spécifications des cordons d'alimentation et des adaptateurs dans les pays/régions où vous prévoyez d'utiliser votre ordinateur. En effet, les spécifications de tension, de fréquence et de prise varient selon les pays/régions.
	- AVERTISSEMENT ! Afin de réduire le risque de choc électrique, d'incendie ou de détérioration du matériel, n'essayez pas d'alimenter l'ordinateur au moyen d'un kit de conversion de tension destiné aux équipements ménagers.

# <span id="page-76-0"></span>9 Sauvegarde, restauration et récupération

Vous pouvez utiliser les outils Windows ou le logiciel HP pour sauvegarder vos données, créer un point de restauration, réinitialiser votre ordinateur, créer un support de restauration ou restaurer votre ordinateur à son état d'usine. L'exécution de ces procédures standard permet de remettre votre ordinateur en état de marche plus rapidement.

- IMPORTANT : Si vous utilisez des procédures de récupération sur une tablette, la batterie de la tablette doit disposer d'au moins 70 % d'alimentation restante avant de lancer le processus de récupération.
- IMPORTANT : Pour une tablette avec clavier détachable, connectez la tablette à la station clavier avant de lancer le processus de récupération.

# Sauvegarde des informations et création de supports de récupération

Ces méthodes de création de supports de récupération et de sauvegardes sont disponibles sur certains produits uniquement.

### Utilisation des outils Windows pour la sauvegarde

HP vous recommande de sauvegarder vos informations immédiatement après la configuration initiale. Vous pouvez le faire à l'aide de la fonction de sauvegarde Windows localement avec une unité USB externe ou en utilisant des outils en ligne.

- **IMPORTANT :** Windows est la seule option qui permette de sauvegarder vos informations personnelles. Programmez régulièrement des sauvegardes afin d'éviter toute perte de vos informations.
- $\mathbb{P}$  REMARQUE : Si le stockage de votre ordinateur est inférieur ou égal à 32 Go, la restauration du système Microsoft® est désactivée par défaut.

### Utilisation de l'outil HP Cloud Recovery Download Tool pour créer un support de récupération

Vous pouvez utiliser l'outil HP Cloud Recovery Download Tool pour créer un support de récupération HP sur une unité flash USB amorçable.

Pour plus d'informations :

- **▲** Rendez-vous sur [http://www.hp.com/support,](http://www.hp.com/support) recherchez HP Cloud Recovery, puis sélectionnez le résultat correspondant au type d'ordinateur dont vous disposez.
- $\mathbb{P}$  REMARQUE : Si vous ne parvenez pas à créer le support de récupération, contactez le support pour obtenir des disques de récupération. Ouvrez la page [http://www.hp.com/support,](http://www.hp.com/support) sélectionnez votre pays ou région puis suivez les instructions à l'écran.
- $\mathbb{P}$  IMPORTANT : HP vous recommande de suivre la [Méthodes de restauration et de récupération](#page-77-0) à la page 69 pour restaurer votre ordinateur avant d'obtenir et d'utiliser les disques de restauration HP. L'utilisation d'une

<span id="page-77-0"></span>sauvegarde récente peut remettre votre ordinateur en état de marche plus rapidement qu'à l'aide des disques de restauration HP. Une fois le système restauré, la réinstallation de tous les logiciels du système d'exploitation libérés car votre achat initial peut être un processus long.

## Restauration et récupération de votre système

Vous disposez de plusieurs outils qui permettent de restaurer votre système à l'intérieur et à l'extérieur de Windows si le bureau ne peut pas se charger.

HP vous recommande de tenter de restaurer votre système à l'aide de la section Méthodes de restauration et de récupération à la page 69.

### Création d'un point de restauration système

La restauration du système est disponible sous Windows. Le logiciel de restauration du système peut automatiquement ou manuellement créer des points de restauration ou des instantanés des fichiers système et des paramètres sur l'ordinateur à un moment donné.

Lorsque vous utilisez la restauration du système, elle retourne votre ordinateur à son état au moment où vous avez effectué le point de restauration. Vous ne devez pas affecter vos fichiers personnels et vos documents.

### Méthodes de restauration et de récupération

Une fois que vous avez exécuté la première méthode, testez pour voir si le problème existe encore avant de passer à la méthode suivante, qui peut maintenant être inutile.

- 1. Exécutez la restauration du système Microsoft.
- 2. Exécutez Réinitialiser ce PC.
- **EXALUME :** Les options Tout supprimer, puis Nettoyer entièrement le disque peuvent nécessiter plusieurs heures pour s'effectuer et ne laissent aucune information sur votre ordinateur. C'est le moyen le plus sûr pour réinitialiser votre ordinateur avant de le recycler.
- 3. Récupération à partir de supports de récupération HP. Pour plus d'informations, reportez-vous à la section Récupération à partir de supports de récupération HP à la page 69.

Pour plus d'informations sur les deux premières méthodes, reportez-vous à l'application Obtenir de l'aide :

Sélectionnez le bouton Démarrer, sélectionnez Toutes les applications (certains produits uniquement), puis l'application Obtenir de l'aide, et enfin saisissez la tâche que vous souhaitez exécuter.

**EMARQUE :** Vous devez être connecté à Internet pour accéder à l'application Obtenir de l'aide.

### Récupération à partir de supports de récupération HP

Vous pouvez utiliser le support de récupération HP pour restaurer le système d'exploitation d'origine et les programmes logiciels installés en usine. Sur certains produits, il peut être créé sur une clé USB amorçable, en utilisant l'outil HP Cloud Recovery Download Tool.

Pour plus de détails, reportez-vous à Utilisation de l'outil HP Cloud Recovery Download Tool pour créer un support de récupération à la page 68.

<sup>2</sup> REMARQUE : Si vous ne parvenez pas à créer le support de récupération, contactez le support pour obtenir des disques de récupération. Ouvrez la page [http://www.hp.com/support,](http://www.hp.com/support) sélectionnez votre pays ou région puis suivez les instructions à l'écran.

<span id="page-78-0"></span>Pour restaurer votre système :

**▲** Insérez le support HP Recovery, puis redémarrez l'ordinateur.

**EX REMARQUE : HP vous recommande de suivre la [Méthodes de restauration et de récupération](#page-77-0) à la page 69** pour restaurer votre ordinateur avant d'obtenir et d'utiliser les disques de restauration HP. L'utilisation d'une sauvegarde récente peut remettre votre ordinateur en état de marche plus rapidement qu'à l'aide des disques de restauration HP. Une fois le système restauré, la réinstallation de tous les logiciels du système d'exploitation libérés car votre achat initial peut être un processus long.

### Modification de l'ordre d'amorçage de l'ordinateur

Si votre ordinateur ne redémarre pas dans HP Recovery Manager, vous pouvez modifier l'ordre d'amorçage de l'ordinateur, à savoir l'ordre des périphériques répertoriés dans le BIOS suivi par l'ordinateur au moment du démarrage. Vous pouvez modifier la sélection pour une unité optique ou une clé USB, en fonction de l'emplacement de votre support de récupération HP.

IMPORTANT : Pour les tablettes avec clavier détachable, connectez la tablette à la station clavier avant de procéder aux étapes suivantes.

Pour modifier l'ordre d'amorçage :

- 1. Insérez le support de récupération HP.
- 2. Accédez au menu Démarrer du système.
	- Pour les ordinateurs ou les tablettes avec claviers connectés, démarrez ou redémarrez l'ordinateur ou la tablette, appuyez rapidement sur la touche échap, puis appuyez sur la touche f9 pour afficher les options d'amorçage.
	- Pour les tablettes sans clavier, allumez ou redémarrez la tablette, puis appuyez brièvement sur le bouton d'augmentation du volume, enfin appuyez sur la touche f9.

 $-$  0u  $-$ 

Allumez ou redémarrez la tablette, puis appuyez brièvement sur le bouton de réduction du volume, enfin appuyez sur la touche f9.

3. Sélectionnez le lecteur optique ou la clé USB à partir duquel vous souhaitez démarrer et suivez les instructions à l'écran.

### Utilisation de HP Sure Recover (certains produits uniquement)

Certains modèles d'ordinateurs sont configurés avec HP Sure Recover, une solution de restauration du système d'exploitation (SE) du PC intégrée au matériel et aux microprogrammes. HP Sure Recover peut restaurer entièrement l'image du système d'exploitation HP sans aucun logiciel de restauration installé.

À l'aide de HP Sure Recover, un administrateur ou un utilisateur peut restaurer le système et installer :

- La dernière version du système d'exploitation
- Les pilotes de périphériques spécifiques à la plateforme
- Les applications logicielles, dans le cas d'une image personnalisée

Pour accéder à la documentation la plus récente de HP Sure Recover, ouvrez la page [http://www.hp.com/support.](http://www.hp.com/support) Suivez les instructions à l'écran pour trouver votre produit et trouver votre documentation.

# <span id="page-79-0"></span>10 Computer Setup (BIOS), TPM et HP Sure Start

HP fournit plusieurs outils qui vous aideront à configurer et à protéger votre ordinateur.

# Utilisation de Computer Setup

L'utilitaire Computer Setup, à savoir le BIOS (Basic Input/Output System), contrôle la communication entre tous les périphériques d'entrée et de sortie du système (par exemple, les disques durs, écrans, claviers, souris et imprimantes). Computer Setup inclut des paramètres pour les types de périphériques installés, la séquence de démarrage de l'ordinateur, ainsi que la quantité de la mémoire système et de la mémoire étendue.

<sup>2</sup> REMARQUE : Procédez avec la plus grande prudence lorsque vous apportez des modifications dans Computer Setup. Toute erreur pourrait empêcher l'ordinateur de fonctionner correctement.

Pour démarrer Computer Setup, mettez sous tension ou redémarrez l'ordinateur et lorsque le logo HP apparaît, appuyez sur la touche f10 pour accéder à Computer Setup.

### Navigation et sélection dans Computer Setup

Vous pouvez naviguer et sélectionner dans Computer Setup à l'aide d'une ou de plusieurs méthodes.

- Pour sélectionner un menu ou un élément de menu, utilisez la touche de tabulation et les touches de direction, puis appuyez sur la touche entrée, ou utilisez un périphérique de pointage pour sélectionner l'élément.
- Pour effectuer un défilement vers le haut ou vers le bas, cliquez sur la flèche vers le haut ou vers le bas située dans l'angle supérieur droit de l'écran, ou utilisez la touche de direction vers le haut ou vers le bas sur le clavier.
- Pour fermer les boîtes de dialogue ouvertes et revenir à l'écran principal de Computer Setup, appuyez sur la touche échap, puis suivez les instructions à l'écran.

Pour quitter Computer Setup, suivez l'une des méthodes ci-dessous :

- Pour quitter les menus de Computer Setup sans enregistrer vos modifications, sélectionnez Principal, sélectionnez Ignorer les modifications et quitter, puis sélectionnez Oui.
- **EXAREMARQUE : Si vous utilisez les touches de direction pour mettre en surbrillance votre choix, vous** devez appuyer ensuite sur entrée.
- Pour quitter les menus de Computer Setup, sélectionnez Principal, sélectionnez Enregistrer les modifications et quitter, puis sélectionnez Oui.
- <sup>2</sup> REMARQUE : Si vous utilisez les touches de direction pour mettre en surbrillance votre choix, vous devez appuyer ensuite sur entrée.

Vos préférences prennent effet au redémarrage de l'ordinateur.

### Restauration des paramètres d'usine dans Computer Setup

Pour restaurer tous les paramètres de Computer Setup sur les valeurs définies en usine, procédez comme suit.

- <span id="page-80-0"></span> $\mathbb{B}^\prime$  REMARQUE : La restauration des valeurs par défaut ne modifie pas le mode du disque dur.
	- 1. Démarrez Computer Setup. Reportez-vous à la section [Utilisation de Computer Setup](#page-79-0) à la page 71.
	- 2. Sélectionnez Principal, sélectionnez Apply Factory Defaults and Exit (Appliquer les paramètres d'usine par défaut et quitter), puis cliquez sur Oui.
	- **EXAREMARQUE :** Si vous utilisez les touches de direction pour mettre en surbrillance votre choix, vous devez appuyer ensuite sur entrée.
	- **EXALUMARQUE :** Sur certains produits, les sélections sont susceptibles d'afficher Restaurer les valeurs par défaut au lieu de Apply Factory Defaults and Exit (Appliquer les paramètres d'usine par défaut et quitter).

Vos préférences prennent effet au redémarrage de l'ordinateur.

REMARQUE : La restauration des paramètres d'usine n'affecte pas les paramètres relatifs aux mots de passe et à la sécurité.

### Mise à jour du BIOS

Des mises à jour du BIOS peuvent être disponibles sur le site Web HP. La plupart des mises à jour du BIOS proposées sur le site Web HP se présentent sous la forme de fichiers compressés appelés *SoftPaqs*.

Certaines mises à jour intègrent un fichier appelé Readme.txt qui contient des informations sur l'installation du fichier et la résolution des problèmes qui y sont liés.

#### Identification de la version du BIOS

Pour déterminer si Computer Setup (BIOS) a besoin d'une mise à jour, vérifiez d'abord la version du BIOS sur votre ordinateur.

Si vous êtes déjà sous Windows, vous pouvez accéder à des informations sur la version du BIOS (également appelée *date de la ROM* et *BIOS système*) en appuyant sur fn+échap (certains produits uniquement). Vous pouvez également utiliser Computer Setup.

- 1. Démarrez Computer Setup. Reportez-vous à la section [Utilisation de Computer Setup](#page-79-0) à la page 71.
- 2. Sélectionnez Principal, puis sélectionnez Informations système.
- 3. Pour quitter les menus de Computer Setup sans enregistrer vos modifications, sélectionnez Principal, sélectionnez Ignorer les modifications et quitter, puis sélectionnez Oui.
- **EXAREMARQUE :** Si vous utilisez les touches de direction pour mettre en surbrillance votre choix, vous devez appuyer ensuite sur entrée.

Pour vérifier les versions du BIOS, reportez-vous à la section Préparation d'une mise à jour du BIOS à la page 72.

#### Préparation d'une mise à jour du BIOS

Veillez à suivre toutes les conditions préalables avant de télécharger et d'installer une mise à jour du BIOS.

**IMPORTANT :** Pour éviter d'endommager l'ordinateur ou de faire échouer l'installation, téléchargez et installez une mise à jour du BIOS uniquement lorsque l'ordinateur est connecté à une source d'alimentation externe fiable via un adaptateur secteur. N'effectuez aucun téléchargement ni aucune installation de mise à jour du BIOS lorsque l'ordinateur fonctionne sur batterie, est installé dans un périphérique d'amarrage en

<span id="page-81-0"></span>option ou connecté à une source d'alimentation en option. Au cours du téléchargement et de l'installation, suivez les instructions ci-dessous:

Ne déconnectez pas l'alimentation de l'ordinateur en débranchant le cordon d'alimentation de la prise secteur.

N'arrêtez pas l'ordinateur et n'activez pas le mode veille.

Abstenez-vous d'insérer, de retirer, de connecter ou de déconnecter un périphérique, un câble ou un cordon.

#### Téléchargement d'une mise à jour du BIOS

Une fois que vous avez examiné les conditions préalables, vous pouvez vérifier et télécharger les mises à jour du BIOS.

1. Sélectionnez l'icône Rechercher (certains produits uniquement) à partir de la barre des tâches, tapez support, puis sélectionnez l'application HP Support Assistant.

 $-$  ou  $-$ 

Sélectionnez l'icône en forme de point d'interrogation (certains produits uniquement) dans la barre des tâches.

- 2. Sélectionnez Mises à jour, puis sélectionnez Vérifier la présence de mises à jour et messages.
- 3. Suivez les instructions à l'écran.
- 4. Dans la zone de téléchargement, procédez comme suit :
	- a. Identifiez la mise à jour du BIOS la plus récente et comparez-la à la version du BIOS actuellement installée sur l'ordinateur. Notez la date, le nom ou un autre identifiant. Ces informations vous seront utiles pour rechercher la mise à jour une fois qu'elle aura été téléchargée sur le disque dur.
	- b. Suivez les instructions à l'écran pour télécharger les éléments sélectionnés sur le disque dur.

Notez le chemin d'accès à l'emplacement où sera téléchargée la mise à jour du BIOS sur le disque dur. Vous devrez accéder à cet emplacement lorsque vous serez prêt à installer la mise à jour.

 $\mathbb{P}$  REMARQUE : Si vous connectez votre ordinateur à un réseau, consultez l'administrateur réseau avant d'installer des mises à jour logicielles, en particulier celles du BIOS système.

#### Installation d'une mise à jour du BIOS

Les procédures d'installation du BIOS varient. Une fois le téléchargement terminé, suivez les instructions à l'écran. Si aucune instruction ne s'affiche, procédez comme suit.

- 1. Sélectionnez l'icône Rechercher (certains produits uniquement) sur la barre de tâches, saisissez fichier, puis sélectionnez Explorateur de fichiers.
- 2. Sélectionnez votre disque dur. Il s'agit généralement de Disque local (C:).
- 3. À l'aide du chemin d'accès noté précédemment, ouvrez le dossier du disque dur qui contient la mise à jour.
- 4. Double-cliquez sur le fichier dont l'extension est .exe (par exemple, *nomfichier*.exe).

L'installation du BIOS commence.

5. Terminez l'installation en suivant les instructions à l'écran.

<span id="page-82-0"></span>REMARQUE : Lorsqu'un message apparaît à l'écran pour indiquer que l'installation s'est correctement déroulée, vous pouvez supprimer le fichier téléchargé du disque dur.

### Modifier l'ordre d'amorçage à l'aide de l'invite f9

Pour choisir dynamiquement un périphérique d'amorçage pour la séquence de démarrage actuelle, procédez comme suit.

- 1. Accéder au menu Options du périphérique d'amorçage :
	- Mettez sous tension ou redémarrez l'ordinateur et lorsque le logo HP apparaît, appuyez sur f9 pour accéder au menu Options du périphérique d'amorçage.
- 2. Sélectionnez un périphérique d'amorçage, appuyez sur entrée, puis suivez les instructions à l'écran.

# Paramètres du BIOS TPM (certains produits uniquement)

TPM offre une sécurité supplémentaire à votre ordinateur. Vous pouvez modifier les paramètres TPM dans Computer Setup (BIOS).

- IMPORTANT : Avant d'activer la fonctionnalité TPM (Trusted Platform Module) sur ce système, vous devez vous assurer que l'usage que vous prévoyez de TPM soit conforme aux lois et réglementations applicables, et toutes approbations ou licences doivent être obtenues, le cas échéant. Pour tout problème de conformité résultant de votre exécution ou utilisation de TPM à l'encontre des exigences mentionnées précédemment, vous en supporterez l'unique et totale responsabilité. HP ne pourra être tenu responsable de tout passif s'y rapportant.
- REMARQUE : Si vous modifiez les paramètres TPM sur Masqué, TPM n'est pas visible dans le système d'exploitation.

Pour accéder aux paramètres TPM dans Computer Setup :

- 1. Démarrez Computer Setup. Reportez-vous à la section [Utilisation de Computer Setup](#page-79-0) à la page 71.
- 2. Sélectionnez Sécurité, ensuite Sécurité TPM intégrée, puis suivez les instructions à l'écran.

## Utilisation de HP Sure Start (certains produits uniquement)

Certains modèles d'ordinateur sont dotés de HP Sure Start, une technologie qui surveille le BIOS de l'ordinateur contre les attaques ou les corruptions. Si le BIOS est corrompu ou attaqué, HP Sure Start restaure automatiquement celui-ci à son état précédent, sans intervention de l'utilisateur.

HP Sure Start est configuré et déjà activé de sorte que la plupart des utilisateurs puissent se servir de sa configuration par défaut. Les utilisateurs avancés peuvent personnaliser la configuration par défaut.

Pour accéder à la documentation la plus récente de HP Sure Start, ouvrez la page [http://www.hp.com/support.](http://www.hp.com/support) Sélectionnez Recherche de votre produit, puis suivez les instructions à l'écran.

# <span id="page-83-0"></span>11 Utilisation de HP PC Hardware Diagnostics

Vous pouvez utiliser l'utilitaire HP PC Hardware Diagnostics pour déterminer si le matériel de votre ordinateur fonctionne correctement. Les trois versions sont HP PC Hardware Diagnostics Windows, HP PC Hardware Diagnostics UEFI (Unified Extensible Firmware Interface) et (pour certains produits uniquement) une fonction microprogramme appelée Remote HP PC Hardware Diagnostics UEFI.

# Utilisation de HP PC Hardware Diagnostics Windows (certains produits uniquement)

HP PC Hardware Diagnostics Windows est un utilitaire basé sur Windows qui vous permet d'exécuter des tests de diagnostic afin de déterminer si le matériel de l'ordinateur fonctionne correctement. L'outil s'exécute dans le système d'exploitation Windows pour de pouvoir effectuer un diagnostic des pannes matérielles.

Si HP PC Hardware Diagnostics Windows n'est pas installé sur votre ordinateur, vous devez tout d'abord le télécharger et l'installer. Pour télécharger HP PC Hardware Diagnostics Windows, reportez-vous à la section [Téléchargement de HP PC Hardware Diagnostics Windows](#page-85-0) à la page 77.

### Utilisation d'un code d'identification de défaillance matérielle HP PC Hardware Diagnostics Windows

Lorsque HP PC Hardware Diagnostics Windows détecte une défaillance nécessitant un remplacement du matériel, un code d'identification de défaillance à 24 chiffres est généré pour certains tests de composants. Pour les tests interactifs, tels que le clavier, la souris ou la palette audio et vidéo, vous devez suivre les étapes de résolution des problèmes avant de pouvoir recevoir un code d'identification de la défaillance.

- **▲** Plusieurs options s'offrent à vous après la réception d'un code d'identification de défaillance :
	- Cliquez sur Suivant pour ouvrir la page du service d'automatisation des événements (EAS), dans laquelle vous pouvez enregistrer la question.

 $-$  ou  $-$ 

● Scannez le code QR avec votre appareil mobile, ce qui vous permet d'aller sur la page EAS, dans laquelle vous pouvez enregistrer la question.

 $-$  ou  $-$ 

● Cliquez sur la case près du code d'identification de la défaillance à 24 chiffres pour copier votre code de défaillance et l'envoyer à l'assistance technique.

### Accès à HP PC Hardware Diagnostics Windows

Après avoir installé HP PC Hardware Diagnostics Windows, vous pouvez y accéder depuis Aide et support de HP, HP Support Assistant ou le menu Démarrer.

### <span id="page-84-0"></span>Accès à HP PC Hardware Diagnostics Windows dans Aide et Support de HP (certains produits uniquement)

Après avoir installé HP PC Hardware Diagnostics Windows, suivez ces étapes pour y accéder depuis Centre d'aide et de support HP.

- 1. Sélectionnez le bouton Démarrer, puis Aide et support de HP.
- 2. Sélectionnez HP PC Hardware Diagnostics Windows.
- 3. Lorsque l'outil s'ouvre, sélectionnez le type de test de diagnostic que vous souhaitez exécuter, puis suivez les instructions à l'écran.

**EX REMARQUE:** Pour interrompre un test de diagnostic, sélectionnez Annuler.

#### Accès à HP PC Hardware Diagnostics Windows dans HP Support Assistant

Après avoir installé HP PC Hardware Diagnostics Windows, suivez ces étapes pour y accéder depuis HP Support Assistant.

1. Sélectionnez l'icône Rechercher (certains produits uniquement) à partir de la barre des tâches, tapez support, puis sélectionnez HP Support Assistant.

 $-$  ou  $-$ 

Sélectionnez l'icône en forme de point d'interrogation (certains produits uniquement) dans la barre des tâches.

- 2. Sélectionnez Résolutions des problèmes et corrections (certains produits uniquement) ou Corrections et diagnostic.
- 3. Sélectionnez Diagnostic, puis sélectionnez HP PC Hardware Diagnostics Windows.
- 4. Lorsque l'outil s'ouvre, sélectionnez le type de test de diagnostic que vous souhaitez exécuter, puis suivez les instructions à l'écran.
- **EX REMARQUE:** Pour interrompre un test de diagnostic, sélectionnez Annuler.

#### Accès à HP PC Hardware Diagnostics Windows depuis le menu Démarrer (certains produits uniquement)

Après avoir installé HP PC Hardware Diagnostics Windows, suivez ces étapes pour y accéder depuis le menu Démarrer.

- 1. Sélectionnez le bouton Démarrer.
- 2. Faites un clic droit sur HP PC Hardware Diagnostics for Windows, sélectionnez Plus (certains produits uniquement), puis Exécuter en tant qu'administrateur.
- 3. Lorsque l'outil s'ouvre, sélectionnez le type de test de diagnostic que vous souhaitez exécuter, puis suivez les instructions à l'écran.
- **EX REMARQUE:** Pour interrompre un test de diagnostic, sélectionnez Annuler.

### <span id="page-85-0"></span>Téléchargement de HP PC Hardware Diagnostics Windows

Les instructions de téléchargement de HP PC Hardware Diagnostics Windows sont uniquement fournies en anglais. Vous devez utiliser un ordinateur Windows pour télécharger cet outil, car seuls des fichiers .exe sont fournis.

#### Téléchargement de la dernière version de HP PC Hardware Diagnostics Windows depuis HP

Pour télécharger HP PC Hardware Diagnostics Windows depuis HP, procédez comme suit.

- 1. Ouvrez la page [http://www.hp.com/go/techcenter/pcdiags.](http://www.hp.com/go/techcenter/pcdiags) La page d'accueil de HP PC Diagnostics s'affiche.
- 2. Sélectionnez Télécharger HP Diagnostics Windows, puis sélectionnez la version spécifique des diagnostics Windows à télécharger sur votre ordinateur ou une clé USB.

L'outil est téléchargé dans l'emplacement sélectionné.

#### Téléchargement de HP PC Hardware Diagnostics Windows à partir de Microsoft Store

Vous pouvez télécharger HP PC Hardware Diagnostics Windows depuis le Microsoft Store.

1. Sélectionnez l'application Microsoft Store sur votre bureau.

 $-$  ou  $-$ 

Sélectionnez l'icône Rechercher (certains produits uniquement) dans la barre des tâches, puis tapez Microsoft Store.

- 2. Saisissez HP PC Hardware Diagnostics Windows dans la zone de recherche de Microsoft Store.
- 3. Suivez les instructions qui s'affichent à l'écran.

L'outil est téléchargé dans l'emplacement sélectionné.

#### Téléchargement de HP Hardware Diagnostics Windows par nom de produit ou numéro (certains produits uniquement)

Vous pouvez télécharger HP PC Hardware Diagnostics Windows par le nom de produit ou le numéro.

- $\mathbb{P}$  REMARQUE : Pour certains produits, il peut être nécessaire de télécharger le logiciel sur une clé USB en utilisant le nom du produit ou le numéro.
	- 1. Ouvrez la page [http://www.hp.com/support.](http://www.hp.com/support)
	- 2. Sélectionnez Logiciels et pilotes, puis votre type de produit, et saisissez le nom du produit ou le numéro dans la zone de recherche qui s'affiche.
	- 3. Dans la section Diagnostics, sélectionnez l'option Télécharger, puis suivez les instructions à l'écran pour sélectionner la version spécifique des diagnostics Windows à télécharger pour votre ordinateur ou votre clé USB.

L'outil est téléchargé dans l'emplacement sélectionné.

### <span id="page-86-0"></span>Installation de HP PC Hardware Diagnostics Windows

Pour installer HP PC Hardware Diagnostics Windows, naviguez vers le dossier de votre ordinateur ou de la clé USB dans lequel le fichier .exe a été téléchargé, double-cliquez sur le fichier .exe, puis suivez les instructions à l'écran.

# Utilisation de l'interface HP PC Hardware Diagnostics UEFI

L'interface HP PC Hardware Diagnostics UEFI (Unified Extensible Firmware Interface) vous permet d'exécuter des tests de diagnostic afin de déterminer si le matériel de l'ordinateur fonctionne correctement. L'outil s'exécute en dehors du système d'exploitation pour isoler les pannes matérielles à partir des problèmes qui peuvent être causés par le système d'exploitation ou d'autres composants logiciels.

#### REMARQUE : Pour certains produits, vous devez utiliser un ordinateur Windows et une clé USB pour télécharger et créer l'environnement de prise en charge de l'interface HP UEFI car seuls des fichiers .exe sont [fournis. Pour plus d'informations, reportez-vous à la section Téléchargement de HP PC Hardware Diagnostics](#page-87-0)  UEFI sur une clé USB à la page 79.

Si votre ordinateur ne démarre pas dans Windows, vous pouvez utiliser HP PC Hardware Diagnostics UEFI pour effectuer un diagnostic des pannes matérielles.

### Utilisation d'un code d'identification de défaillance matérielle HP PC Hardware Diagnostics UEFI

Lorsque HP PC Hardware Diagnostics UEFI détecte une défaillance nécessitant un remplacement du matériel, un code d'identification de défaillance à 24 chiffres est généré.

Pour obtenir une assistance pour résoudre le problème :

**▲** Sélectionnez Contacter HP, acceptez la clause de confidentialité de HP, puis utilisez un appareil mobile pour numériser le code d'identification de défaillance qui apparaît sur l'écran suivant. Le Support technique HP - la page Centre de Service s'affiche, avec votre numéro de produit et le code d'identification de la défaillance automatiquement renseignés. Suivez les instructions à l'écran.

 $-$  ou  $-$ 

Contactez le support et fournissez le code d'identification de la défaillance.

<sup>2</sup> REMARQUE : Pour démarrer les diagnostics sur un ordinateur convertible, votre ordinateur doit être en mode ordinateur portable et vous devez utiliser le clavier fourni.

REMARQUE : Pour interrompre un test de diagnostic, appuyez sur la touche échap.

### Démarrage de HP PC Hardware Diagnostics UEFI

Pour démarrer HP PC Hardware Diagnostics UEFI, procédez comme suit.

- 1. Allumez ou redémarrez l'ordinateur, et appuyez rapidement sur la touche échap.
- 2. Appuyez sur la touche f2.

Le BIOS recherche les outils de diagnostic à trois emplacements dans l'ordre suivant :

- <span id="page-87-0"></span>a. Clé USB connectée
- **EX REMARQUE :** Pour télécharger l'outil HP PC Hardware Diagnostics UEFI sur une clé USB, reportezvous à la section Téléchargement de la dernière version de HP PC Hardware Diagnostics UEFI à la page 79.
- b. Disque dur
- c. BIOS
- 3. Lorsque l'outil de diagnostic s'ouvre, sélectionnez une langue, sélectionnez le type de test de diagnostic que vous souhaitez exécuter, puis suivez les instructions à l'écran.

### Téléchargement de HP PC Hardware Diagnostics UEFI sur une clé USB

Le téléchargement de HP PC Hardware Diagnostics UEFI sur une clé USB peut être utile dans certains cas.

- HP PC Hardware Diagnostics UEFI n'est pas inclus dans l'image de préinstallation.
- HP PC Hardware Diagnostics UEFI n'est pas inclus dans la partition HP Tool.
- Le disque dur est endommagé.

#### Téléchargement de la dernière version de HP PC Hardware Diagnostics UEFI

Pour télécharger la dernière version de HP PC Hardware Diagnostics UEFI sur une clé USB, suivez cette procédure.

- 1. Ouvrez la page [http://www.hp.com/go/techcenter/pcdiags.](http://www.hp.com/go/techcenter/pcdiags) La page d'accueil de HP PC Diagnostics s'affiche.
- 2. Sélectionnez Télécharger HP Diagnostics UEFI, puis sélectionnez Exécuter.

#### Téléchargement de HP PC Hardware Diagnostics UEFI par nom de produit ou le numéro (certains produits uniquement)

Vous pouvez télécharger HP PC Hardware Diagnostics UEFI par le nom de produit ou le numéro (certains produits uniquement) sur une clé USB.

- REMARQUE : Pour certains produits, il peut être nécessaire de télécharger le logiciel sur une clé USB en utilisant le nom du produit ou le numéro.
	- 1. Ouvrez la page [http://www.hp.com/support.](http://www.hp.com/support)
	- 2. Saisissez le nom du produit ou le numéro, sélectionnez votre ordinateur, puis sélectionnez votre système d'exploitation.
	- 3. Dans la section Diagnostics, suivez les instructions à l'écran pour sélectionner et télécharger la version spécifique des diagnostics UEFI pour votre ordinateur.

<sup>&</sup>lt;sup>2</sup> REMARQUE : Les instructions de téléchargement de HP PC Hardware Diagnostics UEFI sont uniquement fournies en anglais, et vous devez utiliser un ordinateur Windows pour télécharger et créer l'environnement de prise en charge de l'interface HP UEFI car seuls des fichiers .exe sont fournis.

# <span id="page-88-0"></span>Utilisation des paramètres de Remote HP PC Hardware Diagnostics UEFI (certains produits uniquement)

Remote HP PC Hardware Diagnostics UEFI est une fonction de microprogramme (BIOS) qui télécharge HP PC Hardware Diagnostics UEFI sur votre ordinateur. Elle peut ensuite exécuter les diagnostics sur votre ordinateur, puis charge les résultats sur un serveur préconfiguré.

Pour plus d'informations sur Remote HP PC Hardware Diagnostics UEFI, rendez-vous sur [http://www.hp.com/go/techcenter/pcdiags,](http://www.hp.com/go/techcenter/pcdiags) puis sélectionnez Pour en savoir plus.

### Téléchargement de Remote HP PC Hardware Diagnostics UEFI

HP Remote PC Hardware Diagnostics UEFI est également disponible sous forme de SoftPaq qui peut être téléchargé sur un serveur.

#### Téléchargement de la dernière version de Remote HP PC Hardware Diagnostics UEFI

Vous pouvez télécharger la dernière version de HP PC Hardware Diagnostics UEFI sur une clé USB.

- 1. Ouvrez la page [http://www.hp.com/go/techcenter/pcdiags.](http://www.hp.com/go/techcenter/pcdiags) La page d'accueil de HP PC Diagnostics s'affiche.
- 2. Sélectionnez Télécharger diagnostics à distance, puis sélectionnez Exécuter.

#### Téléchargement de Remote HP PC Hardware Diagnostics UEFI par le nom de produit ou le numéro

Vous pouvez télécharger HP Remote PC Hardware Diagnostics UEFI par le nom de produit ou le numéro.

- REMARQUE : Pour certains produits, il peut être nécessaire de télécharger le logiciel en utilisant le nom du produit ou le numéro.
	- 1. Ouvrez la page [http://www.hp.com/support.](http://www.hp.com/support)
	- 2. Sélectionnez Logiciels et pilotes, puis votre type de produit, saisissez le nom du produit ou son numéro dans la zone de recherche qui s'affiche, sélectionnez votre ordinateur puis votre système d'exploitation.
	- 3. Dans la section Diagnostics, suivez les instructions à l'écran pour sélectionner et télécharger la version Interface UEFI à distance pour votre produit.

### Personnalisation des paramètres de Remote HP PC Hardware Diagnostics UEFI

Grâce au paramétrage de Remote HP PC Hardware Diagnostics dans Computer Setup (BIOS), vous pouvez effectuer les personnalisations suivantes :

- Programmez l'exécution de diagnostics sans surveillance. Vous pouvez également démarrer les diagnostics immédiatement en mode interactif en sélectionnant Exécuter Remote HP PC Hardware Diagnostics.
- Définissez l'emplacement de téléchargement des outils de diagnostic. Cette fonction permet d'accéder aux outils sur le site Web HP ou sur un serveur préconfiguré pour cette utilisation. Votre ordinateur ne nécessite pas de stockage local traditionnel (tel qu'une unité de disque ou une clé USB) pour exécuter des diagnostics à distance.
- Définissez un emplacement de stockage des résultats des tests. Vous pouvez également définir le nom d'utilisateur et le mot de passe utilisés pour les chargements.

● Affichez les informations d'état concernant les diagnostics précédemment exécutés.

Pour personnaliser Remote HP PC Hardware Diagnostics UEFI, procédez comme suit :

- 1. Mettez sous tension ou redémarrez l'ordinateur et lorsque le logo HP apparaît, appuyez sur la touche f10 pour accéder à Computer Setup.
- 2. Sélectionnez Advanced (Avancés), puis sélectionnez Settings (Paramètres).
- 3. Faites votre sélection en termes de personnalisation.
- 4. Sélectionnez Main (Principal), puis Save Changes and Exit (Enregistrer les modifications et quitter) pour enregistrer vos paramètres.

Vos modifications prennent effet au redémarrage de l'ordinateur.

# <span id="page-90-0"></span>12 Caractéristiques techniques

Lorsque vous voyagez avec votre ordinateur ou le stockez, les caractéristiques nominales d'alimentation et les caractéristiques de fonctionnement fournissent des informations utiles.

# Tension d'entrée

Les informations relatives à l'alimentation contenues dans cette section peuvent s'avérer utiles si vous voyagez à l'étranger avec votre ordinateur.

L'ordinateur utilise une alimentation continue, qui peut être fournie par une source d'alimentation en courant alternatif ou continu. La source d'alimentation en courant alternatif doit être comprise entre 100 et 240 V, 50 et 60 Hz. Bien que l'ordinateur puisse fonctionner sur une source d'alimentation en courant continu autonome, il est vivement recommandé d'utiliser uniquement un adaptateur secteur ou une source d'alimentation en courant continu fournis ou agréés par HP pour alimenter l'ordinateur.

L'ordinateur peut fonctionner sur une alimentation en courant continu correspondant à une ou plusieurs des caractéristiques suivantes. La tension et l'intensité de votre ordinateur sont indiquées sur l'étiquette de conformité.

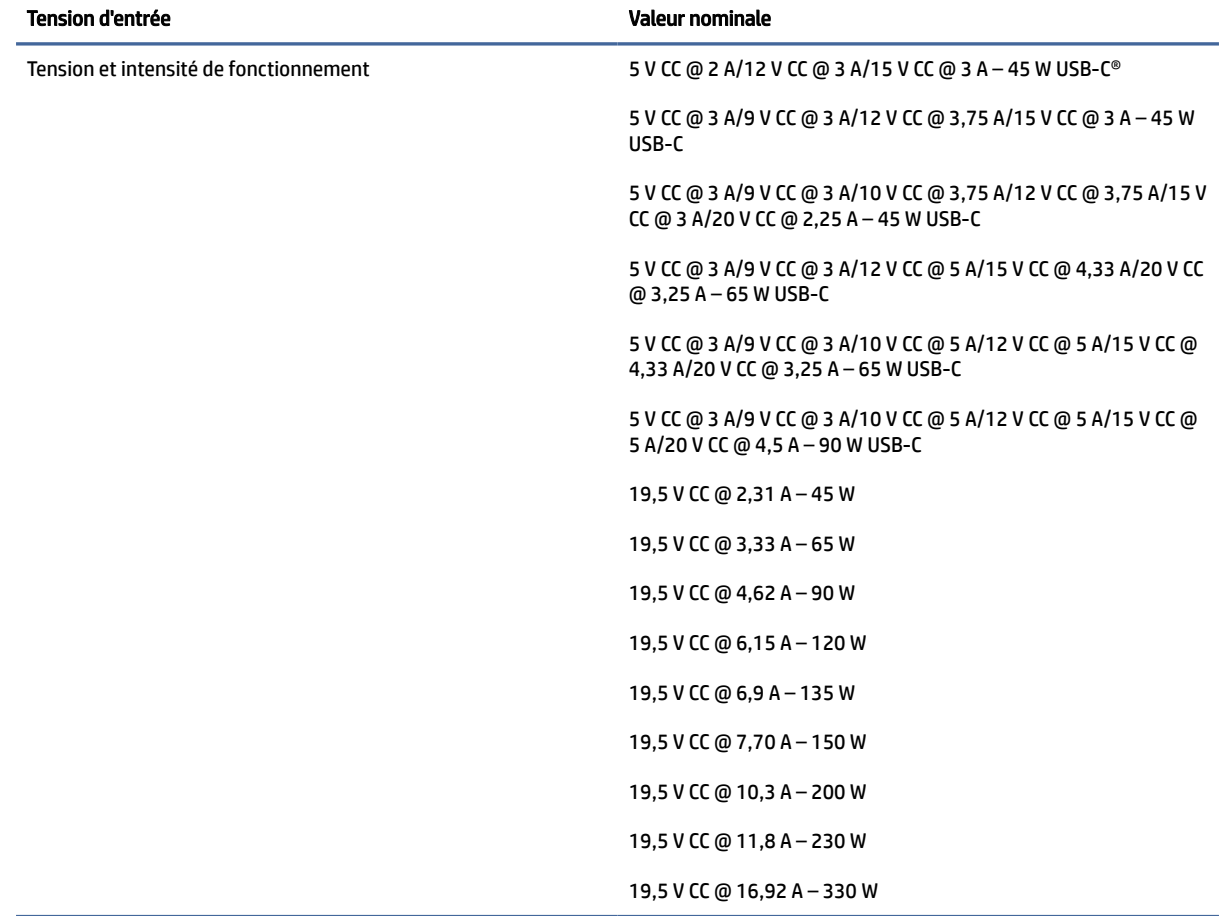

#### Tableau 12-1 Caractéristiques de l'alimentation secteur

<span id="page-91-0"></span>**REMARQUE :** Ce produit est conçu pour des systèmes électriques en Norvège ayant une tension phase à phase ne dépassant pas 240 Vrms.

# Environnement d'exploitation

Utilisez les spécifications d'utilisation pour obtenir des informations utiles lorsque vous voyagez avec votre ordinateur ou le stockez.

#### Tableau 12-2 Caractéristiques de l'environnement d'exploitation

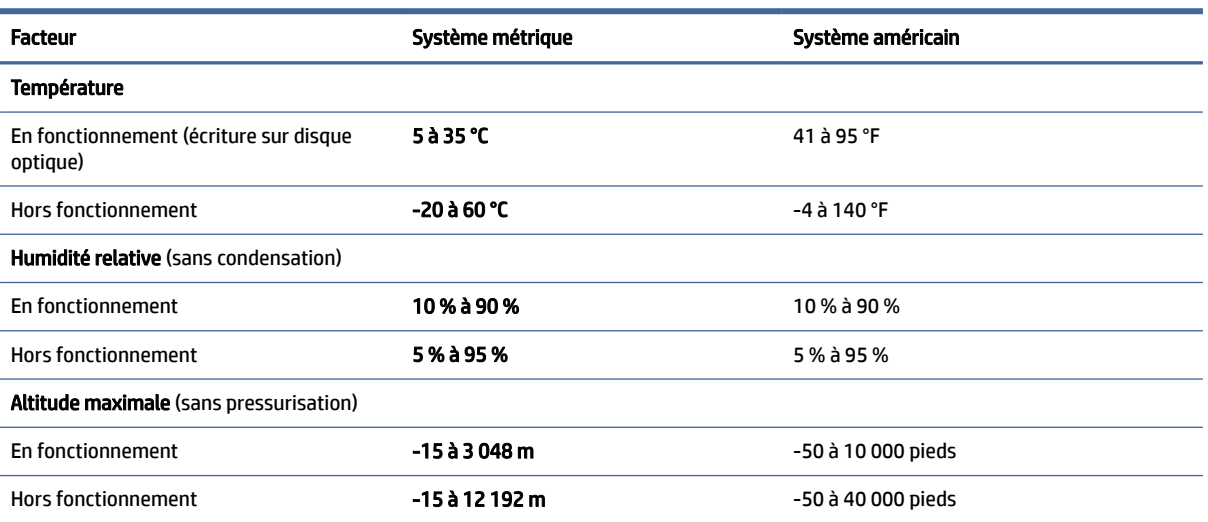

# <span id="page-92-0"></span>13 Décharge électrostatique

L'électricité statique est une décharge d'électricité qui se produit lorsque deux objets entrent en contact. Par exemple, vous pouvez recevoir une décharge lorsque vous êtes sur un tapis et que vous touchez la poignée métallique d'une porte.

Une décharge d'électricité statique transmise par un doigt ou d'autres conducteurs électrostatiques risque de détériorer les composants électroniques.

 $\mathbb{Z}$  IMPORTANT : Afin d'éviter tout risque de détérioration de l'ordinateur, d'une unité ou toute perte d'informations, respectez les précautions suivantes :

- Si les instructions d'installation ou de retrait vous indiquent de débrancher l'ordinateur, faites-le après vous être assuré qu'il est correctement relié à la terre.
- Conservez les composants dans leur emballage de protection contre l'électricité statique jusqu'à ce que vous soyez prêt à les installer.
- Évitez de toucher les broches, les conducteurs et les circuits. Manipulez le moins possible les composants électroniques.
- Utilisez des outils non magnétiques.
- Avant de manipuler des composants, déchargez l'électricité statique en touchant une surface métallique non peinte.
- Si vous retirez un composant, placez-le dans un emballage de protection contre l'électricité statique.

# <span id="page-93-0"></span>14 Accessibilité

L'objectif de HP consiste à concevoir, fabriquer et commercialiser des produits, des services et des informations que tout le monde peut utiliser partout, sur une base autonome ou avec des périphériques ou applications de technologie d'assistance (AT) de tierce partie appropriés.

## HP et accessibilité

HP attache de l'importance à favoriser la diversité, l'inclusion et l'équilibre vie professionnelle/vie personnelle au sein de la société, et cela se reflète dans tout ce que HP entreprend. HP s'efforce de créer un environnement inclusif axé sur la connexion des personnes à la puissance de la technologie dans le monde entier.

### Recherche des outils technologiques dont vous avez besoin

La technologie peut libérer votre potentiel humain. La technologie d'assistance fait disparaître les barrières et vous aide à développer votre autonomie chez vous, au travail et au sein de la communauté. La technologie d'assistance vous aide à augmenter, à entretenir et à améliorer les possibilités fonctionnelles électroniques et informatiques.

Pour plus d'informations, voir [Recherche de la meilleure technologie d'assistance](#page-94-0) à la page 86.

### L'engagement HP

HP s'engage à fournir des produits et services, accessibles aux personnes handicapées. Cet engagement prend en charge les objectifs de diversité de l'entreprise et permet de garantir que les avantages de la technologie soient disponibles pour tous.

L'objectif d'accessibilité HP est de concevoir, fabriquer et commercialiser des produits et services pouvant être utilisés par tout le monde, y compris les personnes handicapées, de manière autonome ou avec les périphériques fonctionnels appropriés.

Pour atteindre ce but, cette Politique d'accessibilité établit sept objectifs principaux qui guident les actions d'HP. Tous les responsables et employés HP doivent soutenir ces objectifs ainsi que leur mise en œuvre conformément à leur rôles et responsabilités :

- Renforcer la sensibilisation aux problèmes d'accessibilité au sein de HP et fournir aux employés la formation nécessaire pour concevoir, fabriquer, commercialiser et livrer des produits et services accessibles.
- Développer les recommandations d'accessibilité relatives aux produits et laisser aux groupes de développement des produits la responsabilité de la mise en œuvre de ces recommandations lorsque cela est possible sur le plan concurrentiel, technique et économique.
- Impliquer des personnes handicapées dans le développement des recommandations d'accessibilité et dans la conception et les phases d'essais des produits et services.
- Documenter les fonctions d'accessibilité et mettre à la disposition du public les informations sur les produits HP et nos services sous une forme accessible.
- Tisser des relations avec les principaux fournisseurs de solutions et de technologies d'assistance.
- <span id="page-94-0"></span>● Prendre en charge la recherche et développement en interne et en externe afin d'améliorer la technologie d'assistance pertinente pour les produits et services HP.
- Soutenir et contribuer aux normes du secteur et aux recommandations d'accessibilité.

### International Association of Accessibility Professionals (IAAP)

L'IAAP est une association non-lucrative axée sur la promotion des professions liées à l'accessibilité, par le biais de la mise en réseau, la formation et la certification. L'objectif est d'aider les professionnels de l'accessibilité à développer et à faire progresser leurs carrières et de permettre aux entreprises de mieux intégrer les principes d'accessibilité dans leurs produits et leur infrastructure.

En tant que membre fondateur, HP a rejoint d'autres entreprises pour faire progresser le domaine de l'accessibilité. Cet engagement soutient l'objectif d'accessibilité d'HP, en matière de conception, de fabrication et de commercialisation de produits et de services, qui peuvent être utilisés efficacement par les personnes handicapées.

L'IAAP renforce la profession en mettant en relation à l'échelle mondiale des individus, des étudiants et des entreprises afin de partager leurs expériences. Si vous souhaitez en savoir plus, rendez-vous sur <http://www.accessibilityassociation.org>pour rejoindre la communauté en ligne, vous inscrire à nos lettres d'information et en savoir plus sur les options d'adhésion.

### Recherche de la meilleure technologie d'assistance

Nous devons tous être en mesure de communiquer, de nous exprimer et de nous connecter au monde grâce à la technologie, que nous soyons des personnes handicapées ou que nous rencontrions des restrictions liées à l'âge. HP s'engage à renforcer la sensibilisation en matière d'accessibilité au sein de HP et avec nos clients et partenaires.

Qu'il s'agisse de polices de grande taille faciles à lire, de reconnaissance vocale qui vous permet de reposer vos mains, ou de toute autre technologie d'assistance qui vous aide dans votre situation spécifique, un large éventail de technologies d'assistance facilite l'utilisation des produits HP. Comment choisir ?

#### Évaluation de vos besoins

La technologie peut libérer votre potentiel. La technologie d'assistance fait disparaître les barrières et vous aide à développer votre autonomie chez vous, au travail et au sein de la communauté. La technologie d'assistance (AT) permet d'augmenter, d'entretenir et d'améliorer les possibilités de fonctionnement électronique et informatique.

Vous pouvez choisir parmi de nombreux produits dotés de la technologie d'assistance. Votre évaluation AT doit vous permettre d'évaluer plusieurs produits, de répondre à vos questions et de faciliter votre sélection de la meilleure solution pour votre situation personnelle. Vous découvrirez que les professionnels qualifiés aux évaluations AT sont issus de nombreux domaines, y compris ceux qui sont agréés ou certifiés en physiothérapie, ergothérapie, en orthophonie, et dans d'autres domaines d'expertise. D'autres, bien qu'ils ne soient pas certifiés ni agréés, peuvent également vous fournir des informations sur l'évaluation. Il vous faudra vous renseigner sur leur expérience individuelle, sur leur expertise ainsi que leurs frais afin de déterminer s'ils sont adaptés à vos besoins.

#### Accessibilité pour les produits HP

Ces liens fournissent des informations sur les fonctions d'accessibilité et sur la technologie d'assistance, si applicable et disponible dans votre pays ou région, qui sont incorporées dans les différents produits HP. Ces ressources vous permettent de sélectionner les fonctions spécifiques de la technologie d'assistance et les produits les plus appropriés à votre situation.

- <span id="page-95-0"></span>HP Aging & Accessibility : Rendez-vous sur [http://www.hp.com,](http://www.hp.com) entrez Accessibility (Accessibilité) dans la zone de recherche. Sélectionnez Office of Aging and Accessibility (Office du vieillissement et de l'accessibilité).
- Ordinateurs HP : Pour les produits Windows, rendez-vous sur [http://www.hp.com/support,](http://www.hp.com/support) tapez Options d'accessibilité Windows dans la zone de recherche Rechercher dans notre bibliothèque de connaissances. Sélectionnez le système d'exploitation approprié dans les résultats.
- Boutique HP, périphériques pour les produits HP : Rendez-vous sur [http://store.hp.com,](http://store.hp.com) sélectionnez Boutique, puis sélectionnez Moniteurs ou Accessoires.

Si vous avez besoin d'une assistance supplémentaire concernant les fonctions d'accessibilité sur votre produit HP, reportez-vous à la section [Contact du support](#page-97-0) à la page 89.

Liens supplémentaires vers des partenaires et fournisseurs externes pour obtenir une assistance supplémentaire :

- [Informations sur l'accessibilité de Microsoft \(Windows et Microsoft Office\)](http://www.microsoft.com/enable)
- [Informations sur l'accessibilité des produits Google \(Android, Chrome, applications Google\)](https://www.google.com/accessibility/)

## Normes et législation

Les pays à travers le monde édictent des réglementations afin d'améliorer l'accès aux produits et aux services pour les personnes handicapées. Ces réglementations sont historiquement applicables aux produits et services de télécommunications, aux ordinateurs et aux imprimantes disposant de certaines fonctions de communication et de lecture vidéo, à la documentation de l'utilisateur associée et à l'assistance à la clientèle.

#### Normes

La Commission d'accès aux États-Unis a créé la section 508 des normes fédérales d'acquisition (FAR) pour traiter l'accès aux technologies de l'information et des communications (TIC) pour les personnes ayant des déficiences physiques, sensorielles ou cognitives.

Les normes contiennent des critères techniques spécifiques à différents types de technologies, ainsi que des exigences de performance axées sur les capacités fonctionnelles des produits couverts. Des critères spécifiques concernent les applications logicielles et les systèmes d'exploitation, les informations et les applications basées sur le Web, les ordinateurs, les produits de télécommunications, la vidéo et les multimédias et les produits fermés autonomes.

#### Mandat 376 – EN 301 549

L'Union européenne a créé la norme EN 301 549 dans le cadre du mandat 376 comme boîte à outils en ligne pour l'achat public de produits TIC. La norme spécifie les exigences d'accessibilité applicables aux produits et services TIC, ainsi qu'une description des procédures d'essais et une méthodologie d'évaluation de chaque exigence.

#### Recommandations d'accessibilité aux contenus Web (WCAG)

Les recommandations d'accessibilité aux contenus Web (WCAG) issues de l'Initiative d'accessibilité au Web (WAI) de W3C aident les concepteurs et les développeurs Web à créer des sites qui répondent de manière plus adaptée aux besoins des personnes handicapées ou souffrant de restrictions liées à l'âge.

Les recommandations WCAG permettent de faire progresser l'accessibilité dans l'ensemble des contenus Web (texte, images, audio et vidéo) et des applications Web. Les recommandations WCAG peuvent être

<span id="page-96-0"></span>testées avec précision, elles sont faciles à comprendre et à utiliser et laissent aux développeurs Web la [flexibilité nécessaire à l'innovation. La version WCAG 2.0 a également a été agréée sous la référence ISO/IEC](http://www.iso.org/iso/iso_catalogue/catalogue_tc/catalogue_detail.htm?csnumber=58625/)  40500:2012.

Les recommandations WCAG traitent spécifiquement des obstacles empêchant un accès au Web, rencontrés par les personnes souffrant de handicaps visuels, auditifs, physiques, cognitifs et neurologiques et par les utilisateurs Web plus âgés ayant des besoins d'accessibilité. WCAG 2.0 précise les caractéristiques du contenu accessible :

- Perceptible (par exemple, en proposant des alternatives de textes pour les images, des légendes pour les éléments audio, une adaptabilité de la présentation et un contraste de couleur)
- Utilisable (en proposant un accès par clavier, un contraste de couleur, une temporisation à la saisie, l'absence de préhension et la navigabilité)
- Compréhensible (en proposant une lisibilité, une prévisibilité et une assistance à la saisie)
- Robuste (par exemple, en proposant une compatibilité avec les technologies d'assistance)

### Législation et réglementations

L'accessibilité de l'informatique et des informations a acquis une importance croissante en matière de législation. Ces liens fournissent des informations sur les principales normes, réglementations et législations.

- [États-Unis](http://www8.hp.com/us/en/hp-information/accessibility-aging/legislation-regulation.html#united-states)
- [Canada](http://www8.hp.com/us/en/hp-information/accessibility-aging/legislation-regulation.html#canada)
- [Europe](http://www8.hp.com/us/en/hp-information/accessibility-aging/legislation-regulation.html#europe)
- [Australie](http://www8.hp.com/us/en/hp-information/accessibility-aging/legislation-regulation.html#australia)

## Liens et ressources utiles sur l'accessibilité

Ces organismes, institutions et ressources peuvent être de bonnes sources d'informations sur les handicaps et les restrictions relatives à l'âge.

REMARQUE : Cette liste n'est pas exhaustive. Ces organismes sont indiqués uniquement à titre informatif uniquement. HP décline toute responsabilité concernant les informations ou contacts que vous rencontrez sur Internet. La liste de cette page ne constitue en rien une approbation de HP.

### **Organismes**

Ces organismes font partie des nombreux à fournir des informations sur les handicaps et les restrictions relatives à l'âge.

- American Association of People with Disabilities (AAPD)
- The Association of Assistive Technology Act Programs (ATAP)
- Hearing Loss Association of America (HLAA)
- Information Technology Technical Assistance and Training Center (ITTATC)
- Lighthouse International
- National Association of the Deaf
- <span id="page-97-0"></span>**National Federation of the Blind**
- Rehabilitation Engineering & Assistive Technology Society of North America (RESNA)
- Telecommunications for the Deaf and Hard of Hearing, Inc. (TDI)
- W3C Initiative sur l'accessibilité du Web (WAI)

### Établissements pédagogiques

De nombreux établissements d'enseignement, y compris ces exemples, fournissent des informations sur les handicaps et les restrictions relatives à l'âge.

- California State University, Northridge, Center on Disabilities (CSUN)
- University of Wisconsin Madison, Trace Center
- University of Minnesota computer accommodations program

#### Autres ressources sur le handicap

De nombreuses ressources, y compris ces exemples, fournissent des informations sur les handicaps et les restrictions relatives à l'âge.

- ADA (Americans with Disabilities Act) Technical Assistance Program
- Réseau Professionnel & Handicap mondial de l'OIT
- **EnableMart**
- Forum européen des personnes handicapées
- **Job Accommodation Network**
- **Microsoft Enable**

#### Liens HP

Ces liens spécifiques à HP fournissent des informations relatives aux handicaps et aux restrictions relatives à l'âge.

[Manuel HP Sécurité et ergonomie du poste de travail](http://www8.hp.com/us/en/hp-information/ergo/index.html)

[Ventes du secteur public HP](https://government.hp.com/)

## Contact du support

HP offre une assistance et un support technique avec les options d'accessibilité pour les clients souffrant d'un handicap.

- **EX REMARQUE :** L'assistance est disponible en anglais uniquement.
	- Pour les clients qui sont sourds ou malentendants et qui ont des questions sur l'assistance technique ou l'accessibilité des produits HP :
		- Veuillez utiliser TRS/VRS/WebCapTel pour appeler le (877) 656-7058 du lundi au vendredi, de 6h00 à 21h00, Heure des Rocheuses.
- Pour clients souffrant d'autres handicaps ou de restrictions liées à l'âge et qui ont des questions sur l'assistance technique ou l'accessibilité des produits HP, veuillez choisir l'une des options suivantes :
	- Appelez le (888) 259-5707 du lundi au vendredi, de 6h00 à 21h00, Heure des Rocheuses.

# <span id="page-99-0"></span>Index

### A

Accessibilité [85,](#page-93-0) [86,](#page-94-0) [88,](#page-96-0) [89](#page-97-0) activation des modes Veille et Veille prolongée [42](#page-50-0) alimentation batterie [44](#page-52-0) externe [47](#page-55-0) alimentation externe, utilisation [47](#page-55-0) alimentation par batterie [44](#page-52-0) antennes sans fil, identification [8,](#page-16-0) [9](#page-17-0) antennes WLAN, identification [8](#page-16-0) arrêt, touche d'action [15](#page-23-0) Article 508 des normes d'accessibilité [87](#page-95-0) assistance clientèle, accessibilité [89](#page-97-0) AT (technologie d'assistance) objectif [85](#page-93-0) recherche [86](#page-94-0) audio [34](#page-42-0) casque [34](#page-42-0) écouteurs [35](#page-43-0) haut-parleurs [34](#page-42-0) HDMI [38](#page-46-0) paramètres sonores [35](#page-43-0) réglage du volume [15](#page-23-0) audio HDMI, configuration [38](#page-46-0)

#### B

balayage à quatre doigts, mouvement du pavé tactile [32](#page-40-0) balayage à trois doigts sur le pavé tactile [31](#page-39-0) batterie décharge [45](#page-53-0) économie d'énergie [45](#page-53-0) niveaux bas de batterie [46](#page-54-0) recherche d'informations [45](#page-53-0) résolution d'un niveau bas de batterie [46](#page-54-0) scellée en usine [47](#page-55-0) batterie scellée en usine [47](#page-55-0) BIOS identification de la version [72](#page-80-0) mise à jour [72](#page-80-0)

téléchargement d'une mise à jour [72,](#page-80-0) [73](#page-81-0) bouton d'alimentation, identification [12,](#page-20-0) [13](#page-21-0) bouton des périphériques sans fil [22](#page-30-0) boutons alimentation [12,](#page-20-0) [13](#page-21-0)

### C

câble antivol [61](#page-69-0) caméra [8](#page-16-0) identification [8](#page-16-0) utilisation [34](#page-42-0) carte microSD, insertion [20](#page-28-0) casque, connexion [34](#page-42-0) charge de la batterie [45](#page-53-0) clavier et souris en option utilisation [32](#page-40-0) commandes sans fil bouton [22](#page-30-0) système d'exploitation [22](#page-30-0) composants côté gauche [6](#page-14-0) écran [7,](#page-15-0) [8](#page-16-0) partie arrière [18](#page-26-0) partie inférieure [17](#page-25-0) zone du clavier [9](#page-17-0) composants de l'écran [7,](#page-15-0) [8](#page-16-0) composants du côté droit [4](#page-12-0) composants du côté gauche [6](#page-14-0) Computer Setup démarrage [71](#page-79-0) mot de passe administrateur BIOS [51-](#page-59-0)[53](#page-61-0) navigation et sélection [71](#page-79-0) paramètres d'usine, restauration [71](#page-79-0) connecteur d'alimentation [5](#page-13-0) identification [5](#page-13-0) Connexion à un réseau local sans fil [23](#page-31-0) Connexion sans fil LAN HP [27](#page-35-0) couvercle de confidentialité de la caméra utilisation [34](#page-42-0) Couvercle de confidentialité de la caméra, identification [8](#page-16-0)

#### D

Décharge électrostatique [84](#page-92-0) déplacement avec l'ordinateur [18,](#page-26-0) [66](#page-74-0) désactivation du microphone, identification de la touche [16](#page-24-0) Drivel ock activation [57](#page-65-0) désactivation [57](#page-65-0) description [56](#page-64-0) DriveLock automatique activation [54](#page-62-0) désactivation [55](#page-63-0) sélection [54](#page-62-0)

#### E

écouteurs, connexion [35](#page-43-0) éléments côté droit [4](#page-12-0) emplacement pour câble antivol, identification [6](#page-14-0) emplacements câble antivol [6](#page-14-0) empreintes digitales, enregistrement [59](#page-67-0) entretien de votre ordinateur [63](#page-71-0) environnement d'exploitation [83](#page-91-0) états d'affichage [37](#page-45-0) étiquette Bluetooth [18](#page-26-0) étiquette de certification sans fil [18](#page-26-0) étiquette WLAN [18](#page-26-0) étiquettes Bluetooth [18](#page-26-0) certification sans fil [18](#page-26-0) conformité [18](#page-26-0) numéro de série [18](#page-26-0) service [18](#page-26-0) WLAN [18](#page-26-0) étiquettes de service, emplacement [18](#page-26-0) évaluation des besoins d'accessibilité [86](#page-94-0)

#### G

gestion de l'alimentation [42](#page-50-0)

glissement à deux doigts, mouvement du pavé tactile [30](#page-38-0) glissement à un doigt, mouvement de l'écran tactile [32](#page-40-0) GPS [24](#page-32-0)

#### H

haut-parleurs connexion [34](#page-42-0) haut-parleurs, identification [12](#page-20-0) HP 3D DriveGuard [62](#page-70-0) HP Client Security [60](#page-68-0) HP Fast Charge [45](#page-53-0) HP PC Hardware Diagnostics UEFI Code d'identification de défaillance [78](#page-86-0) démarrage [78](#page-86-0) téléchargement [79](#page-87-0) utilisation [78](#page-86-0) HP PC Hardware Diagnostics Windows accès [75,](#page-83-0) [76](#page-84-0) Code d'identification de défaillance [75](#page-83-0) installation [78](#page-86-0) téléchargement [77](#page-85-0) utilisation [75](#page-83-0) HP Sure Recover [70](#page-78-0) HP TechPulse [61](#page-69-0)

#### I

icône Alimentation, utilisation [44](#page-52-0) informations de conformité étiquette de conformité [18](#page-26-0) étiquettes de certification sans fil [18](#page-26-0) informations sur la batterie, recherche [45](#page-53-0) International Association of Accessibility Professionals [86](#page-94-0)

#### L

lecteur d'empreintes digitales [61](#page-69-0) lecteur d'empreintes digitales, identification [12](#page-20-0) lecteur de carte mémoire microSD, identification [5](#page-13-0)[-7](#page-15-0) lecteur de carte mémoire, identification [5,](#page-13-0) [7](#page-15-0) logiciel antivirus [59](#page-67-0) Logiciel de nettoyage du disque [62](#page-70-0) logiciel Défragmenteur de disque [62](#page-70-0)

logiciel installé, emplacement [4](#page-12-0) logiciels antivirus [59](#page-67-0) Défragmenteur de disque [62](#page-70-0) Nettoyage de disque [62](#page-70-0) pare-feu [59](#page-67-0)

### M

maintenance Défragmenteur de disque [62](#page-70-0) mise à jour des programmes et pilotes [63](#page-71-0) Nettoyage de disque [62](#page-70-0) matériel, emplacement [4](#page-12-0) méthodes de restauration et de restauration [69](#page-77-0) microphones internes, identification [8](#page-16-0) Miracast [40](#page-48-0) mise à jour des programmes et pilotes [63](#page-71-0) mise hors tension de l'ordinateur [44](#page-52-0) mises à jour logicielles, installation [60](#page-68-0) mode faible éclairage bleu [8](#page-16-0) Modes Veille et Veille prolongée, activation [42](#page-50-0) mot de passe administrateur [50](#page-58-0) mot de passe DriveLock configuration [56](#page-64-0) modification [58](#page-66-0) saisie [58](#page-66-0) mot de passe DriveLock automatique saisie [55](#page-63-0) Mot de passe principal DriveLock modification [58](#page-66-0) mot de passe utilisateur [50](#page-58-0) mots de passe administrateur [50](#page-58-0) administrateur BIOS [51-](#page-59-0)[53](#page-61-0) utilisateur [50](#page-58-0) mouvement [32](#page-40-0) mouvements de l'écran tactile et du pavé tactile pincement à deux doigts pour zoomer [30](#page-38-0) pression [29](#page-37-0) mouvements du pavé tactile balayage à quatre doigts [32](#page-40-0) balayage à trois doigts [31](#page-39-0) glissement à deux doigts [30](#page-38-0)

pression à deux doigts [30](#page-38-0) pression à quatre doigts [31](#page-39-0)

pression à trois doigts [31](#page-39-0) mouvements du pavé tactile de précision balayage à quatre doigts [32](#page-40-0) balayage à trois doigts [31](#page-39-0) glissement à deux doigts [30](#page-38-0) pression à deux doigts [30](#page-38-0) pression à quatre doigts [31](#page-39-0) pression à trois doigts [31](#page-39-0) mouvements sur l'écran tactile glissement à un doigt [32](#page-40-0)

#### N

nettoyage de votre ordinateur [63](#page-71-0) désinfection [65](#page-73-0) enlèvement de la poussière et des débris [64](#page-72-0) entretien du placage de bois [66](#page-74-0) HP Easy Clean [63](#page-71-0) NFC [25](#page-33-0) niveau bas de batterie [46](#page-54-0) niveau critique de batterie [46](#page-54-0) nom et numéro du produit, ordinateur [18](#page-26-0) normes et législation, accessibilité [87](#page-95-0) numéro de série, ordinateur [18](#page-26-0)

#### O

Options de sécurité DriveLock [53](#page-61-0) ordre d'amorçage Modifier à l'aide de l'invite f9 [74](#page-82-0) ordre d'amorçage, modification [70](#page-78-0) ou connexion à un réseau local sans fil d'entreprise [23](#page-31-0) ou connexion à un réseau local sans fil public [23](#page-31-0) outils de Windows, utilisation [68](#page-76-0) ouvertures d'aération, identification [18](#page-26-0)

#### P

paramètres d'alimentation, utilisation [44](#page-52-0) paramètres de Remote HP PC Hardware Diagnostics UEFI personnalisation [80](#page-88-0) utilisation [80](#page-88-0) paramètres de son, utilisation [35](#page-43-0) paramètres de TPM [74](#page-82-0) pare-feu, logiciel [59](#page-67-0) Passe-système adresse MAC HP [28](#page-36-0) pavé numérique intégré [14](#page-22-0) pavé numérique intégré, identification [14](#page-22-0) pavé tactile paramètres [9](#page-17-0) utilisation [29](#page-37-0) pavé tactile de précision utilisation [29](#page-37-0) périphérique Bluetooth [22,](#page-30-0) [25](#page-33-0) périphérique WLAN [18](#page-26-0) périphérique WWAN [22,](#page-30-0) [24](#page-32-0) périphériques haute définition, connexion [37,](#page-45-0) [40](#page-48-0) point de restauration système, création [68](#page-76-0) Politique d'assistance HP [85](#page-93-0) port de connecteur d'alimentation USB Type-C, identification [5](#page-13-0) port HDMI connexion [37](#page-45-0) port SuperSpeed et connecteur DisplayPort, connexion USB Type-C [36](#page-44-0) port USB SuperSpeed 5 Gbit/s avec HP Veille et Charge, identification [4](#page-12-0) port USB SuperSpeed 5 Gbit/s, identification [6](#page-14-0) port USB SuperSpeed 5 Gbps, identification [7](#page-15-0) Port USB SuperSpeed avec alimentation, identification [6](#page-14-0) port USB SuperSpeed Plus, identification [6](#page-14-0) port USB Type-C SuperSpeed 5 Gbit/s, identification [5](#page-13-0) ports connecteur d'alimentation USB Type-C [5](#page-13-0) HDMI [37](#page-45-0) port SuperSpeed USB Type-C et DisplayPort [36](#page-44-0) port USB SuperSpeed 5 Gbit/s [6](#page-14-0) Port USB SuperSpeed 5 Gbit/s [7](#page-15-0) port USB SuperSpeed 5 Gbit/s avec HP Veille et Charge [4](#page-12-0) port USB Type-C SuperSpeed 5 Gbit/s [5](#page-13-0) USB SuperSpeed Plus [6](#page-14-0) USB Type-C [41](#page-49-0) USB Type-C DisplayPort [5](#page-13-0) pression à deux doigts, mouvement du pavé tactile [30](#page-38-0)

pression à quatre doigts, mouvement du pavé tactile [31](#page-39-0) pression à trois doigts, mouvement du pavé tactile [31](#page-39-0) pression, mouvement de l'écran tactile et du pavé tactile [29](#page-37-0) prise combinée de sortie audio (casque)/entrée audio (microphone), identification [6,](#page-14-0) [7](#page-15-0) prise réseau, identification [6,](#page-14-0) [7](#page-15-0) prise RJ-45 (réseau), identification [6,](#page-14-0) [7](#page-15-0) prises réseau [6,](#page-14-0) [7](#page-15-0) RJ-45 (réseau) [6,](#page-14-0) [7](#page-15-0) sortie audio (casque)/prise d'entrée audio (microphone), prise combinée [6,](#page-14-0) [7](#page-15-0)

#### R

récupération [68](#page-76-0) réseau local sans fil (WLAN) connexion [23](#page-31-0) ou connexion à un réseau local sans fil d'entreprise [23](#page-31-0) ou connexion à un réseau local sans fil public [23](#page-31-0) plage de fonctionnement [23](#page-31-0) Ressources HP [1](#page-9-0) ressources, accessibilité [88](#page-96-0) restauration [68,](#page-76-0) [69](#page-77-0) Clé USB [69](#page-77-0) disques [69](#page-77-0) support [69](#page-77-0) restauration du système [69](#page-77-0) rétroéclairage du clavier touche d'action [15](#page-23-0)

### S

sauvegarde, création [68](#page-76-0) sauvegardes [68](#page-76-0) shutdown [44](#page-52-0) son *Voir* [audio](#page-99-0)  support de récupération [68](#page-76-0) création avec l'outil HP Cloud Recovery Download Tool [68](#page-76-0) création et utilisation des outils Windows [68](#page-76-0) support HP Recovery restauration [69](#page-77-0) Sure Start utilisation [74](#page-82-0) système bloqué [44](#page-52-0)

### T

technologie d'assistance (AT) objectif [85](#page-93-0) recherche [86](#page-94-0) tension d'entrée [82](#page-90-0) Tile [21](#page-29-0) touche d'action de basculement de l'image à l'écran [16](#page-24-0) touche d'action de l'écran de confidentialité, identification [15](#page-23-0) touche d'action de la piste suivante [15](#page-23-0) touche d'action de lecture [15](#page-23-0) touche d'action de pause [15](#page-23-0) touche d'action des périphériques sans fil [16](#page-24-0) touche d'action du volume mue [16](#page-24-0) touche d'aide [16](#page-24-0) touche des applications Windows, identification [14](#page-22-0) Touche des périphériques sans fil [22](#page-30-0) touche du mode Avion [22](#page-30-0) touche du pavé tactile [16](#page-24-0) touche échap, identification [13](#page-21-0) touche fn, identification [13](#page-21-0) touche Windows, identification [13](#page-21-0) touches action [14](#page-22-0) applications Windows [14](#page-22-0) échap [13](#page-21-0) fn [13](#page-21-0) pavé tactile [16](#page-24-0) verr num [14](#page-22-0) Windows [13](#page-21-0) touches d'action [14](#page-22-0) aide [16](#page-24-0) arrêt [15](#page-23-0) basculement de l'image à l'écran [16](#page-24-0) écran de confidentialité [15](#page-23-0) identification [14](#page-22-0) lecture [15](#page-23-0) luminosité de l'écran [15](#page-23-0) muet [16](#page-24-0) pause [15](#page-23-0) pavé tactile [16](#page-24-0) périphériques sans fil [16](#page-24-0) rétroéclairage du clavier [15](#page-23-0) suivant [15](#page-23-0) utilisation [14](#page-22-0) volume des haut-parleurs [15](#page-23-0) touches d'action de luminosité de l'écran [15](#page-23-0)

touches d'action du volume des haut-parleurs [15](#page-23-0) touches d'activation insertion [17](#page-25-0) interruption [17](#page-25-0) microphone muet [16](#page-24-0) pause [17](#page-25-0) requête de programmation [17](#page-25-0) utilisation [17](#page-25-0) verrouillage du défilement [17](#page-25-0) touches spéciales, utilisation [13](#page-21-0) transfère des données [41](#page-49-0) transfert de données [41](#page-49-0) transport de l'ordinateur [66](#page-74-0)

#### U

USB Type-C, connexion [36,](#page-44-0) [41](#page-49-0) utilisation de mots de passe [50](#page-58-0) utilisation du clavier et d'une souris en option [32](#page-40-0) utilisation du pavé tactile [29](#page-37-0) utilitaire de configuration navigation et sélection [71](#page-79-0) paramètres d'usine, restauration [71](#page-79-0)

#### V

Veille activation [42](#page-50-0) sortie [42](#page-50-0) Veille prolongée activation [43](#page-51-0) activation suite à un niveau critique de batterie [46](#page-54-0) sortie [43](#page-51-0) verr fn, identification du voyant [10](#page-18-0) vidéo [36](#page-44-0) écrans sans fil [40](#page-48-0) périphérique DisplayPort [36](#page-44-0) port HDMI [37](#page-45-0) USB Type-C [36](#page-44-0) volume muet [16](#page-24-0) réglage [15](#page-23-0) voyant de désactivation du microphone, identification [10](#page-18-0) voyant de la batterie [5](#page-13-0) voyant de la caméra, identification [8](#page-16-0) voyant de la touche de confidentialité [10](#page-18-0) voyant des périphériques sans fil [22](#page-30-0) voyant verr maj, identification [10](#page-18-0)

voyant verr num [10](#page-18-0) voyants adaptateur secteur et batterie [5](#page-13-0) alimentation [10](#page-18-0) batterie [5](#page-13-0) caméra [8](#page-16-0) microphone muet [10](#page-18-0) RJ-45 (réseau) [6,](#page-14-0) [7](#page-15-0) touche de confidentialité [10](#page-18-0) verr fn [10](#page-18-0) verr maj [10](#page-18-0) verr num [10](#page-18-0) voyants d'alimentation [10](#page-18-0) voyants RJ-45 (réseau), identification [6,](#page-14-0) [7](#page-15-0)

#### W

Windows point de restauration système [68](#page-76-0) sauvegarde [68](#page-76-0) support de récupération [68](#page-76-0) Windows Hello utilisation [59](#page-67-0) WWAN, identification des antennes [9](#page-17-0)

#### Z

zone de contrôle [10](#page-18-0) zone de contrôle droite, identification [10](#page-18-0) zone de contrôle gauche, identification [10](#page-18-0) zone du pavé tactile, identification [10](#page-18-0) zoom/pincement à deux doigts, mouvement de l'écran tactile et du pavé tactile [30](#page-38-0)